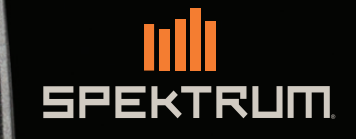

EKTRUM

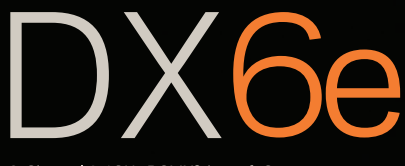

6-Channel 2.4GHz DSMX® Aircraft System

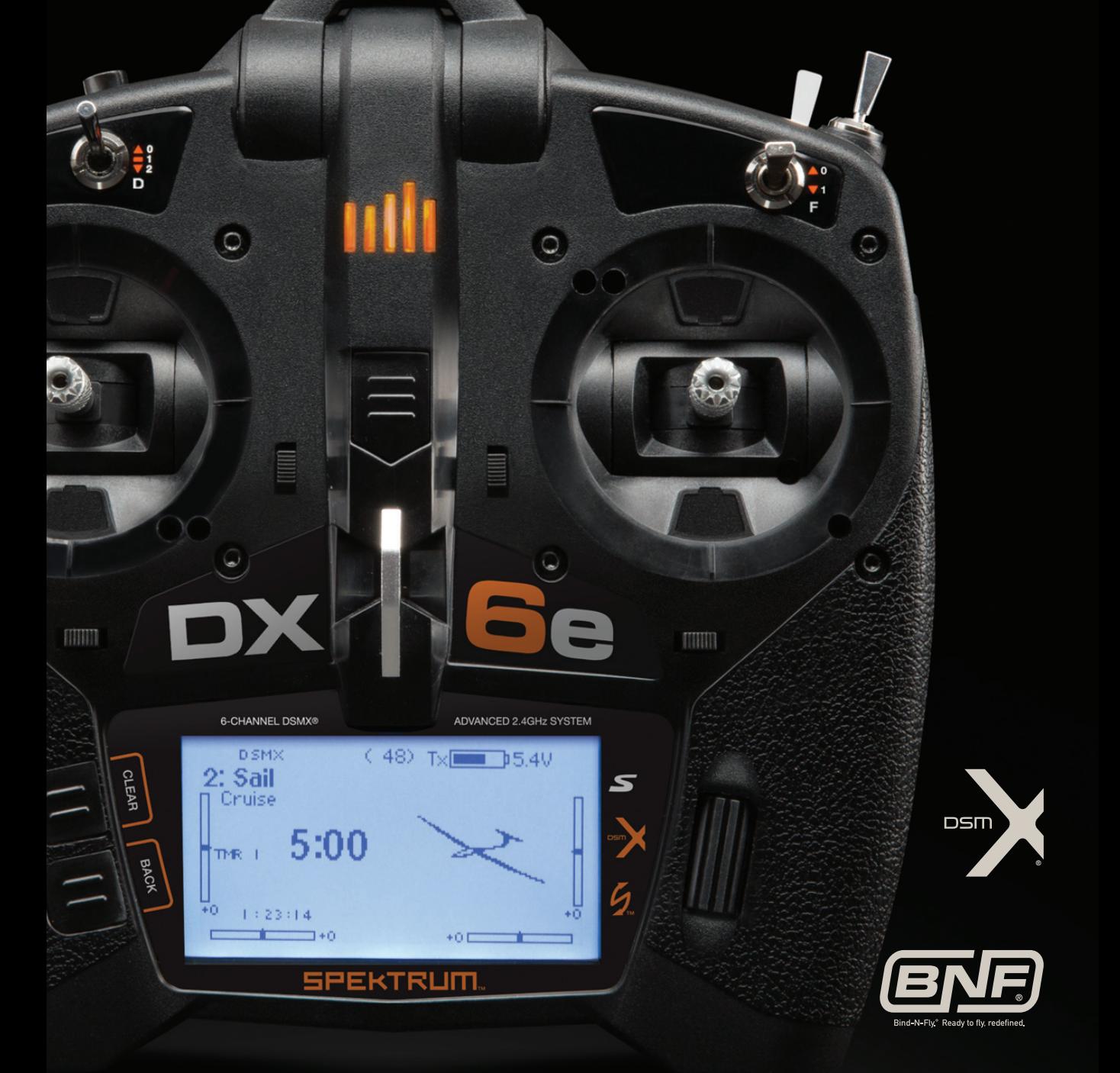

All instructions, warranties and other collateral documents are subject to change at the sole discretion of Horizon Hobby, LLC. For up-to-date product literature, visit horizonhobby.com and click on the support tab for this product.

#### **Meaning of Special Language**

The following terms are used throughout the product literature to indicate various levels of potential harm when operating this product: **NOTICE:** Procedures, which if not properly followed, create a possibility of physical property damage AND little or no possibility of injury. **CAUTION:** Procedures, which if not properly followed, create the probability of physical property damage AND a possibility of serious injury. **WARNING:** Procedures, which if not properly followed, create the probability of property damage, collateral damage and serious injury OR create a high probability of superficial injury.

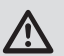

**WARNING:** Read the ENTIRE instruction manual to become familiar with the features of the product before operating. Failure to operate the product correctly can result in damage to the product, personal property and cause serious injury.

This is a sophisticated hobby product. It must be operated with caution and common sense and requires some basic mechanical ability. Failure to operate this Product in a safe and responsible manner could result in injury or damage to the product or other property. This product is not intended for use by children without direct adult supervision. Do not attempt disassembly, use with incompatible components or augment product in any way without the approval of Horizon Hobby, LLC. This manual contains instructions for safety, operation and maintenance. It is essential to read and follow all the instructions and warnings in the manual, prior to assembly, setup or use, in order to operate correctly and avoid damage or serious injury.

### **WARNING AGAINST COUNTERFEIT PRODUCTS**

Always purchase from a Horizon Hobby, LLC authorized dealer to ensure authentic high-quality Spektrum product. Horizon Hobby, LLC disclaims all support and warranty with regards, but not limited to, compatibility and performance of counterfeit products or products claiming compatibility with DSM or Spektrum technology.

**NOTICE:** This product is only intended for use with unmanned, hobby-grade, remote-controlled vehicles and aircraft. Horizon Hobby disclaims all liability outside of the intended purpose and will not provide warranty service related thereto.

### *Age Recommendation: Not for Children under 14 years. This is not a toy.*

#### **Warranty Registration**

Visit spektrumrc.com today to register your product.

**NOTICE:** While DSMX allows you to use more than 40 transmitters simultaneously, when using DSM2 receivers, DSMX receivers in DSM2 mode or transmitters in DSM2 mode, do not use more than 40 transmitters simultaneously.

#### **General Notes**

- Models are hazardous when operated and maintained incorrectly.
- Always install and operate a radio control system correctly.
- Always pilot a model so the model is kept under control in all conditions.
- Please seek help from an experienced pilot or your local hobby store.
- Contact local or regional modeling organizations for guidance and instructions about flying in your area.
- When working with a model, always power on the transmitter first and power off the transmitter last.
- After a model is bound to a transmitter and the model is set up in the transmitter, always bind the model to the transmitter again to establish failsafe settings.

#### **Pilot Safety**

- Always make sure all batteries are fully charged before flying.
- Time flights so you can fly safely within the time allotted by your battery.
- Perform a range check of the transmitter and the model before flying the model.
- Make sure all control surfaces correctly respond to transmitter controls before flying.
- Do NOT fly a model near spectators, parking areas or any other area that could result in injury to people or damage to property.
- Do NOT fly during adverse weather conditions. Poor visibility, wind, moisture and ice can cause pilot disorientation and/or loss of control of a model.
- When a flying model does not respond correctly to controls, land the model and correct the cause of the problem.

# **TABLE OF CONTENTS**

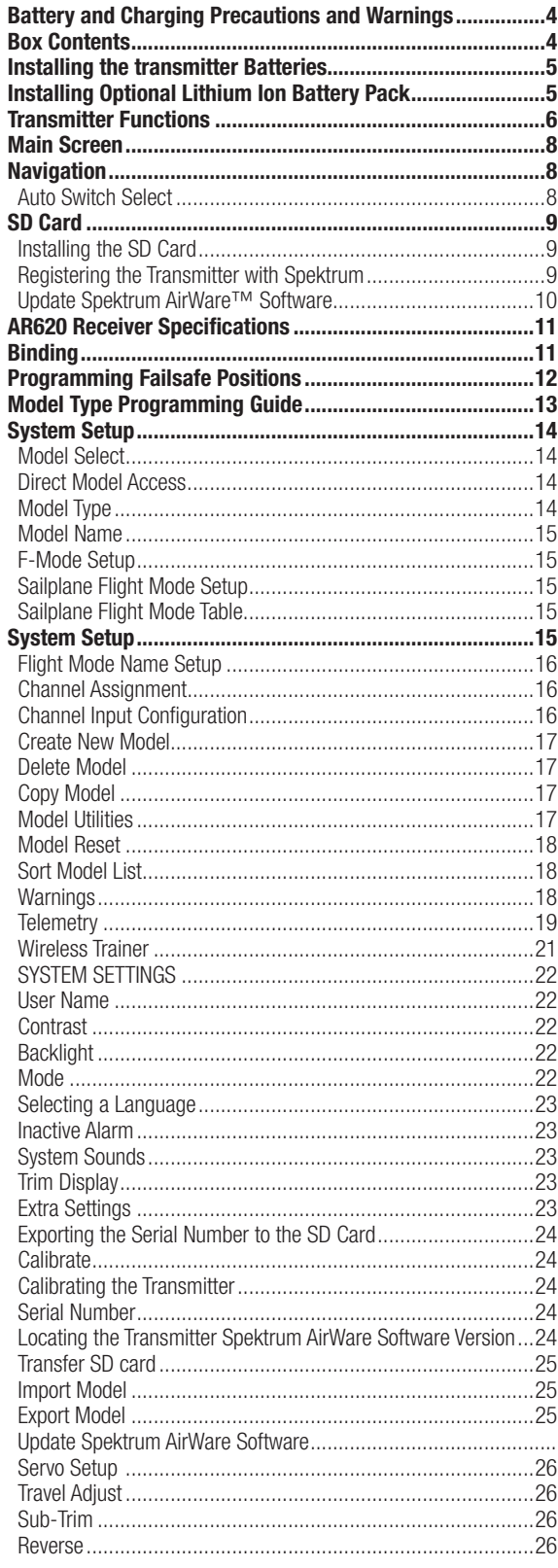

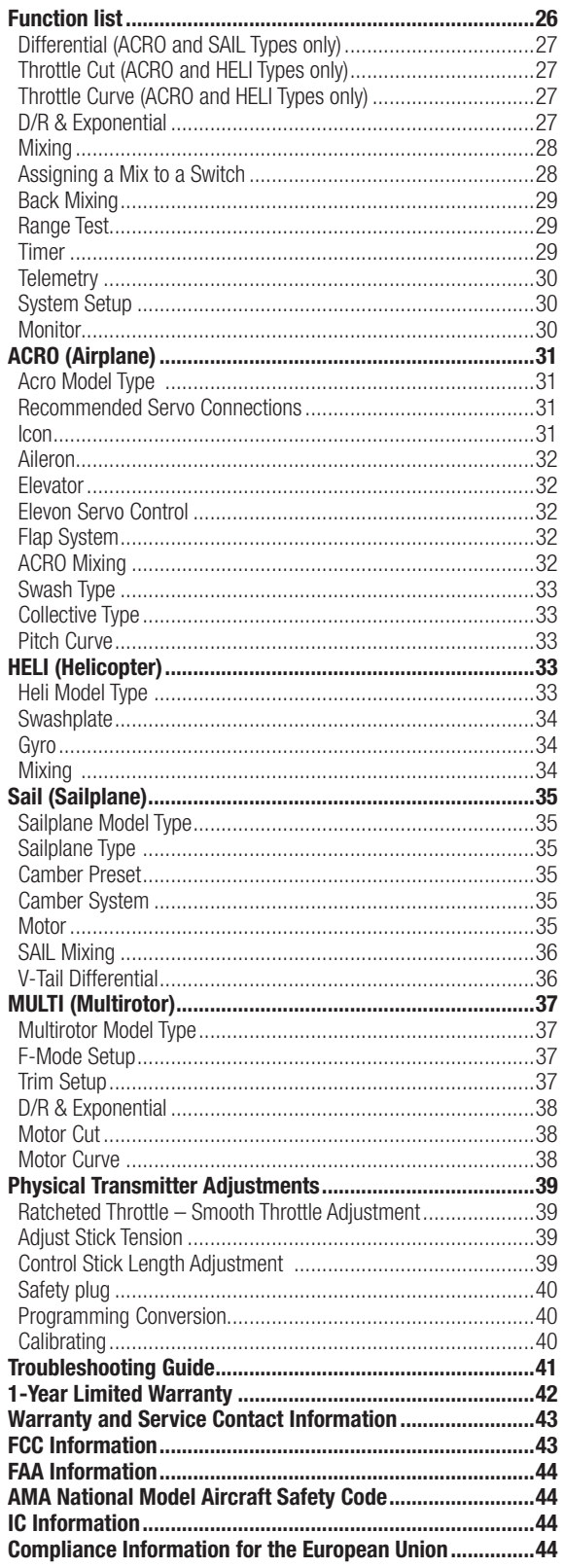

## **BATTERY AND CHARGING PRECAUTIONS AND WARNINGS**

### **Battery and Charging Precautions and Warnings**

Failure to exercise caution while using this product and comply with the following warnings could result in product malfunction, electrical issues, excessive heat, FIRE, and ultimately injury and property damage.

- **NEVER LEAVE THE BATTERY AND CHARGER UNATTENDED DURING USE**
- **NEVER CHARGE BATTERIES OVERNIGHT**
- Read all safety precautions and literature prior to use of this product
- **Never** allow minors to charge battery packs
- **Never** drop charger or batteries
- **Never** attempt to charge damaged batteries
- **Never** attempt to charge a battery pack containing different types of batteries
- **Never** charge a battery if the cable has been pinched or shorted
- **Never** allow batteries or battery packs to come into contact with moisture at any time
- **Never** charge batteries in extremely hot or cold places (recommended between 50–80˚ F or 10–27˚ C) or place in direct sunlight
- **Always** disconnect the battery after charging, and let the charger cool between charges
- **Always** inspect a new battery before charging
- **Always** terminate all processes and contact Horizon Hobby if the product malfunctions
- **Always** keep batteries and charger away from any material that could be affected by heat (such as ceramic and tile), as they can get hot
- **Always** end the charging process if the charger or battery becomes hot to the touch or starts to change form (swell) during the charge process

**CAUTION**: Risk of explosion if battery is replaced by an incorrect type. Dispose of used batteries according to state and local laws.

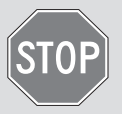

#### **BEFORE USING YOUR TRANSMITTER:**

Before going any further, visit the Spektrum Community website at spektrumrc.com to register your transmitter and download the latest Spektrum AirWare™ firmware updates. A registration reminder screen occasionally appears until you register your transmitter. When you register your transmitter, the reminder screen does not appear again.

## **BOX CONTENTS**

- DX6e Transmitter
- AR620 Receiver (Not included with transmitter only versions)
- $\bullet$  4 AA Alkaline cells with holder
- Manual

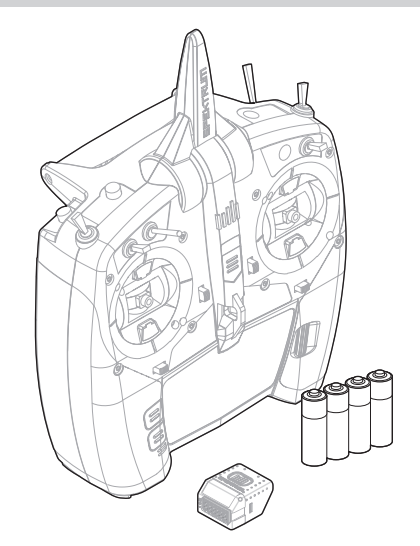

## **INSTALLING THE TRANSMITTER BATTERIES**

- 1. Remove battery cover from the back of the transmitter.
- 2. Install the included 4 AA batteries into the battery holder.
- 3. Install the battery cover.

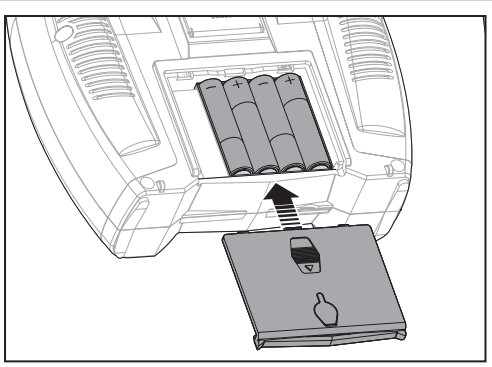

## **INSTALLING OPTIONAL LITHIUM ION BATTERY PACK**

- 1. Remove battery cover from the back of the transmitter.
- 2. Remove the AA battery holder and disconnect from the transmitter power port.
- 3. Remove the Rectangle shaped foam and flat foam from the battery compartment.
- 4. Connect the battery pack (SPMA9602) to the transmitter power port.
- 5. Install the optional Lithium Ion battery pack into the transmitter.
- 6. Install the battery cover.

**NOTICE:** When installing a Lithium Ion battery pack, always set the battery chemistry to Lithium Ion in the Systems Setting screen to correctly set the low voltage alarm.

# **CHARGING THE LITHIUM ION BATTERY PACK**

The optional Li-Ion battery has an internal charger designed to quick charge at a rate of 0.5 amps. The charge port on the battery is not polarity-dependent.

**NOTICE:** Never connect an external battery charger to your DX6e transmitter.

Always charge the transmitter on a heat-resistant surface.

- 1. Power off your transmitter.
- 2. Connect the power supply (SPM9551) connector to the Li-Ion charge port located under the rubber flap on the battery door.
- 3. Connect the power supply to a power outlet using the appropriate adapter.
- 4. Disconnect the transmitter from the power supply once charging is complete and disconnect the power supply from the power outlet.

**CAUTION:** Never leave a charging battery unattended.

**CAUTION:** Never charge a battery overnight.

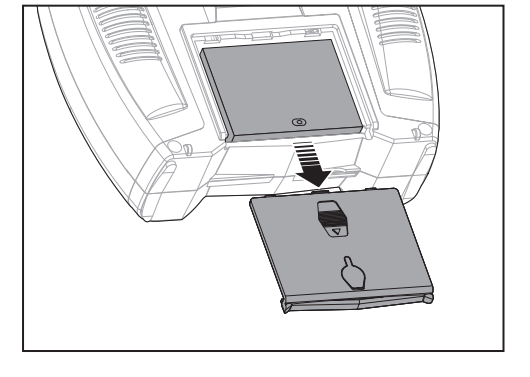

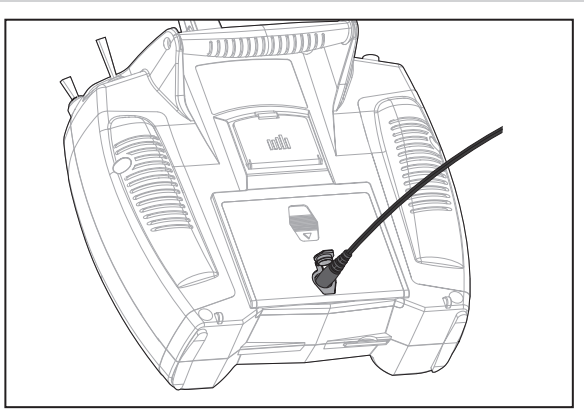

## **Battery Alarm**

The System Settings Screen allows you to change the battery type and low voltage alarm settings. See "System Settings" for more information.

• An alarm will sound when the battery reaches the low voltage limit (6.4V for LiPo/Li-Ion).

**CAUTION:** Never change the low voltage limit for LiPo/Li-Ion batteries from 6.4V. Doing so could overdischarge the battery and damage both battery and transmitter.

## **TRANSMITTER FUNCTIONS**

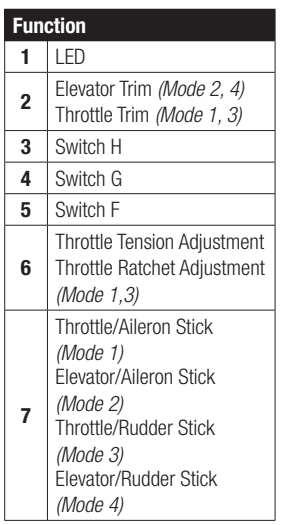

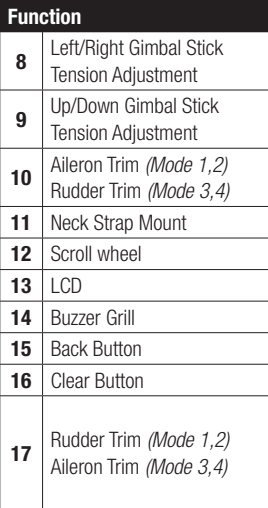

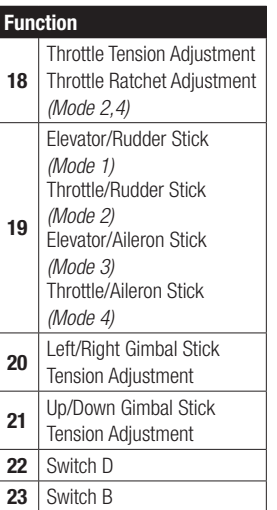

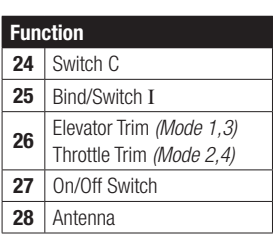

The transmitter comes with a thin, clear plastic film applied to some front panels for protection during shipping. Humidity and use may cause this film to come off. Carefully remove this film as desired.

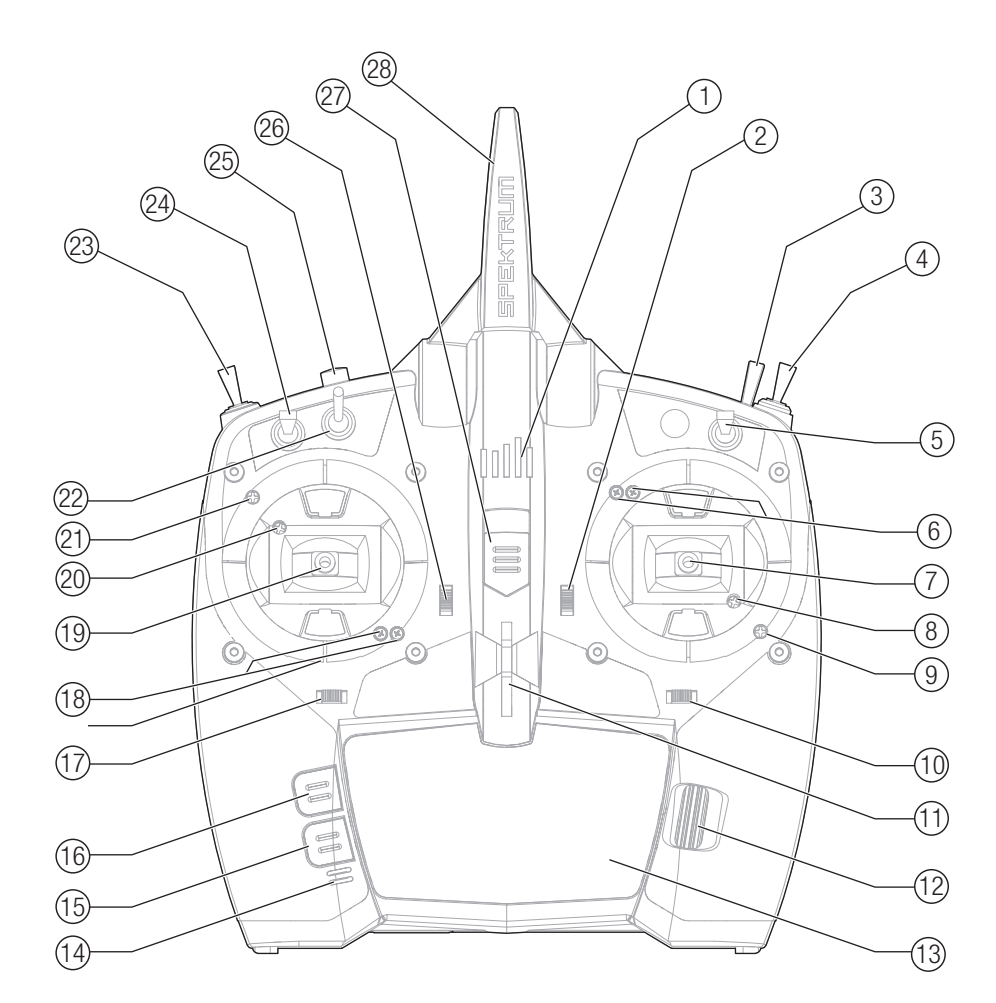

## **TRANSMITTER FUNCTIONS**

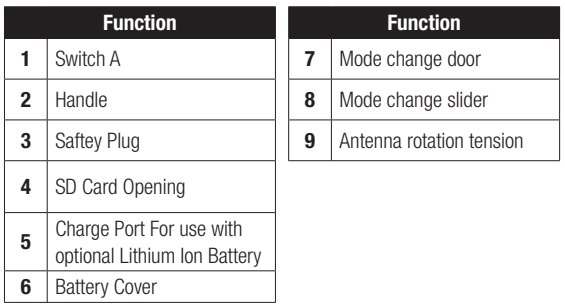

### **Powering the DX6e On and Off**

- 1. Press the power button to turn on the DX6e.
- 2. Press and hold the power button for about 4 seconds to power off the DX6e.

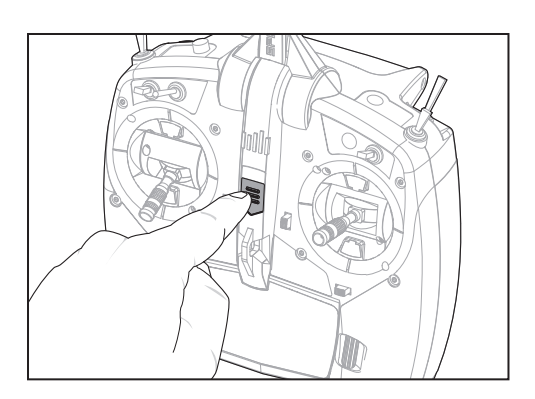

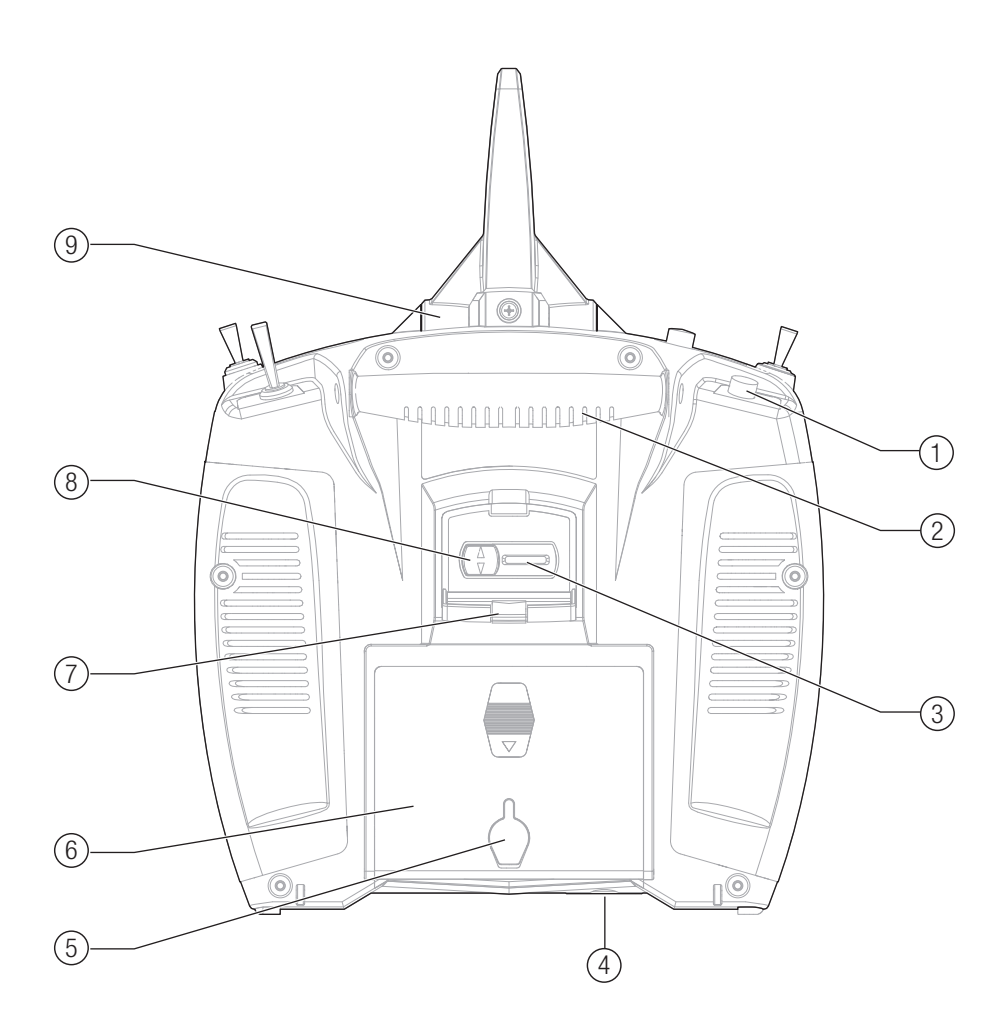

## **MAIN SCREEN**

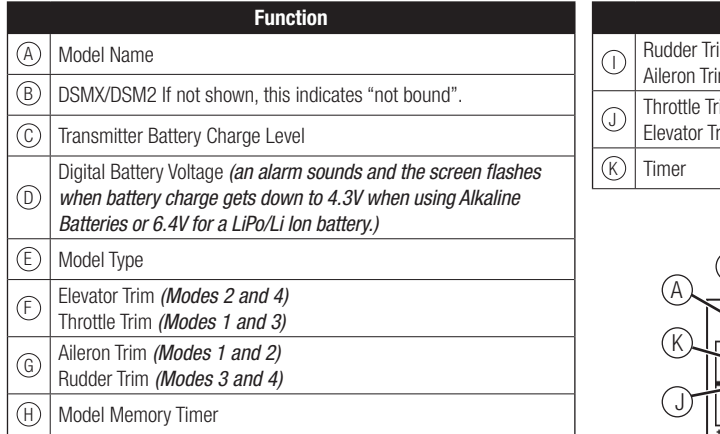

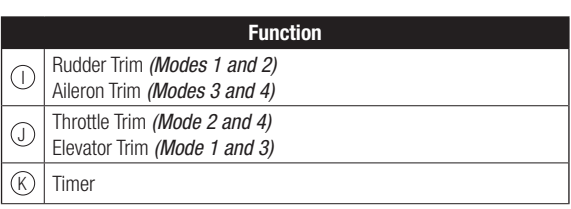

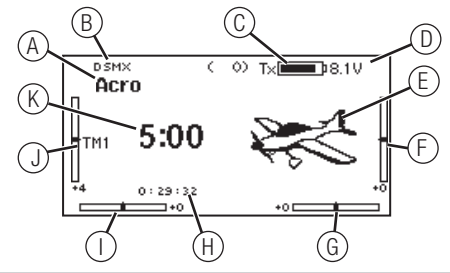

## **NAVIGATION**

- Scroll the scroll wheel to move through the screen content or change programming values. Press the scroll wheel to make a selection.
- Use the Back button to go to the previous screen (for example, to go from the Mixing Screen to the Function List).
- Use the Clear button to return a selected value on a screen to the default setting.
- Direct Model Access enables you to access the Model Select screen without powering off the transmitter. Anytime the transmitter power is on, press the Clear and Back buttons to access the Model Select screen.

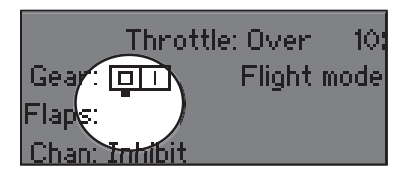

**Tip:** The tick mark below shows the current switch position. Rolling and clicking the scroll wheel turns the selected box black, indicating that the value or condition will act on that position.

#### • Press and hold the scroll wheel while powering on the transmitter to show the System Setup list. No radio transmission occurs when a System Setup screen is displayed, preventing accidental damage to linkages and servos during changes to programming.

- At the main screen you can scroll to view the servo monitor.
- The Main Screen appears when you power on the transmitter. Press the scroll wheel once to display the Function List.
- When you want to change a value in a screen for a particular control position, move the control to the desired position to highlight the value you want to change, such as 0/1/2, up/ down or left/right.

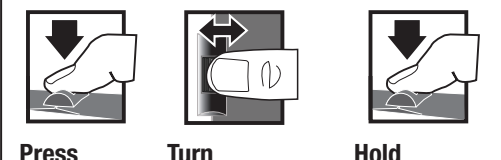

Move between

value in an option

Enter, Choose or Exit

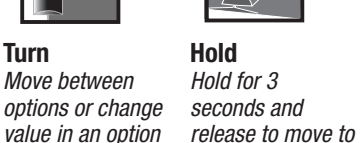

the Main Screen

**Auto Switch Select**

To easily select a switch in a function, such as a program mix, roll with the scroll wheel to highlight the switch selection box, and press the scroll wheel. The box around the switch should now flash. To select a switch, toggle the switch you wish to select. Verify the switch selection is now displayed as desired. When correct, press the scroll wheel to select this switch and complete the switch selection.

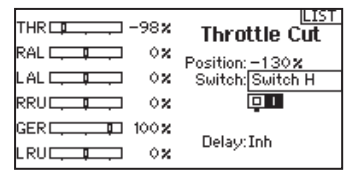

## **SD CARD**

## **Installing the SD Card**

The SD Card (not included) enables you to:

- Import (copy) models from any compatible Spektrum AirWare™ transmitter
- Export (transfer) models to any Spektrum AirWare transmitter\*
- Update Spektrum AirWare software in the transmitter
- Install/Update sound files

#### To install the SD Card:

- 1. Power off the transmitter.
- 2. Remove the battery door.
- 3. Press the SD Card into the card slot with the card label facing up as shown.

## **Registering the Transmitter with Spektrum**

Exporting the transmitter serial number to the SD Card allows you to upload the serial number directly into the registration screen at www.spektrumrc.com.

#### To export the serial number:

- 1. Press and hold the scroll wheel while powering the transmitter on until the System Setup list appears.
- 2. Scroll to the System Settings menu. Press the scroll wheel once to open the menu.
- 3. Select NEXT on the System Settings and Extra Settings screens.
- 4. When the Serial Number screen appears, select EXPORT.

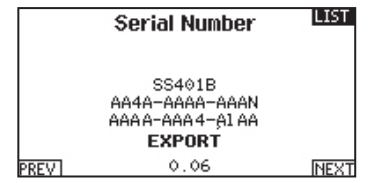

5. Power off the transmitter and remove the SD Card from the transmitter.

#### To Upload the serial number to www.spektrumrc.com:

- 1. Insert the SD Card in your computer and check the contents of the SD card on your computer for a "My\_DX6e.xml" file.
- 2. In your favorite browser navigate to www.spektrumrc.com and find the Product Registration link on the top of the page as shown.

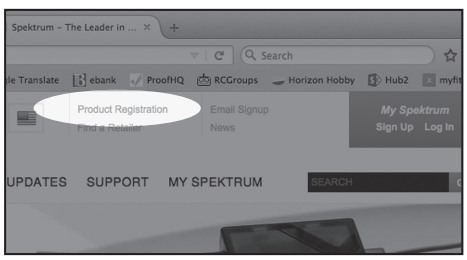

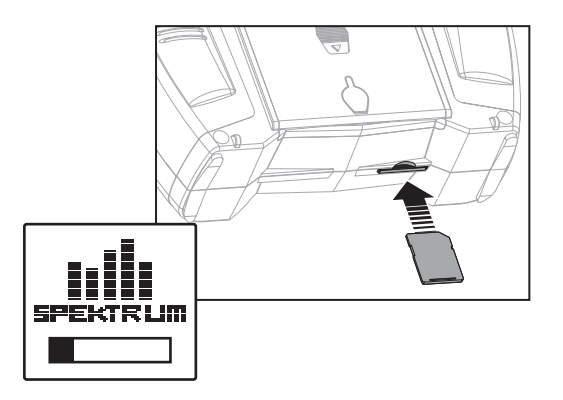

- 3. If you do not already have an account, create one now. If you have an account login in with your secure login.
- 4. Once logged in go to the "My Spektrum" page. Fill out all relevant information. Once you select your transmitter model from the pull down menu you will be asked to upload the serial number.
- 5. Click on the Select button to navigate to the "My\_DX6e.xml" file on the SD card that is in your computers SD card reader and select the file.

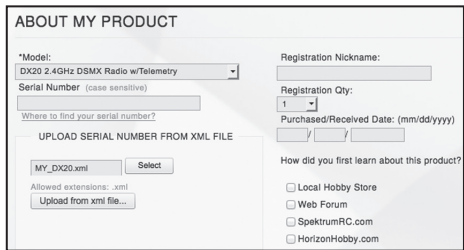

- 6. Click on the Upload from xml file... button and the serial number will populate into the Serial Number fields.
- 7. Click REGISTER at the bottom of the screen to finish registering your new Spektrum Transmitter.

Alternately you can copy the serial number from the .xml file and paste directly into the Serial Number field.

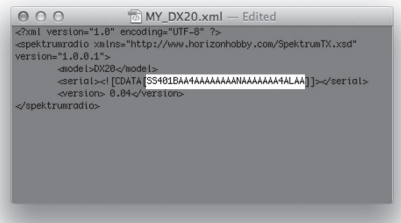

Screen shots from www.spektrumrc.com are correct at time of printing but may change at a future date.

# **SD CARD**

## **Update Spektrum AirWare™ Software**

**NOTICE:** The orange LED Spektrum bars flash and a status bar appears on the screen when AirWare software updates are installing. Never power off the transmitter when updates are installing. Doing so may damage the system files.

**NOTICE:** Before installing any Spektrum AirWare files, always Export All Models to an SD Card separate from the SD Card containing the update. The update may erase all model files.

For more information on AirWare software updates, visit www.spektrumrc.com

#### **Automatically Installing Spektrum AirWare Software Updates**

1. In your favorite browser navigate to www.spektrumrc.com and find the Firmware Updates link inside the Setups/Updates tab on the top of the page as shown.

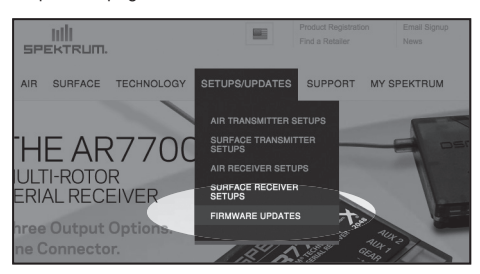

2. find your registered transmitter in the MY PRODUCTS list and click on Download Updates. Follow directions on the screen for downloading the update to your computer and SD card.

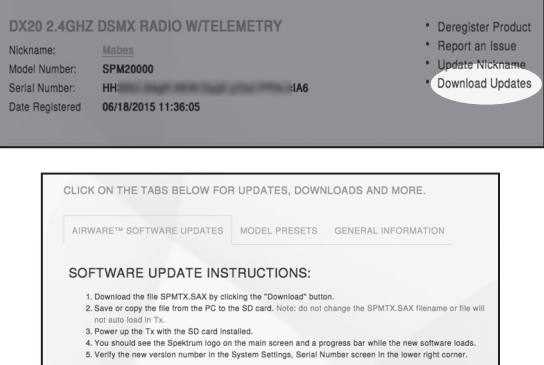

I software files are *unique* to the serial number registered online and will *only w*<br>ther. Using an SAX file created from a different account or serial number will fall.

- 3. Eject the SD card from the computer.
- 4. Make sure the transmitter is powered off and install the SD card into the transmitter.
- 5. Power on the transmitter and the update automatically installs in the transmitter.

#### **Manually Installing Spektrum AirWare Software Updates**

- 1. Save the desired Spektrum AirWare version to the SD Card.
- 2. Install the SD card into the transmitter.
- 3. Select Update Firmware in the SD Card Menu options. The Select File screen appears.
- 4. Select the desired Spektrum AirWare version from the File List. When updates are installing, the transmitter screen is dark. The orange LED Spektrum bars flash and the update status bar appears on the screen.

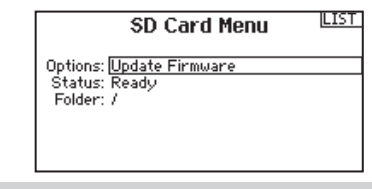

**NOTICE:** Do not power off the transmitter when updates are installing. Doing so will damage the transmitter.

Screen shots from www.spektrumrc.com are correct at time of printing but may change at a future date.

# **AR620 RECEIVER SPECIFICATIONS**

Spektrum AR620 receiver included with the DX6e transmitter and receiver combination is a full range receiver designed for any 6 channel airplane (not included with transmitter only version). The AR620 offers:

- Antenna-less design
- End-pin layout for cleaner installation
- Large bind-button eliminates the need for a separate bind plug
- Integrated flight log and receiver voltage telemetry with fly-by range when used with a telemetry capable Spektrum transmitter
- Two options for failsafe programming, SmartSafe™ + Hold Last or Preset failsafe

## **Installation**

Install the receiver in the normal position recommended by the airplane's manufacturer.

Double-sided tape or foam can be used to secure the receiver in place.

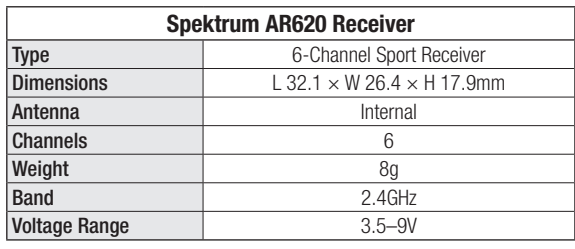

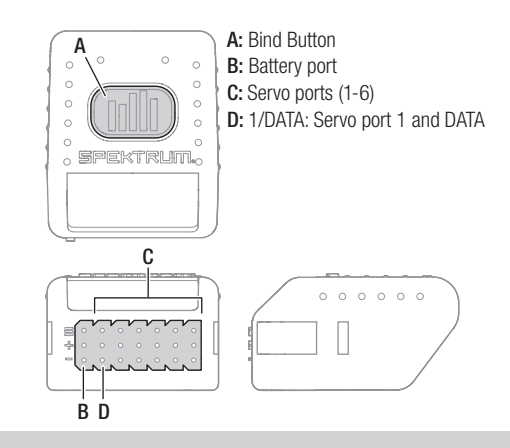

## **BINDING**

Binding is the process of programming the receiver to recognize the GUID (Globally Unique Identifier) code of a single specific transmitter. You must bind the receiver to your transmitter before it will operate. To put the transmitter in bind mode, press the Bind Button while powering on the transmitter

## **Binding the AR620 Receiver**

The failsafe programming option is set during the binding process. In the unlikely event the radio link is lost during use, the receiver will drive all channels to their programmed failsafe positions.

### **Failsafe Programming Options:**

#### **SmartSafe™ + Hold Last failsafe**

If loss of signal occurs, SmartSafe™ technology moves the throttle channel to its preset failsafe position (low throttle) that was set during binding. All other channels hold their last position.

When the receiver detects signal from the transmitter, normal aircraft operation resumes.

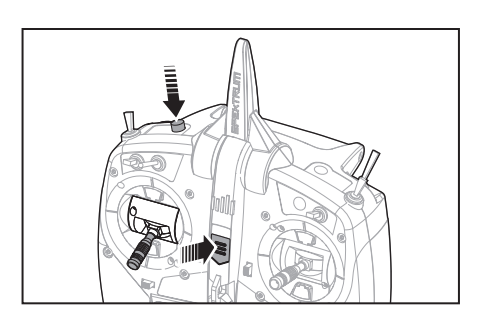

#### **Preset failsafe**

Preset failsafe is ideal for sailplanes, allowing the aircraft to automatically dethermalize if the signal is lost. With preset failsafe, all channels go to their preset failsafe positions if the signal is lost, preventing a flyaway. When the receiver detects signal from the transmitter, normal aircraft operation resumes.

#### **To bind in SmartSafe + Hold Last failsafe mode:**

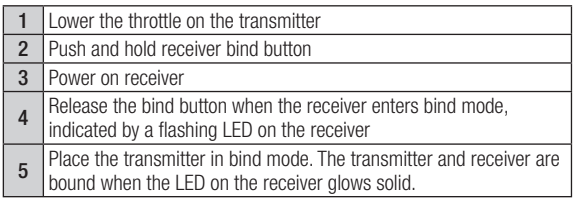

#### **To bind in Preset failsafe mode**

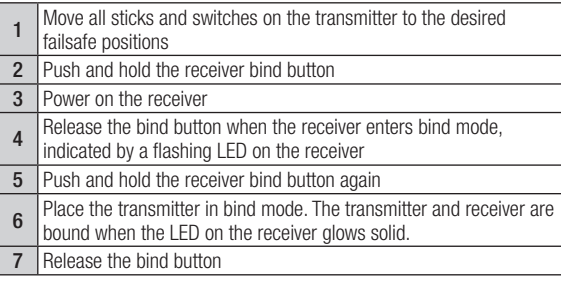

# **PROGRAMMING FAILSAFE POSITIONS**

You establish failsafe positions when you bind your transmitter and receiver. If the radio signal connection is lost between the transmitter and receiver, the receiver immediately moves the aircraft control surfaces to the failsafe positions. If you assign the receiver THRO channel to a transmitter channel other than throttle, we recommend using Preset failsafe with the throttle in the low position.

**NOTICE:** Failsafe features vary according to receiver. Always consult the receiver instruction manual for failsafe features.

Before flight, ALWAYS confirm the failsafe functions as you would expect.

## **SmartSafe™ Failsafe**

SmartSafe failsafe is a technology that only acts on the throttle channel and offers the following benefits:

- Prevents electric motors from operating when the receiver power is on and the transmitter power is off.
- Prevents the speed controller from arming until the throttle is moved to the low throttle position.
- Powers off an electric motor and reduces gas/glow engines to idle if signal is lost.

To Program SmartSafe, move the throttle to the low or off position before putting the transmitter into bind mode.

To Test the SmartSafe failsafe

might advance to mid or full throttle.

- 1. Power the transmitter and receiver on.
- 2. Power off the transmitter. The throttle should immediately move to the failsafe position.

**CAUTION:** Make sure the aircraft is fully restrained on the ground. If the failsafe is not set correctly, your aircraft might advance to mid or full throttle.

> **CAUTION:** Make sure the aircraft is fully restrained on the ground. If the failsafe is not set correctly, the aircraft throttle

## **Hold Last Command**

The Hold Last Command failsafe maintains the last command on all channels except throttle. If the radio signal is lost, the aircraft maintains the commanded control inputs until the receiver regains signal.

To program Hold Last Command, follow the provided binding instructions in this instruction manual.

## To Test Hold Last Command:

- 1. Power on the transmitter and receiver.
- 2. Move one of the control sticks to the desired Hold Last Command position and hold the input.
- 3. While holding the control input (for example, a small amount of rudder) power off the transmitter. The rudder should maintain the input command.

## **Preset Failsafe**

The Preset failsafe moves all channels to their programmed failsafe positions.

We recommend using Preset failsafe to deploy spoilers on sailplanes to prevent a flyaway if the radio signal is lost.

### To program Preset failsafe:

- 1. Insert the bind plug in the bind port on the receiver and power on the receiver.
- 2. Remove the bind plug when the orange LED on the main receiver and all attached remote receivers flash rapidly. The orange receiver LEDs will continue flashing.
- 3. Move the transmitter control sticks and switches to the
- desired Preset failsafe position. Power the transmitter on. 4. Failsafe programming is complete when the orange LEDs on the transmitter and all receivers turn solid.

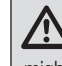

**CAUTION:** Make sure the aircraft is fully restrained on the ground. If the failsafe is not set correctly, the aircraft throttle might advance to mid or full throttle.

## **MODEL TYPE PROGRAMMING GUIDE**

Menu options show up on model type selection. These menu options vary between Model Types (Airplane, Helicopter and Sailplane), but are identical for all models in that type. Subsequent aircraft type (Aircraft, Swashplate or Sailplane) selections make other menu options appear.

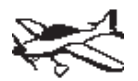

- System Setup List: Model Select Model Type Model Name Aircraft Type F-Mode Setup Flight Mode Name Setup Channel Assign Model Utilities Warnings Telemetry Bind Trainer Digital Switch Setup System Settings Transfer SD Card
- Function List: Servo Setup D/R and Expo Differential V-Tail Differential Throttle Cut Throttle Curve Flap System Mixing Range Test Timer Telemetry System Setup Monitor

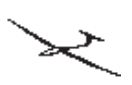

System Setup List: Model Select Model Type Model Name Sailplane Type F-Mode Setup Flight Mode Name Setup Channel Assign Model Utilities Warnings Telemetry Bind Trainer Digital Switch Setup System Settings Transfer SD Card Mixing Timer

Function List: Servo Setup D/R and Expo Differential V-Tail Differential Throttle Cut Motor Curve Camber Presets Camber System Range Test Telemetry System Setup Monitor

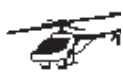

System Setup List: Model Select Model Type Model Name Swashplate Type F-Mode Setup Flight Mode Name Setup Channel Assign Model Utilities Warnings Telemetry Bind Trainer Digital Switch Setup System Settings Transfer SD Card

Function List: Servo Setup D/R and Expo Throttle Cut Throttle Curve Pitch Curve Swashplate Gyro Mixing Range Test Timer Telemetry System Setup Monitor

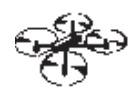

System Setup List:

Model Select Model Type Model Name Aircraft Type F-Mode Setup Flight Mode Name Setup Channel Assign Model Utilities Warnings Telemetry Preflight Setup Bind Trainer Digital Switch Setup System Settings Transfer SD Card

Function List: Servo Setup D/R and Expo Throttle Cut Throttle Curve Pitch Curve Camera Gimbal Motor Cut Motor Curve Mixing **Sequencer** Range Test Timer Telemetry System Setup Monitor

Press and hold the scroll wheel while powering on the transmitter to show the System Setup list. No radio transmission occurs when a System Setup screen is displayed, preventing accidental damage to linkages and servos during changes to programming.

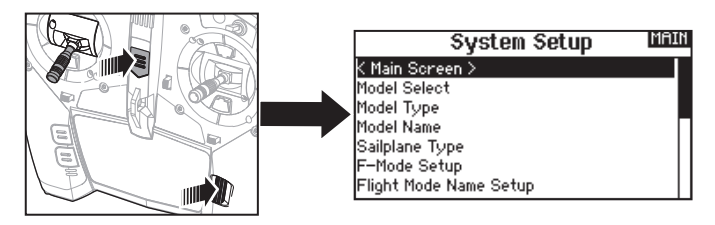

You can also enter the System Setup from the Function list without turning the transmitter off. A Caution screen will appear that warns that RF will be disabled (the transmitter will no longer transmit). Press YES if you are sure and want to access the System List. If you are not sure, press NO to exit to the main screen and continue operation.

If you do not press YES or NO, the system will exit to the main screen and continue operation within approximately 10 seconds.

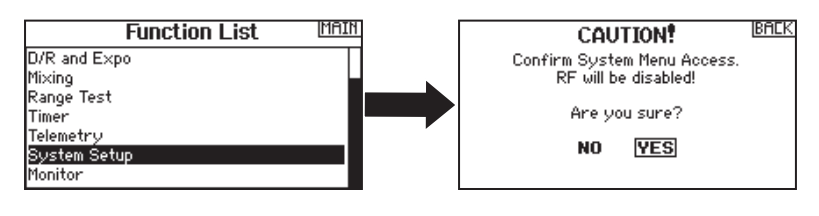

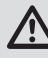

**WARNING:** Do not press YES unless the model is turned off or the model is secured.

## **Model Select**

Model Select enables you to access any of the 250 internal model memory locations in the Model Select list.

- 1. Scroll to the desired model memory in the Model Select list.
- 2. When the desired model memory is highlighted, press the scroll wheel once to select the model. The transmitter returns to the System Setup List.
- 3. Add a new model by rolling to the bottom of the list. You will then be prompted with the Create New Model screen, with the option to create a new model or cancel. If you select Cancel, the system will return to the Model Select function. If you select Create, the new model will be created and now be available in the model select list.

#### **Direct Model Access**

Press the Clear and Back buttons from the Main Screen or a telemetry screen to access Model Select.

> Model 1: Acro Add New Model >

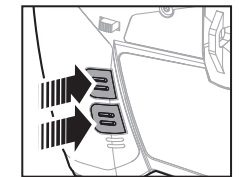

**Model Select BACK** 

### **Model Type**

Select from Airplane, Helicopter, Sailplane or Multirotor model types.

**IMPORTANT:** When you select a new model type, you will delete any programming data in the current model memory. Always confirm the desired model memory before changing model types. It will be necessary to re-bind after resetting the model type.

#### To change the model type:

- 1. Scroll to the desired model type and press the scroll wheel. The Confirm Model Type screen appears.
- 2. Select Yes and press the scroll wheel to confirm the model type. All data will be reset. Selecting No will exit the Confirm Model Type screen and return to the Model Type screen.

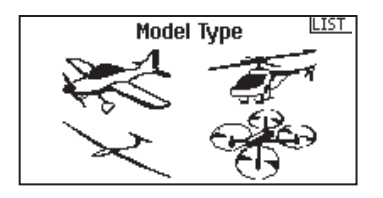

## **Model Name**

Model Name enables you to assign a custom name to the current model memory. Model names can include up to 20 characters, including spaces.

#### To add letters to a Model Name:

- 1. Scroll to the desired letter position and press the scroll wheel once. A flashing box appears.
- 2. Scroll left or right until the desired character appears. Press the scroll wheel once to save the character.
- 3. Scroll to the next desired letter position. Repeat Steps 1 and 2 until the Model Name is complete.
- 4. Select BACK to return to the System Setup list.

#### To erase a character:

- 1. Press CLEAR while the character is selected.
- 2. Press CLEAR a second time to erase all characters to the right of the cursor.

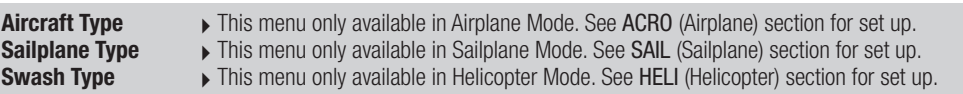

## **F-Mode Setup**

Use the Flight Mode Setup menu to assign switches to flight modes.

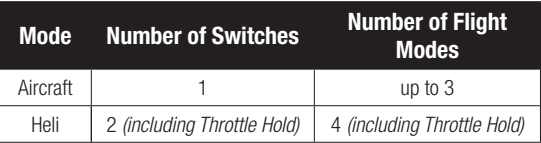

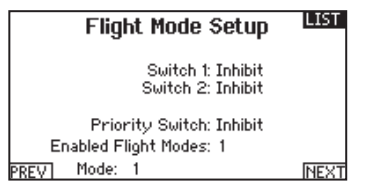

### **Sailplane Flight Mode Setup**

You can assign up to five flight modes using any combination of up to two switches. You can also assign a priority switch. When the priority switch position is active, only the current flight mode is active, regardless of other switch positions.

## **Sailplane Flight Mode Table**

You can assign the available flight modes (up to 5 for Sail) to each of the switch positions (up to 2 switches can be used for sailplane). Press NEXT from the Flight Mode Name page to access the flight mode table assignment page when Custom flight mode has been selected in the Flight Mode Setup page. The combination of up to 2 switches can be used to access all of the flight modes available.

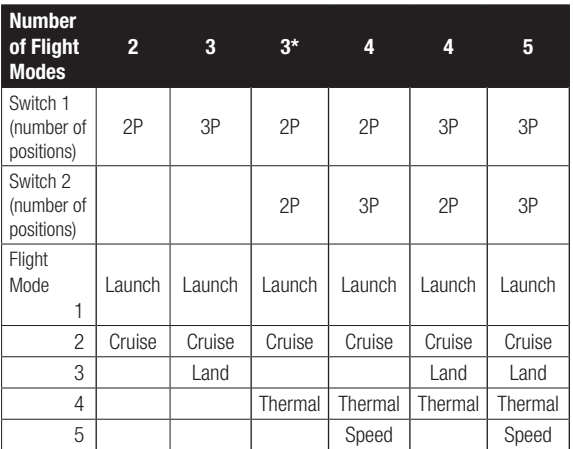

\*Must be set up in a 4/5 flight mode.

**Model Name** Name: 1: Acro

BACK

## **Flight Mode Name Setup**

The Flight Modes Name function allows the flight modes to be renamed throughout the menus.

#### To change the Flight Mode name:

- 1. Enter the Flight Mode Names function after setting up the flight modes.
- 2. Select the flight mode you want to rename, and enter the name as desired.
- 3. Press back in the Edit Flight Mode Name screen to return to the main Flight Mode Names screen.

<u>LIST</u> **Flight Mode Names** 

1 1 TELIGHT MODE 1 2:FLIGHT MODE 2 3: FLIGHT MODE 3

Mode: 1 FLIGHT MODE 1

## **Channel Assignment**

The Channel Assignment function allows you to reassign almost any receiver channel to a different transmitter channel. For example, the receiver gear channel could be re-assigned to the transmitter throttle channel.

- 1. Scroll to the receiver channel you wish to change.
- 2. Press the scroll wheel once and scroll left or right to change the receiver input selection.
- 3. Press the scroll wheel a second time to save the selection.

**IMPORTANT:** You cannot assign a mix to a channel that has been moved. Create the mix first, then move the channel.

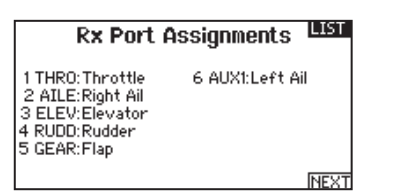

## **Channel Input Configuration**

The Channel Input Configuration screen enables you to assign a transmitter channel to a different control stick or switch.

- 1. Select NEXT on the RX Port Assignments screen to access the Channel Input Configuration screen.
- 2. Scroll to the transmitter channel you wish to re-assign and press the scroll wheel. The box around the current input selection flashes.
- 3. Scroll left or right to select the desired control stick or switch.
- 4. Press the scroll wheel to save the selection.

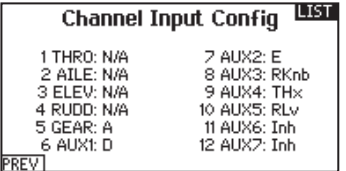

**EN**

## **MODEL UTILITIES**

In the Model Utilities function you can create a new model, delete a model, copy a model, reset a model to default settings and sort the model list.

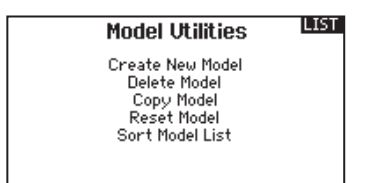

### **Create New Model**

Use this selection to create a new model in the model select list.

- 1. Select Create New Model. Within this screen, you will have the option to create a new model or cancel.
- 2. If you select Cancel, the system will return to the Model Select function.
- 3. If you select Create, the new model will be created and now be available in the model select list.

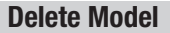

Use this selection to permanently delete a model from the model select list. If you do not wish to delete a model, select Cancel to exit the page.

- 1. To delete a model, highlight the model listed. Press to select then roll to the model name. Press the scroll wheel to select.
- 2. Select DELETE to delete the model.

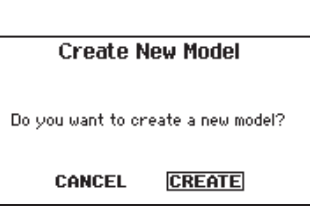

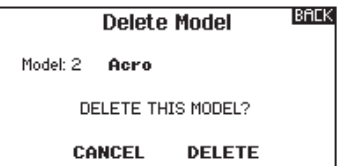

### **Copy Model**

The Model Copy menu enables you to duplicate model programming from one Model List location to another.

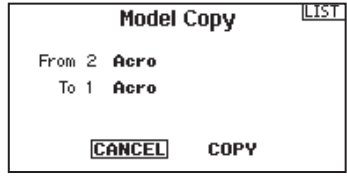

#### Use Model Copy to:

- Save a default model copy before experimenting with programming values
- Expedite programming for a model using a similar programming setup

**IMPORTANT:** Copying a model program from one model memory to another will erase any programming in the "To" model memory.

#### To copy model programming:

- 1. Make sure the model program you wish to copy is active. If the desired model program is not active, select Cancel and change the active model in the Model Select menu.
- 2. Select the model memory next to "To" and scroll to the desired model memory. Press the scroll wheel once to save the selection.
- 3. Select Copy and the Confirm Copy screen appears.
- 4. Select Copy to confirm. Selecting Cancel will return to the System Setup screen.
- 5. Select the "To" model as the current model, then bind the transmitter and receiver. Copying a model does not copy the bind from the original model.

You cannot use the Model Copy screen to copy model programming to an SD Card. To copy model programming to the SD Card, please see "Transfer SD Card".

SPEKTRUM DX6e • TRANSMITTER INSTRUCTION MANUAL **17** 

## **Model Reset**

Use the Model Reset menu to delete all model programming in the active model memory. Reset returns all model settings to the default settings and erases all programming in the selected model.

After a model reset, it is necessary to re-bind.

**BACK Confirm Reset** Model-1 Acro

DATA WILL BE RESET **CANCEL RESET** 

## **Sort Model List**

With this function you can sort the model order in the model select function. This is helpful to group similar models together to make them easy to find. To move a model, highlight the model that you wish to move with the scroll wheel, then press the scroll wheel to select it. Scroll the scroll wheel to move the selected model to the position desired. Press the scroll wheel when you have the model in the position desired.

**Sort Model List** CRACK<sup>3</sup> Model 1: Sail Model 2: Heli Model 3: Acro Model 4: Acro

## **Warnings**

The Warnings menu enables you to program a tone or vibration alert during power on of the transmitter for any selected switch or channel position.

The alarm activates and an alert message appears on the screen if a specific switch or control stick is in an unsafe position when you power the transmitter on.

Return the switch or control stick to the safe position to silence the alarm.

For safety reasons, the default throttle alarm activates if the throttle position is above 10%.

Warnings

**LIST** 

Alarm: Tone Spoiler: Inhibit Gear: 011 Flight mode: Motor: Chan: Inhibit

Chan: Inhibit

## **TELEMETRY**

Installing the optional telemetry module and sensors enables the display of aircraft performance data on the transmitter screen. You can also enable Data Logging to save a telemetry file on the SD Card and view the data in the Spektrum STi™ mobile application.

### **Telemetry Settings**

#### **Display**

Telemetry display options include:

- *Tele:* When you press the scroll wheel, the Telemetry screens appear and the Main Screen is disabled.
- *Main:* Telemetry alerts appear on the Main screen, but all Telemetry screens are disabled.
- *Roller (Default):* Allows you to toggle between the Telemetry screens and the main screen by pressing the scroll wheel.
- **Auto:** The Telemetry screen automatically appears as soon as the transmitter receives data from the telemetry module.

#### **Units**

Scroll to Units and press the scroll wheel to change between US and Metric.

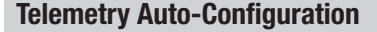

**IMPORTANT:** The Auto-Config option is not available from the System Setup>Telemetry menu. RF signal must be transmitting when you use the Auto-Config option. When the System Setup menu is active, RF signal is off.

The DX6e transmitter features telemetry Auto-Configuration, allowing the transmitter to detect new telemetry sensors.

#### To use Telemetry Auto-Config:

- 1. Make sure all telemetry components are bound to the transmitter and receiver.
- 2. Power on the transmitter, then power on the receiver.
- 3. Select Telemetry from the Function List, then select Auto Config. "Configuring" flashes for 5 seconds and any new sensors appear in the list.
- 4. Adjust the sensor alert values as necessary.

#### Status Reports:

Status Reports determines how often the transmitter refreshes the data on the screen. Each telemetry sensor can be adjusted independently.

For example, the RPM status report can refresh every 10 seconds while the altimeter sensor refreshes every 15 seconds.

Telemetry

**Settings** Display: Roller nspiay: Roller<br>| Units: US<br>| Auto-Config | **Configuring** 

1- RPM

2: Volts 3: Temperature

4: Empty 5: Empty 6: Empty

**Juli** 

Settings

2: Empty

8: Empty<br>9: Empty

10:  $Empty$ <br>11:  $RxU$ 

12: Flight Log

**File Settinos** 

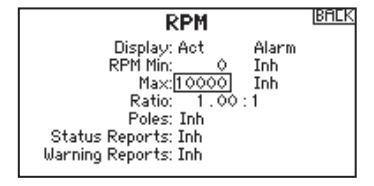

#### Warning Reports:

Warning Reports determines how often a telemetry alert occurs, if an alert is active.

**LIST** 

**BACK** 

## **Telemetry Alarms**

Select Inh under Alarm to select the type of alarm desired. Options include **Inh**, **Tone**.

## **File Settings**

This is used to select the data logging settings.

### **File Name**

- 1. Select File Name to assign a custom file name.
- 2. The File Name screen appears, allowing you to name the file as you would for a Model Name or Flight Mode Name. The file name can include a maximum of 8 characters.
- 3. Press BACK to save the name.

## **Start**

- 1. Select Start to assign a specific switch position or stick position that activates Data Logging.
- 2. Press the scroll wheel once to save the selection.

## **Enabled**

When Enabled is set to NO, Data Logging is turned off. Select YES to save Telemetry data to the SD Card. The SD Card must be installed in the transmitter to select YES.

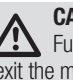

**CAUTION:** If you access the Telemetry menu from the Function List, you may see a Frame Loss appear when you exit the menu. The Frame Loss is not an error, but there will be a momentary loss of radio signal when exiting the Telemetry screen. **DO NOT** access the Telemetry menu during flight.

## **Bind**

The Bind menu enables you to bind a transmitter and receiver without powering off the transmitter. This menu is helpful if you are programming a model and need to bind the receiver for failsafe positions.

See "Programming Failsafe Positions" for more information.

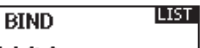

Model 1: Acro

Put receiver into Bind Mode then select BIND.

> CANCEL **BIND**

## **Wireless Trainer**

Wireless Trainer works just like the Wired Trainer, without the wire. Select Wireless Trainer to bind a DSM2® or DSMX® slave transmitter to the master transmitter. With this option, when the master presses the trainer button or switch, control is given to the currently bound slave transmitter. After binding, the slave transmitter will remain bound to the master transmitter until a different transmitter is bound to the master, or the slave transmitter is bound to another receiver or a wireless master transmitter. ModelMatch™ technology applies to the wireless trainer system; the master transmitter will be bound to the slave in the bound model used. Also, if the slave transmitter has ModelMatch technology, it will only be bound to the master transmitter in the selected model during binding.

#### **Inhibit**

In Inhibit, the wireless trainer function will be inhibited and will not function.

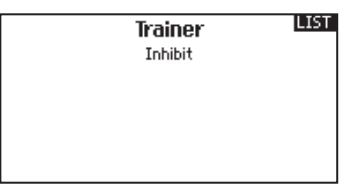

**CAUTION:** Select Inhibit in the Trainer menu when you aren't using the wireless trainer function. Failure to select Inhibit may result in loss of control of the aircraft.

#### **Programmable Master**

Programmable mode enables you to program the master transmitter to transfer any or all individual channels when you activate the trainer switch. This mode is ideal for beginners learning to control individual channels while the master transmitter maintains control of all other channels. The slave transmitter should be in Inhibit mode, if available. The Master and Slave transmitters MUST have the same programming.

#### **Pilot Link Master**

Pilot Link Master enables you to program the master transmitter to transfer any or all individual channels when you activate the trainer switch. Pilot Link Master is ideal for complex models, as the master transmitter maintains control of all secondary functions, such as flight modes, retracts, flaps and brakes. Secondary functions can be individually assigned to the Slave transmitter as necessary. It is not necessary to have model programming in the slave transmitter.

#### **DX6e Wireless Trainer Operation**

- 1. Enter an unused model on the slave transmitter (computer transmitter only).
- 2. Bind the master transmitter to the model.
- 3. Make sure the master and slave transmitter battery packs are fully charged.
- 4. Make sure the slave transmitter is powered off.
- 5. Either in the Wireless Programmable Master setup page or the Wireless Pilot Link Master setup page, select BIND. This will put the master transmitter's wireless trainer receiver into bind mode. You should see the following screen:

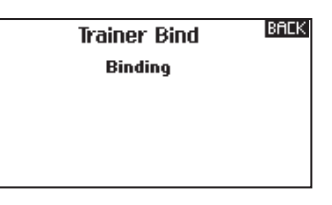

- 6. Enter bind mode on the slave transmitter following the instructions provided with that transmitter.
- 7. After a successful bind, the following screen should appear.

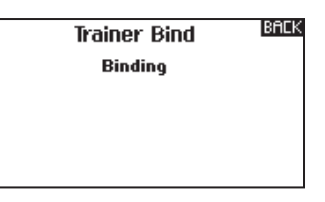

- 8. Press the trainer button on the master transmitter to transfer model control from the master to the slave.
- 9. Release the trainer button and the master transmitter regains control of the model.

#### **Master Override**

The Master Override feature enables the instructor to immediately regain control of the model by moving the control sticks. After you activate Master Override, the slave transmitter cannot control the model until you reset the trainer switch. To reset the trainer switch:

- 1. Move the trainer switch to the OFF position.
- 2. Move the trainer switch to the ON position to activate the slave transmitter.

## **SYSTEM SETTINGS**

The System Settings menu consists of four screens: System Settings, Extra Settings, Serial Number and Calibrate. Select

NEXT or PREV to move between screens.

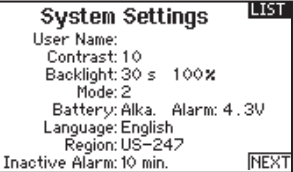

### **User Name**

The User Name field displays your name in the lower right corner of the main screen.

#### To Program a User Name:

- 1. Scroll to User Name and press the scroll wheel. The User Name screen appears.
- 2. Scroll to the desired character position and press the scroll wheel. Scroll left or right to change the character and press the scroll wheel to save the selection. The User Name can contain a maximum of 20 characters, including spaces.
- 3. Press the Back button to save the User Name and return to the System Settings screen.

## **Contrast**

#### To adjust the screen contrast:

- 1. Scroll to Contrast and press the scroll wheel.
- 2. Scroll left or right to adjust the contrast value. Lower numbers lighten the contrast, higher numbers darken it.
- 3. Press the scroll wheel once to save the selection.

## **Backlight**

The Backlight field adjusts the backlight appearance time and brightness. You have the option to turn the backlight off for models you fly during the day and turn the backlight on for night flying models.

#### The backlight time options are:

*Off:* Appears for a short time when you power on the transmitter. *On:* The backlight is always on.

**Mode**

You can easily change the transmitter Modes from 1, 2, 3 and 4. Use the slider found on the back of the transmitter to change between modes  $(2,4)$  and  $(1,3)$ . Finish the mode change by following the programming steps below.

#### To change the gimbal stick mode:

- 1. Scroll to Mode and press the scroll wheel.
- 2. Scroll left or right to change the gimbal stick mode. Press the scroll wheel to save the selection.
- 3. Select NEXT in the lower left corner until the Calibration screen appears.

**Set Time:** The backlight is on for 3, 10, 20, 30, 45 or 60 seconds before automatically turning off. Press the scroll

The backlight percentage adjusts the backlight intensity and it is adjustable in 10% increments from 10% (darker) to 100%

wheel once to turn the backlight on.

(brighter).

4. Move all transmitter controls to the center position and complete the calibration process before exiting the System Settings menu. See "Calibrating Your Transmitter" for more information.

\*For more information, see Physical Transmitter Adjustments in the back of the manual

### **Battery Alarm**

Battery Alarm enables you to change the transmitter battery type and the alarm voltage limit. The alarm activates when the battery reaches the low voltage limit.

#### To change the battery alarm:

- 1. Scroll to the battery type and press the scroll wheel once to change the type to LiPo/Li-Ion or NiMH.
- 2. Scroll to the battery voltage and press the scroll wheel. Turn the scroll wheel left or right to change the voltage level. Press the scroll wheel again to save the selection.

**CAUTION:** Never select NiMH when a LiPo/Li-Ion battery is installed in the transmitter. Doing so may over-discharge the LiPo battery and damage the battery, transmitter or both.

**CAUTION:** Never adjust the low voltage limit for the LiPo/ Li-Ion battery pack below 6.4V. Doing so could overdischarge the battery pack and damage both battery pack and transmitter.

## **Selecting a Language**

In the Systems Settings screen, scroll to highlight Language, then press the scroll wheel to select the Language function. Scroll to select the desired Language. When the desired Language is selected, press the scroll wheel to accept that Language. Names you input will not be affected by language change. After changing the language for the text, you may also want to change the language for the spoken alerts. See the "Spoken" and "SD Card" sections for more information.

### **Inactive Alarm**

An alarm activates if the transmitter sees a period of inactivity for a certain amount of time. The alarm is helpful in reminding you to power off the transmitter and avoiding a situation where the transmitter battery completely discharges.

#### The Inactive Alarm options are:

- Inh (No alarm sounds)
- $5 min$ • 10 min (Default)
	- $60 min$

 $\bullet$  30 min

## **Extra Settings**

The Extra Settings screen enables you to:

- Turn sounds off or on
- Change the appearance of the trim indicators

1. Scroll to the current alarm time and press the scroll wheel. 2. Scroll left or right to change the alarm time. Press the scroll

**To change the Inactive alarm time:**

wheel to save the selection.

PREV

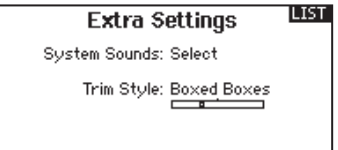

**NEXT** 

### **System Sounds**

Scrolling to System Sounds and pressing the scroll wheel turns sounds on (Active) or off (Inhibit).

You may disable all sounds by changing the volume to 0.

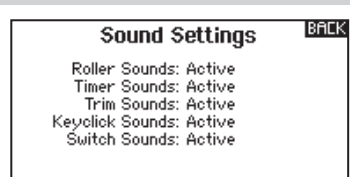

## **Trim Display**

Trim display changes the shape of the trim indicators on the Main Screen. Display options include:

- Boxed Boxes (Default)– The indicators appear as an outlined box when you adjust the trim.
- Boxed Arrows– The indicators appear as outlined arrows when you adjust the trim.
- INH-The indicators appear as arrows on lines when you adjust the trim.

Inhibit removes all trim bars and indicators from the Main Screen.

#### To change the Trim Display:

- 1. Scroll to Trim Display and press the scroll wheel once.
- 2. Scroll left or right to change the Trim Display option. Press the scroll wheel to save the selection.

## **Serial Number**

The Serial Number screen displays the transmitter serial number and AirWare software version.

Reference the Serial Number screen any time you need to register your transmitter or update the AirWare software from the Spektrum Community website.

## **Exporting the Serial Number to the SD Card**

You may find it helpful to export the transmitter serial number to a text file for your personal records or when you are registering the transmitter on the Spektrum Community.

#### To export the transmitter serial number:

- 1. Insert an SD Card in the card slot on the transmitter.
- 2. Scroll to EXPORT and press the scroll wheel. The SD Status screen appears and should display MY\_DX6e.xml in the middle of the screen.
- 3. Press the scroll wheel again to return to the Serial Number screen.
- 4. Power off the transmitter and remove the SD Card from the transmitter.
- 5. Install the SD Card in a card reader connected to your computer.
- 6. Open the MY\_DX6e.xml file from the SD Card location. You can then copy and paste the serial number into your personal records or to the Spektrum Community website.

## **Locating the Transmitter Spektrum AirWare Software Version**

The transmitter Spektrum AirWare software version appears between PREV and NEXT at the bottom of the Serial Number screen. Register your DX6e to get Spektrum AirWare software updates and other news at spektrumrc.com

**IMPORTANT:** Spektrum AirWare files are specific to the transmitter serial number and you cannot transfer Spektrum AirWare files between transmitters, ie., downloading an Spektrum AirWare software update once and attempting to install it on multiple transmitters.

## **CALIBRATE**

The Calibration screen stores the potentiometer endpoints for all proportional controls. It is mandatory to complete the calibration after changing the stick mode selection.

## **Calibrating the Transmitter**

- 1. Carefully move the gimbal sticks in  $a +$  shape moving from left to right, then up and down. Press gently on the gimbals at the stops to achieve an accurate calibration. Return both gimbal sticks to the center position.
- 2. Select SAVE to store the calibration.

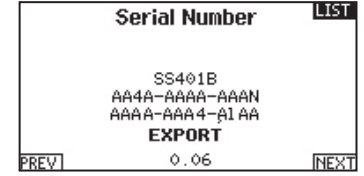

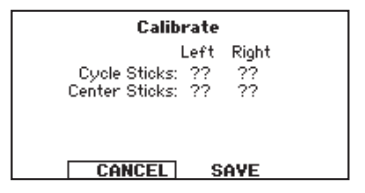

## **TRANSFER SD CARD**

#### The SD Card enables you to:

- Import (copy) models from another DX6e transmitter
- Export (transfer) models to another DX6e transmitter

## **Import Model**

This function overwrites all model memories. Ensure that the models currently in your transmitter are saved on an SD card separate from the transmitter before performing this function.

#### To import an individual model file from the SD Card:

- 1. Save the model file to the SD Card.
- 2. Select the Model List location where you wish to import the new model file.
- 3. In the SD Card menu, scroll to Select Option and press the scroll wheel once.
- 4. Scroll to Import Model and press the scroll button again to save the selection. The Select File screen appears.
- 5. Select the model file you wish to import. The Overwrite screen appears.

**IMPORTANT:** When you select Import, the transmitter leaves the System Setup List.

- 6. Select the model that you would like to import the model to.
- 7. Select Import to confirm overwriting the current model file. The transmitter activates the new model file and the Main Screen appears.

A Preflight Checklist may appear prior to the Main Screen if the checklist was active during the model file export. Select MAIN to exit the Preflight Checklist.

See "Preflight Setup" for more information.

## **Export Model**

You can use the Export Model option to export a single model file to the SD Card.

- 1. Make sure the active model file is the one you wish to Export.
- 2. Scroll to Select Option and press the scroll wheel once.
- 3. Scroll to Export Model and press the scroll wheel again to save the selection. The Export to SD screen appears. The first two characters of the file name correspond to the Model List number (01, for example).
- 4. (Optional) If you wish to rename the model file before exporting it to the SD Card:
	- a. Scroll to "Save to:" and press the scroll wheel. The File Name screen appears.
	- b. Assign a new file name. The file name can contain up to 25 characters including the .SPM file extension.
	- c. When you are done assigning the new file name, press the Back button to return to the Export to SD screen.
- 5. Select Export to save the file to the SD Card. When the export is complete, the transmitter returns to the SD Card Menu screen.

• Update Spektrum AirWare™ software in the transmitter

#### **Import All Models**

To import all models from the SD Card: 1. Select Import All Models.

2. Confirm by selecting IMPORT.

**IMPORTANT:** After importing a model, you must rebind the transmitter and receiver. The Main Screen must show DSM2 or DSMX in the upper left corner.

You can import a model to any location you want. If you prefer to use Import All, you can use your PC to rename the SPM file. The first two digits (01 to 50) are the destination model number. Your SD card can only contain 50 models. Save files to folders on the card then remove from the card all unused models. Files are selected by their position in the directory table.

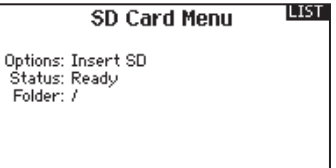

### **Export All Models**

#### To export all models to the SD Card:

1. Select Export All Models in the SD Card Menu options. The Export All Models screen appears.

**IMPORTANT:** Export All Models will overwrite any model files that:

- Are already saved on the SD Card.
- Have the same name. Always save model files to a different SD Card if you are not sure.
- 2. Select Export to overwrite files on the SD Card or Cancel to return to the SD Card Menu.

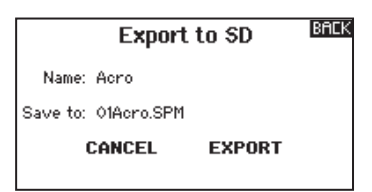

#### **EN**

## **FUNCTION LIST**

The Main Screen appears when you power on the transmitter. Press the scroll wheel once to display the Function List.

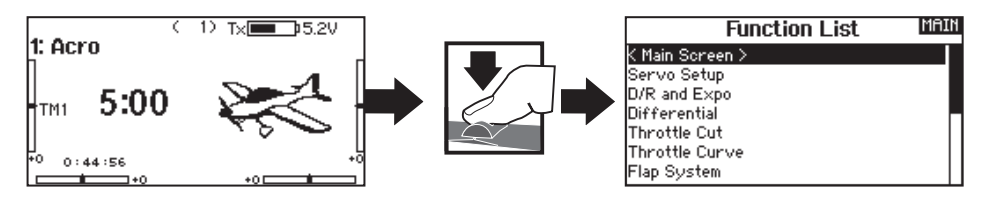

## **SERVO SETUP**

The Servo Setup menu contains the following functions:

• Travel Adjust • Sub-Trim • Reverse

### **Travel Adjust**

Travel Adjust sets the overall travel or endpoints of the servo arm movement.

#### To adjust travel values:

- 1. Scroll to the channel you wish to adjust and press the scroll wheel. When adjusting travel values assigned to a control stick:
	- a. Center the control stick to adjust both directions at the same time.
	- b. To adjust travel in one direction only, move the control stick in the direction you wish to adjust. Continue holding the control stick in the desired direction while you are adjusting the travel value.
- 2. Scroll left or right to adjust the travel value. Press the scroll wheel to save the selection.

## **Sub-Trim**

Sub-Trim adjusts the servo travel center point.

**CAUTION** Use only small sub-trim values or you may cause damage to the servo.

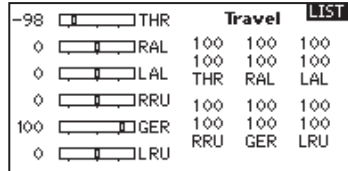

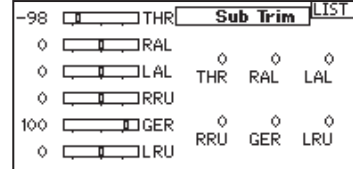

### **Reverse**

Use the Reverse menu to reverse the channel direction. For example, if the elevator servo moves up and it should move down.

#### To reverse a channel direction:

- 1. Scroll to Travel and press the scroll wheel. Scroll left until Reverse appears and press the scroll wheel again to save the selection.
- 2. Scroll to the channel you wish to reverse and press the scroll wheel.

If you reverse the Throttle channel, a confirmation screen appears. Select YES to reverse the channel. A second screen appears, reminding you to bind your transmitter and receiver.

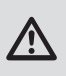

**CAUTION:** Always rebind the transmitter and receiver after reversing the Throttle channel. Failure to do so will result in the throttle moving to full throttle if failsafe activates.

Always perform a control test after making adjustments to confirm the model responds properly.

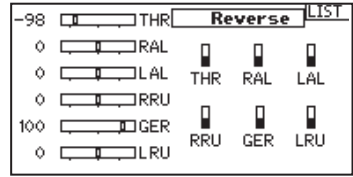

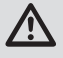

**CAUTION:** After adjusting servos, always rebind the transmitter and receiver to set the failsafe position.

## **FUNCTION LIST**

## **D/R & Exponential**

Dual Rates and Exponential are available on the aileron, elevator and rudder channels.

#### To adjust the Dual Rate and Exponential:

- 1. Scroll to the channel and press the scroll wheel once. Scroll left or right to select the channel you wish to change and press the scroll wheel again to save the selection.
- 2. Scroll to dual rate and press the scroll wheel. Scroll left or right to change the value and press the scroll wheel again to save the selection.

## **Differential (ACRO and SAIL Types only)**

The Differential screen enables you to increase or decrease the amount of differential between aileron control surface throws. Positive Differential values decrease the amount of "down" travel without affecting the "up" travel on the opposite control surface. Negative Differential values decrease the amount of "up" travel without affecting the amount of "down" travel on the opposite control surface.

The Differential menu option only appears when a multi-servo aileron wing type is active in Aircraft Type.

#### To adjust the Differential:

1. Scroll to Switch and press the scroll wheel. Scroll right to select On (Differential is always on) or assign the differential to a switch position.

## **Throttle Cut (ACRO and HELI Types only)**

The Throttle Cut menu option enables you to assign a switch position to stop an engine or motor. Throttle Cut activates regardless of Flight Mode.

When you activate Throttle Cut, the throttle channel moves to the pre-programmed position (normally Off).

You may need to use a negative value to move the Throttle channel to the off position.

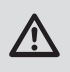

**CAUTION:** Always test the model after making adjustments to make sure the model responds to controls as desired.

## **Throttle Curve (ACRO and HELI Types only)**

You can use the Throttle Curve menu option to optimize the throttle response. A maximum of 7 points are available on the throttle curve.

#### To add points to a Throttle Curve:

- 1. Move the throttle stick to the position where you wish to add the new point.
- 2. Scroll to Add Pt. and press the scroll wheel to add the point.

#### To remove points from a Throttle Curve:

- 1. Move the Throttle stick until the cursor is near the point you wish to remove.
- 2. Scroll to Remove Pt. and press the scroll wheel once to remove the point.

Exponential affects control response sensitivity around center but has no affect on overall travel. Positive exponential decreases the sensitivity around the center of gimbal movement.

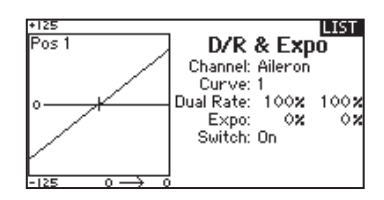

- 2. Press the scroll wheel a second time to save the selection.
- 3. Scroll to the percentage selection and press the scroll wheel once to change the value.
- 4. Press the scroll wheel again to save the selection.

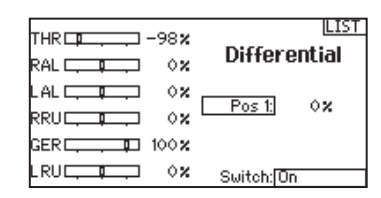

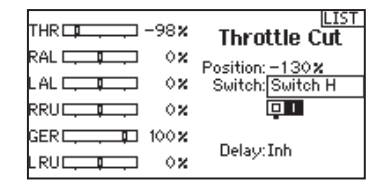

If you program multiple throttle curves and you wish to edit one of the curves, that curve must be active in the Throttle Curve screen before you can make any changes.

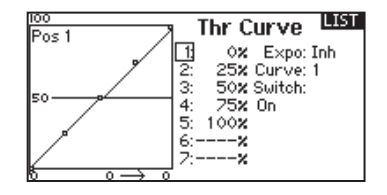

# **EN**

## **FUNCTION LIST**

The following menu options are only available when they are enabled from the Model Type screen.

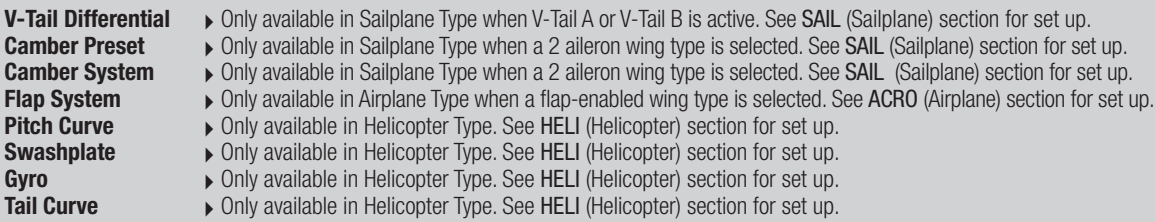

## **Mixing**

Mixing allows control input for a channel to affect more than one channel at a time. Mixing functions support:

- Mixing a channel to another channel.
- Mixing a channel to itself.
- Assigning offset to a channel.
- Linking primary to secondary trim.
- These mixes are available for each model memory:
	- 5 programmable mixes

• Swashplate (HELI)

- Cyclic to Throttle (HELI)
- Aileron>Rudder (SAIL) • Aileron>Flap (SAIL)

• Rudder to Aileron/Elevator (ACRO).

- 
- Elevator to Flap (ACRO) • Aileron to Rudder (ACRO)
- Elevator>Flap (SAIL)
- Flap>Elevator (SAIL)

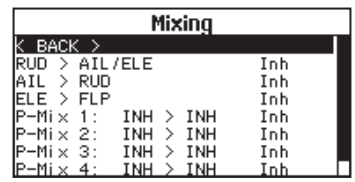

Select a channel for master and slave. Inputs for the master channel control both the master and slave channels. For example, Elevator to Flap makes elevator the master channel and flap the slave channel.

## **Assigning a Mix to a Switch**

If you wish to assign a mix to a switch position:

- 1. Make sure you are in the desired mix screen.
- 2. Move the switch you want to assign the mix to.
- 3. Scroll to the switch position where you want the mix to be active.
- 4. Press the scroll wheel to activate the mix. When the box is filled, the mix is active.

The mix is Active when the box is filled and Inactive when the box is open. You can assign a mix to be active in multiple switch positions (0,1 or 2).

#### Offset

Change the Offset value to move the effective center position of the slave channel. Positive or negative value determines the direction of the offset. Offset is not available for curve mixes.

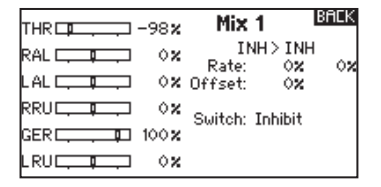

#### Trim

If the master channel trim should also adjust the slave channel, set Trim to Act. A channel monitor on the left side of the screen shows how channels respond to input. To view a switch-assigned mix on the monitor, the mix switch must be in the active position.

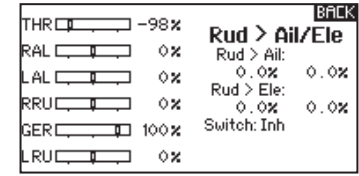

**Tip:** Use Auto Switch Select to select the switch.

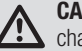

**CAUTION:** Always do a Control Test of your model after changing mixes.

## **FUNCTION LIST**

## **Back Mixing**

Back Mixing applies to all related servos in a multi servo Aileron/ Flapped wing or a multi servo split elevator. Creating a mix to RAL (Right Aileron) or LAL (Left Aileron) will create different results and enables you to use fewer mixes to achieve the desired response.

**Example 1:** Creating a mix AIL > RAL will move the ailerons in opposite directions, while creating a mix  $\text{All} > \text{IAL}$  will move the ailerons in the same direction.

**Example 2:** Create a mix ELE > REL will move the elevator halves together, while mixing  $ELE > LEL$  will move the elevator halves in the opposite direction (tailerons).

## **Range Test**

The Range Test function reduces the power output. This allows for a range test to confirm the RF link is operating correctly. Perform a range check at the beginning of each flying session to confirm system operation.

#### To Access the Range Test screen:

- 1. With the transmitter on and the main or telemetry screen displayed, press the scroll wheel. The Function list displays.
- 2. Scroll to highlight Range Test, then press the scroll wheel to access the Range Test function.
- 3. With the Range Test screen displayed, push and hold the trainer button. The screen displays Reduced Power. In this mode the RF output is reduced allowing for an operational range test of your system.
- 4. If you let go of the trainer button, the transmitter will go back to Full Power.

**IMPORTANT:** Telemetry alarms are disabled during the Range Test.

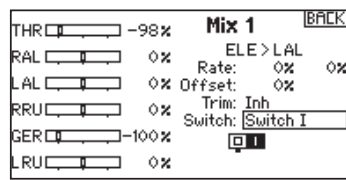

**IMPORTANT:** Be sure the right aileron is connected into the AIL port on the receiver and the left Aileron is connected into the Aux1 port on the receiver.

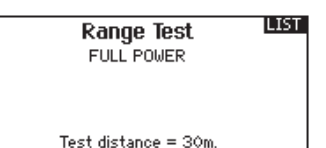

#### **Range Testing the DX6e**

- 1. With the model restrained on the ground, stand 30 paces (approx. 90 feet/28 meters) away from the model.
- 2. Face the model with the transmitter in your normal flying position and place the transmitter into Range Test mode (see above). Then push the trainer button; the power output will be reduced.
- 3. Operate the controls. You should have total control of your model with the transmitter in Range Test mode.
- 4. If control issues occur, contact the appropriate Horizon Product Support office for assistance.
- 5. If performing a range test while a telemetry module is active, the display will show flight log data.

#### **Timer**

The DX6e Timer function allows you to program a countdown timer or stop watch (count up timer) to display on the main screen. An alarm sounds when the programmed time is reached. You can program the timer to start using the assigned switch position or automatically when throttle is raised above a programmed position. Two internal timers are available that show run time for a specific model displays on the Main Screen. A total system timer is also available.

#### **Timer Event and Timer Control Alerts**

Press NEXT to select the Timer Event Alerts settings. These include options for the alerts at every minute for down timers, 1 minute remaining alert, 30 seconds remaining alert, 10 second to 1 second remining alerts, expiration alert, and every minute up alert. Press NEXT again to select the Timer Control Alerts settings. Available options include Timer Start alert, Timer Stop alert, and Timer Reset alert.

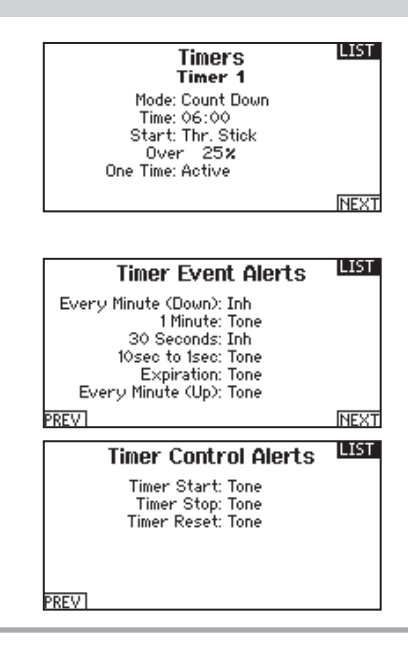

# **FUNCTION LIST**

#### **Telemetry**

Telemetry is in both the system setup and the function list so you can access the telemetry functions from either list.

You must power off the receiver and transmitter, then power them both on to reset the telemetry data. You can reset min/max values by pressing the CLEAR button.

NEVER change Telemetry settings when the aircraft is powered on. There is a brief interruption in RF output when exiting the Telemetry screen, and may cause a "Hold" condition.

## **System Setup**

Use System Setup to enter the System List from the Function list without turning the transmitter off. A Caution screen will appear that warns that RF will be disabled (the transmitter will no longer transmit). Press YES if you are sure and want to access the System List. If you are not sure, press NO to exit to the main screen and continue operation.

If you do not press YES or NO, the system will exit to the main screen and continue operation within approximately 10 seconds.

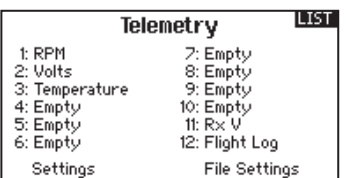

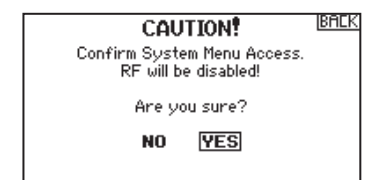

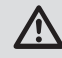

**WARNING:** Do not press YES unless the model is turned off or the model is secured.

## **Monitor**

The Monitor screen displays the servo positions for each channel graphically and numerically. This is useful to verify programming functions, trim settings, mix directions, etc. The numeric value is directly relative to the travel adjust and mix values (e.g., 100% travel adjust equals 100% value in the Monitor).

FLIGHT MODE 1 Monitor LIST.  $-98$  $-100$  $\Diamond$ Ή п THR RAL LAL **RRU** GER LRU

## **ACRO (AIRPLANE)**

## **Acro Model Type**

**NOTICE:** Refer to your airplane manual for recommended control throws.

**CAUTION:** Always do a Control Test of your model with the transmitter after programming to make sure your model responds as desired.

## **Aircraft Type**

Use the Aircraft Type Screen to select wing and tail types to match your airplane model. Diagrams and setup names show on the transmitter screen to show the available setups.

Refer to *spektrumrc.com* for more information about new DX6e Spektrum AirWare software updates to support these options.

#### **Select wing and tail types before doing any other programming.**

**Tail**  • Normal  $\bullet$  V-Tail  $A^{\star\star}$  $\bullet$  V-Tail  $B^{\star\star}$ • Dual Elevator • Dual Rudder • Dual Rud/Ele

**Wing**

- Normal
- Dual Aileron\*
- Flaperon\*
- 1 Aileron 1 Flap\*
- 2 Ailerons 1 Flap\*
- Elevon\*
- Elevon B\*
- 
- \* Selection of multiple ailerons activates the Differential menu option.
- \*\* "V-Tail A" and "V-Tail B" function as internal servo reversing. If V-Tail A does not work correctly with your aircraft, try V-Tail B.

### **Recommended Servo Connections**

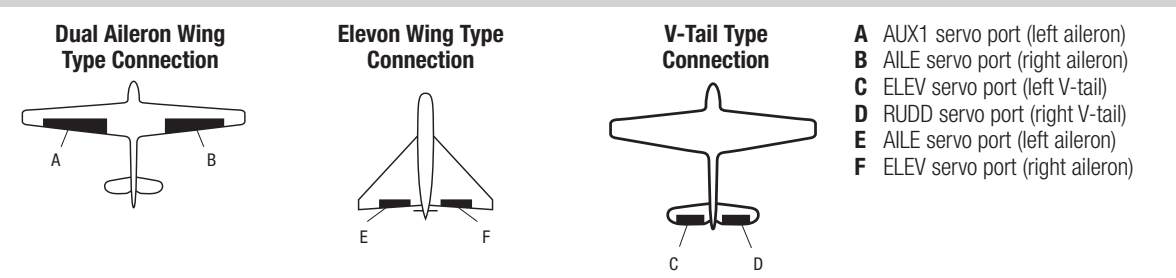

### **Icon**

#### To change the Aircraft Icon:

- 1. In the Aircraft Type Screen, select NEXT at the bottom right of the screen. This will access the Aircraft Options screen.
- 2. Scroll to the image and click once. Roll the scroll wheel left or right for optional images.
- 3. Click on the image you wish to select.

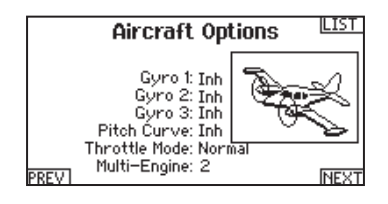

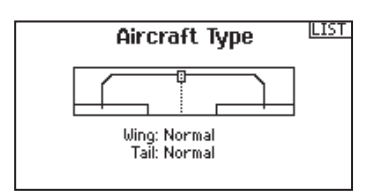

## **ACRO (AIRPLANE)**

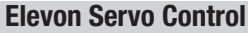

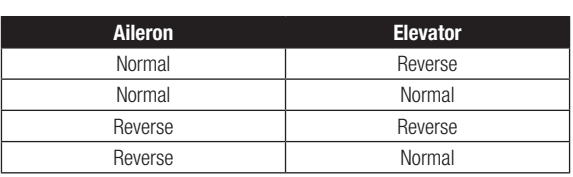

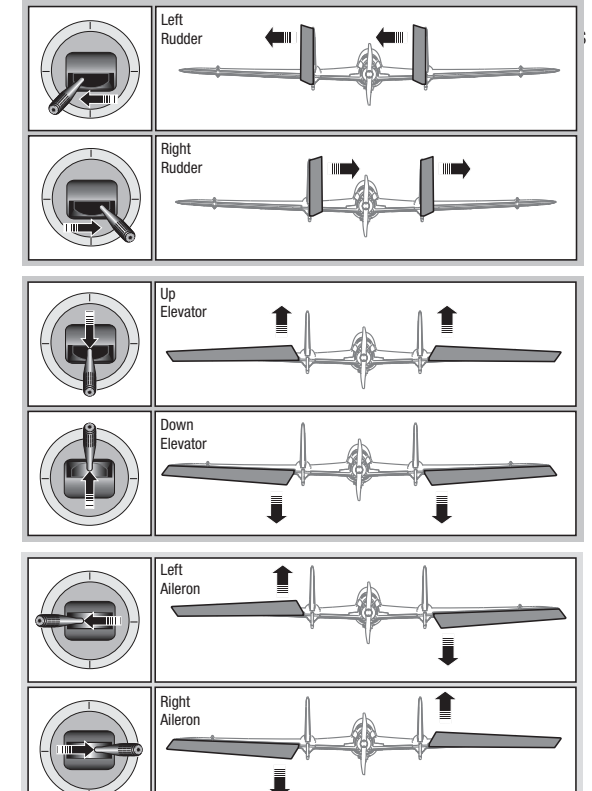

## **Flap System**

The Flap System menu option enables flap programming as well as elevator mixing. You must select a flap-enabled wing type in Aircraft Type or the Flap System menu does not appear.

#### To activate the Flap System:

- 1. Access the System Setup list and select Aircraft Type.
- 2. Select a flap-enabled wing type and exit the System Setup list.
- 3. Access the Function List from the Main Screen and select Flap System.
- 4. Select Inhibit and scroll to the switch or lever you wish to use to control the flap channel.

### **ACRO Mixing**

#### **Rudder to Aileron/Elevator**

Rudder to Aileron/Elevator mixing corrects coupling in knife edge flight.

- Add Elevator mixing if the aircraft pitches toward the landing gear or canopy
- Add Aileron mixing if the aircraft rolls in knife edge flight

#### **Aileron to Rudder**

Use Aileron to Rudder mixing to overcome adverse yaw characteristics with certain types of aircraft (such as high-wing aircraft).

- 5. Assign the Flap travel values and any desired Elevator mixing.
- 6. Select a Flap speed, if desired. Norm (default) does not have a delay. Flap speed options range from 0.1s to 30 seconds.

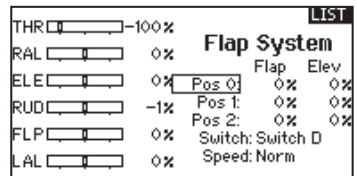

#### **Elevator to Flap**

Elevator to Flap mixing enables Flap movement when the Elevator stick moves. Use Elevator to Flap mixing to add the spoileron function to 3D aerobatic aircraft. This mix is available when a flap or dual aileron wing type is selected.

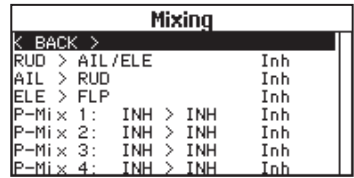

## **HELI (HELICOPTER)**

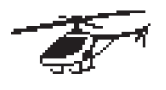

## **Heli Model Type**

**NOTICE:** Refer to your helicopter, gyro and governor manuals for programming recommendations.

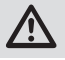

**CAUTION:** Always do a Control Test of your model with the transmitter after programming changes to make sure your model responds as desired.

#### **To change the Helicopter Icon:**

From the Collective Type Screen, select NEXT at the bottom right of the screen. This will access the Heli image screen. Scroll to the icon and click once. Roll the scroll wheel left or right for optional icons.

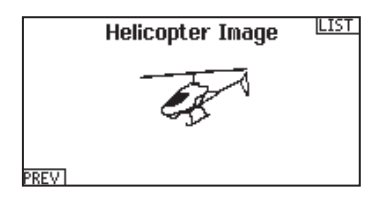

### **Swash Type**

The Swash Type menu option assigns the swash type for your particular helicopter model.

Select the Swash Type before completing any programming in the Function List. The Swash Type will affect menu options in the Function List.

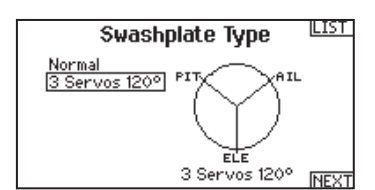

### **Collective Type**

The collective type is used to turn on "Pull" collective for reversed collective. Available settings are Normal and Reverse. Press NEXT from the Swashplate Type screen to access the Collective Type screen. The Collective Type allows the throttle/pitch stick to operate in reverse and ensures trims, curves and all other functions that are to work in reverse function properly.

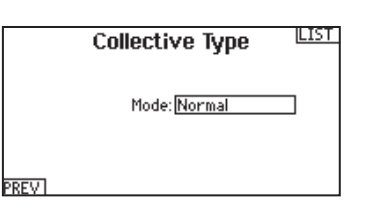

#### **Pitch Curve**

This function supports adjustment of collective pitch in 5 flight modes.

#### To adjust the Pitch Curve:

- 1. Select the Pitch Curve you wish to edit (N, 1 or 2).
- 2. Scroll right to select the points on the curve and edit the respective values.
- 3. Press the BACK button to save the Pitch Curves and return to the Function List.

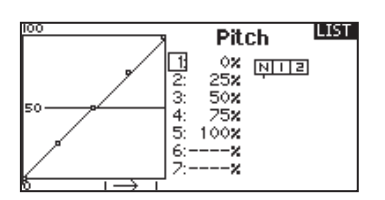

# **HELI (HELICOPTER)**

## **Swashplate**

The Swashplate menu option enables you to adjust the following:

- Swashplate Mix
- Exponential
- E-Ring
- Elevator Compensation

Use positive or negative Swashplate mix values as needed for correct direction response of the helicopter.

Before making adjustments to the Swashplate mix, make sure the throttle/collective pitch input moves the entire swashplate up or down. If the servos are not moving in the same direction, reverse them as necessary in the Servo Setup menu option.

When the entire swashplate moves up or down:

- 1. Adjust the mix value for the Aileron and Elevator channels. If the servos do not move in the correct direction, change the direction of the mix—for example, a positive value instead of a negative value.
- 2. Adjust the mix value for the Pitch. If the swashplate does not move in the correct direction, change the direction of the value (negative instead of positive).

## **Gyro**

The Gyro menu option enables you to assign a gyro gain value to an independent switch or a Flight Mode. Assign the receiver channel connected to the gyro, then assign the switch for gyro options. You can also assign values to available switch positions (from 1 to 4 rates are available, depending on the switch assigned). Make sure the gyro operates correctly and compensates in the correct direction.

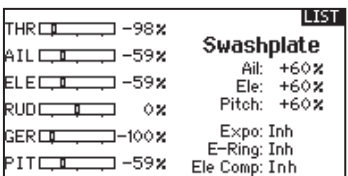

Always enable Expo when using a standard rotating-arm servo. The Expo delivers linear movement of the swashplate from a standard rotary servo. When Expo is inhibited, the arm on a rotary servo moves on a curved path with decreased swashplate movement at the extremes of the servo arm travel.

**NOTICE:** Do not enable Expo when using a linear servo.

#### **Electronic E-Ring**

This feature prevents over driving servos by limiting servo travel if the sum of your cyclic and pitch inputs exceeds servo limits.

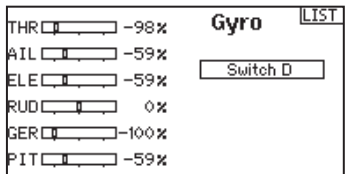

### **Mixing**

#### **Cyclic to Throttle**

Cyclic to Throttle mix prevents rpm loss when aileron, elevator or rudder inputs are given. This mix advances the throttle position with cyclic or rudder control to maintain rpm. At full throttle, Cyclic to Throttle mixing prevents the throttle from over driving the servo.

**IMPORTANT:** Do not use Cyclic to Throttle mix when using a governor.

To verify that the Cyclic to Throttle mix is working properly and in the correct direction, move the flight mode switch to one of the active positions. Move the programmed cyclic or rudder channel, noting the throttle position. The throttle position should increase.

If the throttle decreases, then the opposite value (positive vs. negative) is needed.

#### **Swashplate**

The Swashplate Mix typically corrects swashplate timing issues by mixing Aileron to Elevator and Elevator to Aileron. When adjusted correctly, the Swashplate causes the helicopter to roll and pitch accurately with minimal interaction.

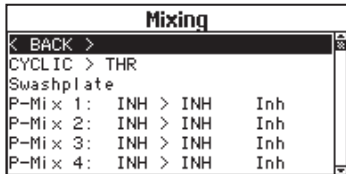

## **SAIL (SAILPLANE)**

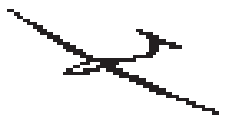

## **Sailplane Model Type**

**NOTICE:** Refer to your sailplane manual for recommended control throws.

**CAUTION:** Always do a Control Test of your model with the transmitter after programming to make sure your model responds as desired.

## **Sailplane Type**

Use the Sailplane Type Screen to select wing and tail types to match your sailplane model. Diagrams and setup names show on the transmitter screen to show the available setups.

Refer to *spektrumrc.com* for more information about new DX6e Spektrum AirWare updates to support these options.

> **Tail** • Normal

#### **Wing**

- 1 Servo
- 2 Aileron\*
	-
- 2 Aileron 1 Flap\* • 2 Aileron 2 Flap\*
- $\bullet$  V-Tail  $A^{\star\star}$  $\bullet$  V-Tail  $B^{**}$
- Inhibit • Assign to a Switch (optional)

**Motor**

- \* Selection of multiple ailerons activates the Differential menu option.
- \*\* "V-Tail A" and "V-Tail B" function as internal servo reversing. If V-Tail A does not work correctly with your aircraft, try V-Tail B.

#### **Sailplane Icon**

In the Sailplane Type Screen, select NEXT at the bottom right of the screen. This will access the Sailplane Image screen. Click once on the image and roll the scroll wheel left or right to for optional images.

## **Camber Preset**

Camber Preset is only available when 2 aileron wing type is selected in Sailplane Type. The Camber Preset function enables you to program the ailerons, flaps, wing tips and elevator for a specific position in each Flight Mode.

If flight modes are not active, only one preset position is available and it is always active.

The Camber Preset Speed enables the control surfaces to transition over a period of time, up to 30 seconds, when you change flight modes.

Move the flight mode switch to the desired position to change the Camber Preset values.

#### **Camber System**

Camber System is only available when 2 aileron wing type is selected in Sailplane Type. The Camber System allows in-flight camber adjustment and is also used as the braking system, often referred to as Crow or Butterfly. The Camber System enables you to assign the Camber System to a different switch in each flight mode.

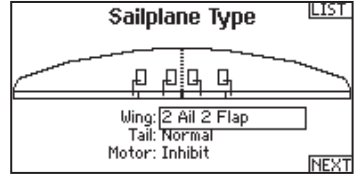

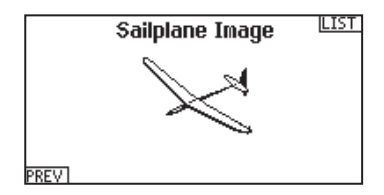

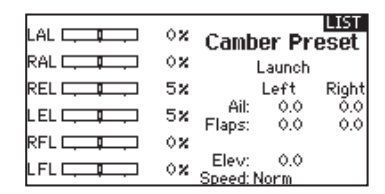

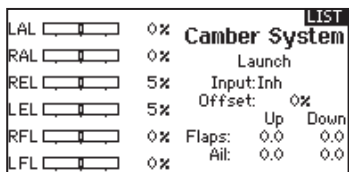

# **SAIL (SAILPLANE)**

## **SAIL Mixing**

For each of these mixes, you can program each flight mode with different mix values or at 0% if no mix is desired for that specific flight mode. Programming values include independent control of the direction and amount a slave surface moves in relationship to the master surface.

#### **Aileron to Rudder**

The Aileron to Rudder mix is commonly used for coordinated turns. When active, as aileron is applied the rudder moves in the same direction as the turn (right aileron input results in right rudder output). If you assign the flight mode to a switch, a Sub Switch option allows you to assign an additional switch to activate up to 3 Aileron to Rudder mixes for that flight mode.

#### **Aileron to Flap**

The Aileron to Flap mix allows the entire trailing edge of the wing (aileron and flap) to operate as ailerons. When active, as aileron is applied the flaps also move. Always program the flaps to move in the same direction as the turn (so that right aileron is equivalent to flaps moving as right ailerons).

#### **Elevator to Flap**

Elevator to Flap mix creates additional lift, allowing a tighter turn. The entire trailing edge of the wing (aileron and flap) operates as flaps (camber increase) when you apply elevator. An offset is provided, which is typically used for Snap Flaps. With Snap Flap, no Elevator to Flap mix occurs until the offset value is reached. Typically, this offset is at 70% up elevator so that beyond 70% the down flap mix comes in, providing additional lift for more aggressive turning (for tight thermals or racing turns).

#### **Flap to Elevator**

Flap to Elevator mix prevents pitch up tendency that occurs when you apply Crow or Butterfly. This mix is typically used only with the Camber System. The Flap to Elevator mix operates as a curve so that the elevator moves down the most during the first 20% of flap deployment, decreases over the next 40%, then remains the same from 60 to 100% of flap travel.

For sailplanes with ailerons/tips/flaps, make sure an appropriate Sailplane Type is selected so that tips appear in the transmitter as RAIL and LAIL. Decrease or increase travel on the tip ailerons by creating an AIL > RAIL mix.

## **V-Tail Differential**

The V-Tail Differential screen enables you to increase or decrease the amount of differential between control surface throws. Positive Differential values decrease the amount of "down" travel without affecting the "up" travel on the opposite control surface. Negative Differential values decrease the amount of "up" travel without affecting the amount of "down" travel on the opposite control surface.

The V-Tail Differential menu option only appears when V-Tail A or V-Tail B is active in Aircraft Type.

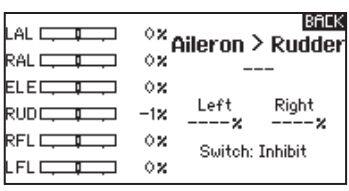

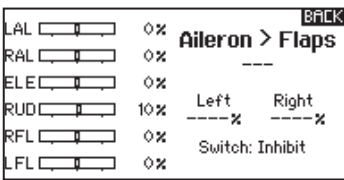

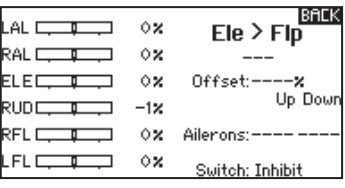

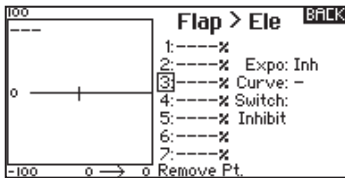

#### To adjust the V-Tail Differential:

- 1. Scroll to Switch and press the scroll wheel. Scroll right to select On (Differential is always on) or assign the differential to a switch position.
- 2. Press the scroll wheel a second time to save the selection.
- 3. Scroll to Diff: and press the scroll wheel once to change the value.
- 4. Press the scroll wheel again to save the selection.

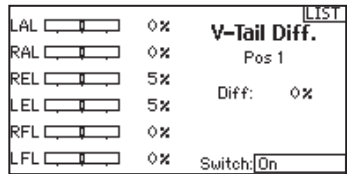
# **MULTI (MULTIROTOR)**

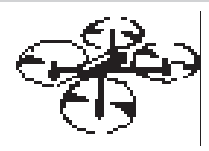

# **Multirotor Model Type**

**NOTICE:** Refer to your multirotor manual for programming recommendations.

**CAUTION:** Always do a Control Test of your model with the transmitter after programming to make sure your model responds as desired.

The Aircraft Options menu allows you to select a camera gimbal axis. Select None, 1–Axis, 2–Axis or 3–Axis from the Camera Options box.

The model icon can be changed by selecting the icon and scrolling left or right to select.

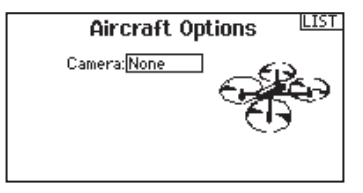

#### **Multirotor Image**

In the Aircraft Options Screen, roll to the image. Click once on the image and roll the roller left or right for optional images.

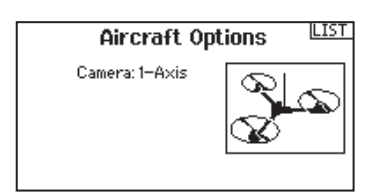

## **F-Mode Setup**

By default switch B is assigned 3 Flight Modes. You can assign up to five flight modes using any combination of up to two switches.

#### **Channel Assign**

Scroll and Select Channel to assign channel inputs and outputs for each Flight Mode. Each channel can be assigned any switch on the transmitter including but not limited to trim switches, gimbals and the Clear/Back buttons.

**Example:** Assign Flight Mode 1 to be your primary flight mode where your gimbals control primary flight axis. Switching to Flight Mode 2, you can have the gimbals control the camera axis and the trim buttons control primary flight axis.

**Tip:** You can also access the Channel Assign from the Channel Assign Menu in System Setup.

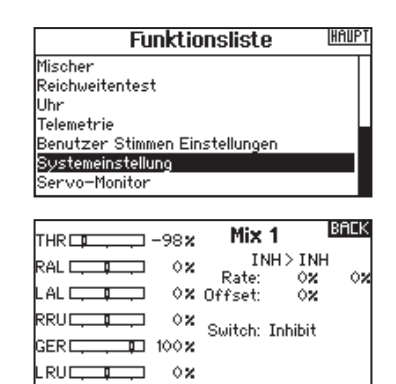

## **Trim Setup**

By default Trims are setup for *F Mode*.

*F Mode* trim type enables you to save trim values for individual flight modes if you find, for example, the aircraft requires Roll trim in Flight Mode 1 but not in Flight Mode 2.

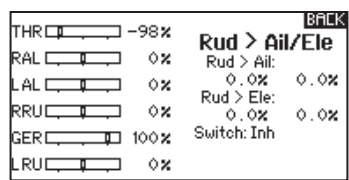

# **MULTI (MULTIROTOR)**

# **D/R & Exponential**

Dual Rates and Exponential are available on the PIT, ROL and YAW channels.

## To adjust the Dual Rate and Exponential:

- 1. Scroll to the channel and press the scroll wheel once. Scroll left or right to select the channel you wish to change and press the scroll wheel again to save the selection.
- 2. Scroll to Switch and press the scroll wheel to select. Move the switch you want to assign to D/R.
- 3. Scroll to dual rate and press the scroll wheel. Scroll left or right to change the value and press the scroll wheel again to save the selection.

Exponential affects control response sensitivity around center but has no affect on overall travel. Positive exponential decreases the sensitivity around the center of gimbal movement.

# **Motor Cut**

The Motor Cut menu option enables you to assign a switch position to stop the motor. Motor Cut activates regardless of Flight Mode.

When you activate Motor Cut, the ALT channel moves to the pre-programmed position (normally Off).

You may need to use a negative value to move the ALT channel to the off position.

**CAUTION:** Always test the model after making adjustments to make sure the model responds to controls as desired.

# **Motor Curve**

You can use the Motor Curve menu option to optimize the throttle response. A maximum of 7 points are available on the throttle curve.

### To add points to a Motor Curve:

- 1. Move the throttle stick to the position where you wish to add the new point.
- 2. Scroll to Add Pt. and press the scroll wheel to add the point.

### To remove points from a Motor Curve:

- 1. Move the Motor stick until the cursor is near the point you wish to remove.
- 2. Scroll to Remove Pt. and press the scroll wheel once to remove the point.

If you program multiple throttle curves and you wish to edit one of the curves, that curve must be active in the Motor Curve screen before you can make any changes.

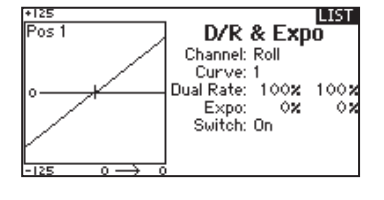

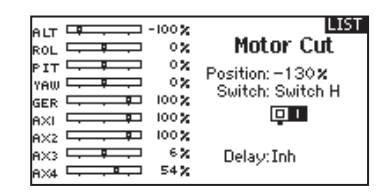

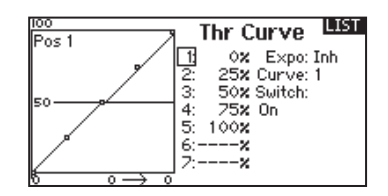

# **PHYSICAL TRANSMITTER ADJUSTMENTS**

The DX6e has all the physical transmitter adjustments located around the gimbal face of each gimbal. This arrangement allows for quick and easy adjustments with out taking the back cover off or removing any plugs to access adjustment screws.

### Available adiustments:

Change the Throttle Ratchet Change the Throttle Tension Adjust stick tension

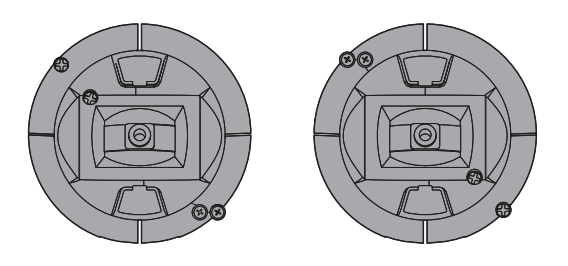

# **Ratcheted Throttle – Smooth Throttle Adjustment**

### Ratchet:

- 1. Locate the Throttle Strap adjustment screws on both gimbals. The ratchet set screw engages a serrated section on the gimbal for a ratcheted throttle, while the tension set screw engages a strap for smooth tension on the gimbal.
- 2. To engage the throttle ratchet turn the ratchet set screw clockwise until the ratchet engages.
- 3. To disengage the throttle ratchet turn the screw counter clockwise until the gimbal moves freely.

### Smooth Tension:

- 1. To engage the throttle tension, turn the Tension set screw clockwise until the Tension engages.
- 2. To disengage the throttle Tension turn the screw counter clockwise until the gimbal moves freely.

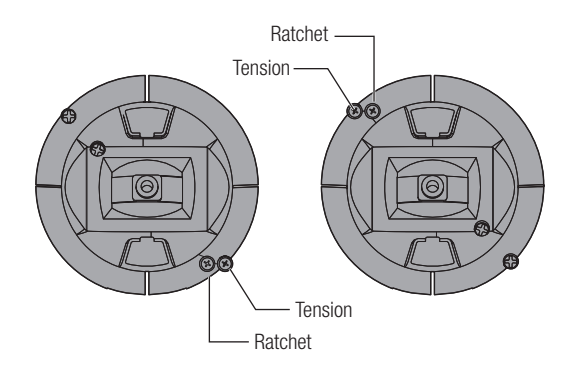

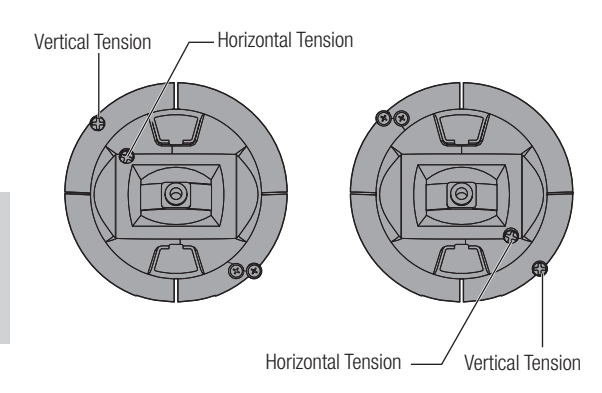

## **Adjust Stick Tension**

Turn the screws clockwise a small amount using a small Phillips screwdriver to tighten the stick tension and counter clockwise to loosen.

**NOTICE:** Always do a test of stick tension while turning these screws to ensure stick tension is not too loose or too tight. Tightening a screw too much can damage a spring. Loosening a screw too much can let a spring fall off and cause short-circuit in the transmitter.

# **Control Stick Length Adjustment**

- 1. Using a 2mm Allen wrench, turn the setscrew in the stick counterclockwise to loosen it.
- 2. Make the stick shorter by turning it clockwise or longer by turning it counterclockwise.
- 3. After adjustment of stick length, tighten the setscrew.

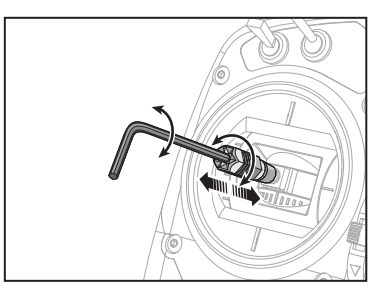

# **PHYSICAL TRANSMITTER ADJUSTMENTS**

# **Mode Change Slider**

The DX6e has a unique Slider located on the back of the transmitter that allows for simple mode changes. The slider can also be used to change each mode into a "quadcopter mode". This mode snaps both stick to the center position.

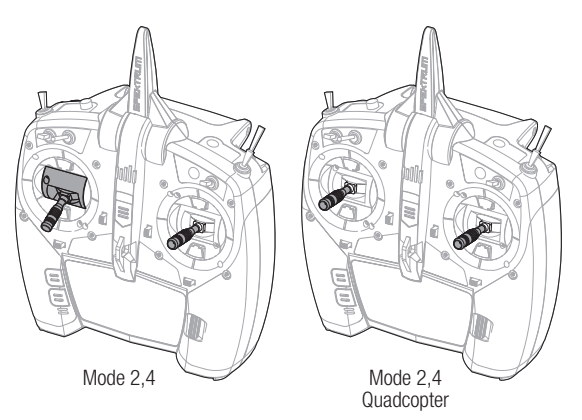

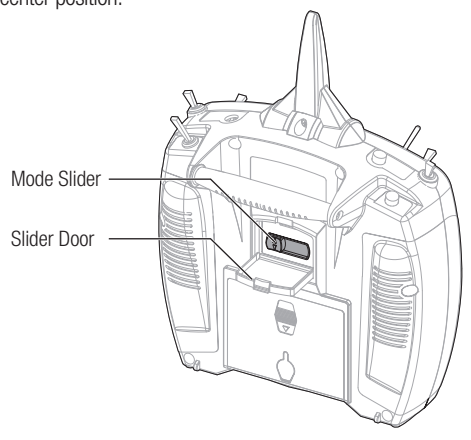

# **Saftey plug**

The Saftey plug is installed in the transmitter to ensure the mode switch can not be accidentally moved when in the normal throttle mode (non-centered) positions..

### To remove the plug:

1. Grasp the plug by the raised rib and pull straight out.

**Tip:** A small screw driver can be used to gently pry the plug out.

2. Once the mode has been changed, reinstall the saftey plug.

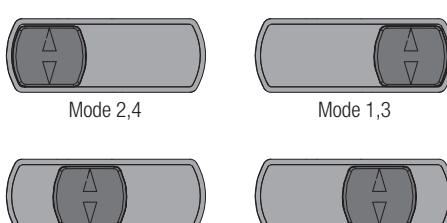

Mode 2,4 **Quadcopter** 

Mode 1,3 **Quadcopter** 

Simply open the protective slider door and move the slider to the desired position. All changes happen automatically inside the transmitter.

If you are changing from mode  $2(4)$  to mode  $1(3)$  you must first go into the System Settings and change the mode in the programming.

# **Programming Conversion**

- 1. Access the System Settings menu from the Setup List and select the desired Mode.
- 2. Exit the System Settings menu to save the selection.

# **Calibrating**

After changing modes, the transmitter will need to be calibrated. See the calibration section in System Settings.

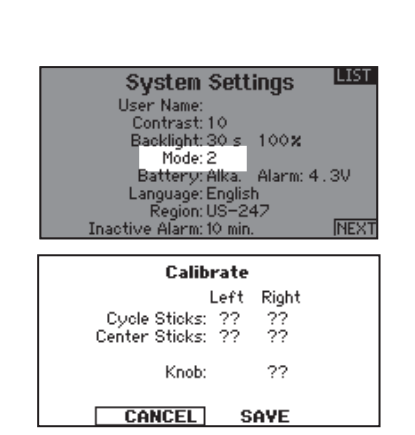

# **TROUBLESHOOTING GUIDE**

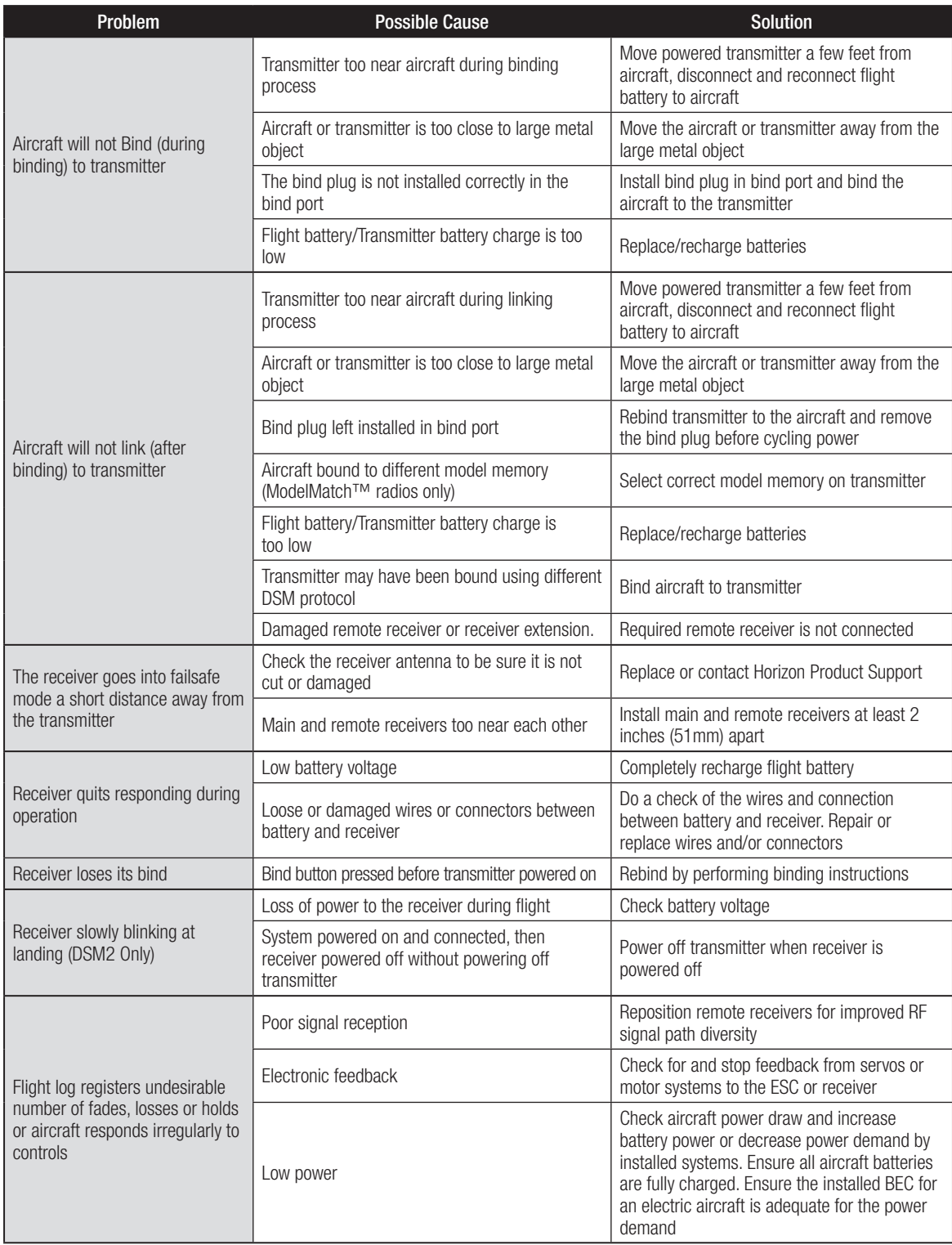

# **1-YEAR LIMITED WARRANTY**

## **What this Warranty Covers**

Horizon Hobby, LLC, (Horizon) warrants to the original purchaser that the product purchased (the "Product") will be free from defects in materials and workmanship for a period of 1 year from the date of purchase.

### **What is Not Covered**

This warranty is not transferable and does not cover (i) cosmetic damage, (ii) damage due to acts of God, accident, misuse, abuse, negligence, commercial use, or due to improper use, installation, operation or maintenance, (iii) modification of or to any part of the Product, (iv) attempted service by anyone other than a Horizon Hobby authorized service center, (v) Product not purchased from an authorized Horizon dealer, (vi) Product not compliant with applicable technical regulations or (vii) use that violates any applicable laws, rules, or regulations.

OTHER THAN THE EXPRESS WARRANTY ABOVE, HORIZON MAKES NO OTHER WARRANTY OR REPRESENTATION, AND HEREBY DISCLAIMS ANY AND ALL IMPLIED WARRANTIES, INCLUDING, WITHOUT LIMITATION, THE IMPLIED WARRANTIES OF NON-INFRINGEMENT, MERCHANTABILITY AND FITNESS FOR A PARTICULAR PURPOSE. THE PURCHASER ACKNOWLEDGES THAT THEY ALONE HAVE DETERMINED THAT THE PRODUCT WILL SUITABLY MEET THE REQUIREMENTS OF THE PURCHASER'S INTENDED USE.

### **Purchaser's Remedy**

Horizon's sole obligation and purchaser's sole and exclusive remedy shall be that Horizon will, at its option, either (i) service, or (ii) replace, any Product determined by Horizon to be defective. Horizon reserves the right to inspect any and all Product(s) involved in a warranty claim. Service or replacement decisions are at the sole discretion of Horizon. Proof of purchase is required for all warranty claims. SERVICE OR REPLACEMENT AS PROVIDED UNDER THIS WARRANTY IS THE PURCHASER'S SOLE AND EXCLUSIVE REMEDY.

### **Limitation of Liability**

HORIZON SHALL NOT BE LIABLE FOR SPECIAL, INDIRECT, INCIDENTAL OR CONSEQUENTIAL DAMAGES, LOSS OF PROFITS OR PRODUCTION OR COMMERCIAL LOSS IN ANY WAY, REGARDLESS OF WHETHER SUCH CLAIM IS BASED IN CONTRACT, WARRANTY, TORT, NEGLIGENCE, STRICT LIABILITY OR ANY OTHER THEORY OF LIABILITY, EVEN IF HORIZON HAS BEEN ADVISED OF THE POSSIBILITY OF SUCH DAMAGES. Further, in no event shall the liability of Horizon exceed the individual price of the Product on which liability is asserted. As Horizon has no control over use, setup, final assembly, modification or misuse, no liability shall be assumed nor accepted for any resulting damage or injury. By the act of use, setup or assembly, the user accepts all resulting liability. If you as the purchaser or user are not prepared to accept the liability associated with the use of the Product, purchaser is advised to return the Product immediately in new and unused condition to the place of purchase.

### **Law**

These terms are governed by Illinois law (without regard to conflict of law principals). This warranty gives you specific legal rights, and you may also have other rights which vary from state to state. Horizon reserves the right to change or modify this warranty at any time without notice

## **WARRANTY SERVICES**

## **Questions, Assistance, and Services**

Your local hobby store and/or place of purchase cannot provide warranty support or service. Once assembly, setup or use of the Product has been started, you must contact your local distributor or Horizon directly. This will enable Horizon to better answer your questions and service you in the event that you may need any assistance. For questions or assistance, please visit our website at www.horizonhobby.com, submit a Product Support Inquiry, or call the toll free telephone number referenced in the Warranty and Service Contact Information section to speak with a Product Support representative.

### **Inspection or Services**

If this Product needs to be inspected or serviced and is compliant in the country you live and use the Product in, please use the Horizon Online Service Request submission process found on our website or call Horizon to obtain a Return Merchandise Authorization (RMA) number. Pack the Product securely using a shipping carton. Please note that original boxes may be included, but are not designed to withstand the rigors of shipping without additional protection. Ship via a carrier that provides tracking and insurance for lost or damaged parcels, as Horizon is not responsible for merchandise until it arrives and is accepted at our facility. An Online Service Request is available at http://www.horizonhobby.com/content/\_servicecenter\_render-service-center. If you do not have internet access, please contact Horizon Product Support to obtain a RMA number along with instructions for submitting your product for service. When calling Horizon, you will be asked to provide your complete name, street address, email address and phone number where you can be reached during business hours. When sending product into Horizon, please include your RMA number, a list of the included items, and a brief summary of the problem. A copy of your original sales receipt must be included for warranty consideration. Be sure your name, address, and RMA number are clearly written on the outside of the shipping carton.

### **NOTICE: Do not ship LiPo batteries to Horizon. If you have any issue with a LiPo battery, please contact the appropriate Horizon Product Support office.**

### **Warranty Requirements**

For Warranty consideration, you must include your original sales receipt verifying the proof-of-purchase date. Provided warranty conditions have been met, your Product will be serviced or replaced free of charge. Service or replacement decisions are at the sole discretion of Horizon.

## **Non-Warranty Service**

**Should your service not be covered by warranty, service will be completed and payment will be required without notifi cation or estimate of the expense unless the expense exceeds 50% of the retail purchase cost.** By submitting the item for service you are agreeing to payment of the service without notification. Service estimates are available upon request. You must include this request with your item submitted for service. Nonwarranty service estimates will be billed a minimum of ½ hour of labor. In addition you will be billed for return freight. Horizon accepts money orders and cashier's checks, as well as Visa, MasterCard, American Express, and Discover cards. By submitting any item to Horizon for service, you are agreeing to Horizon's Terms and Conditions found on our website http://www.horizonhobby.com/ content/\_service-center\_render-service-center.

**ATTENTION: Horizon service is limited to Product compliant in the country of use and ownership. If received, a noncompliant Product will not be serviced. Further, the sender will be responsible for arranging return shipment of the un-serviced Product, through a carrier of the sender's choice and at the sender's expense. Horizon will hold non**compliant Product for a period of 60 days from notification, **after which it will be discarded.**

10-15

# **WARRANTY AND SERVICE CONTACT INFORMATION**

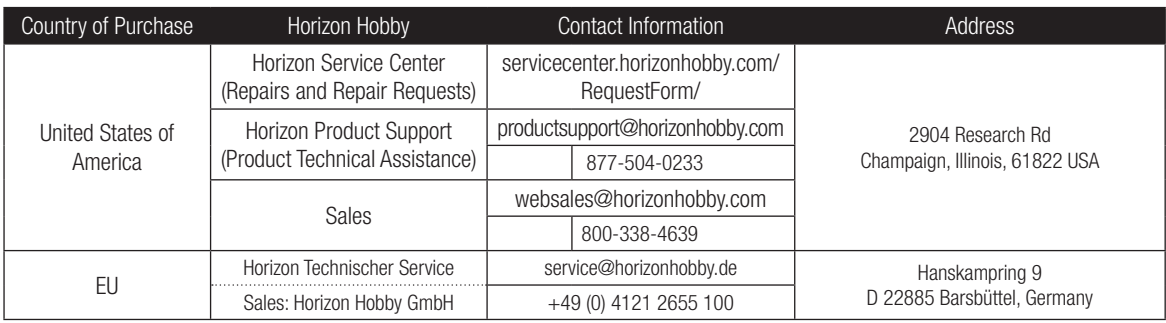

# **FCC INFORMATION**

# **Contains FCC ID: BRWPLANO1T FCC ID: BRWP68CEVAUR**

This device complies with part 15 of the FCC rules. Operation is subject to the following two conditions:

- 1. This device may not cause harmful interference.
- 2. This device must accept any interference received, including interference that may cause undesired operation.

**CAUTION:** Changes or modifications not expressly approved by the party responsible for compliance could void the user's authority to operate the equipment.

This product contains a radio transmitter with wireless technology which has been tested and found to be compliant with the applicable regulations governing a radio transmitter in the 2.400GHz to 2.4835GHz frequency range.

## **Supplier's Declaration of Conformity**

DX6e Transmitter Only – SPMR6655<br>DX6e Transmitter with AR620 – SPM6655 DX6e Transmitter with AR620  $-$ 

This device complies with part 15 of the FCC Rules. Operation is subject to the following two conditions: (1) This device may not cause harmful interference, and (2) this device must accept any interference received, including interference that may cause undesired operation.

**CAUTION:** changes or modifications not expressly **21** approved by the party responsible for compliance could void the user's authority to operate the equipment.

**Note:** This equipment has been tested and found to comply with the limits for a Class B digital device, pursuant to part 15 of the FCC Rules. These limits are designed to provide reasonable protection against harmful interference in a residential installation. This equipment generates, uses and can radiate radio frequency energy and, if not installed and used in accordance with the instructions, may cause harmful interference to radio communications. However, there is no guarantee that interference will not occur in a particular installation. If this equipment does cause harmful interference to radio or television reception, which can be determined by turning the equipment off and on, the user is encouraged to try to correct the interference by one or more of the following measures:

- Reorient or relocate the receiving antenna.
- Increase the separation between the equipment and receiver.
- Connect the equipment into an outlet on a circuit different from that to which the receiver is connected.
- Consult the dealer or an experienced radio/TV technician for help.

Horizon Hobby, LLC

4105 Fieldstone Rd.,

Champaign, IL 61822

Email: compliance@horizonhobby.com

Web: HorizonHobby.com

# **FAA INFORMATION**

Prior to flying, contact your local or regional modeling organizations for guidance and familiarize yourself with the current local rules and FAA regulations governing model aviation in your location.More information about model aviation can be found at www.modelaircraft.org.

The Federal Aviation Administration can be found online at www.faa.gov.

# **AMA NATIONAL MODEL AIRCRAFT SAFETY CODE**

http://www.modelaircraft.org/files/105.PDF

# **IC INFORMATION**

# **CAN ICES-3 (B)/NMB-3(B) Contains IC: 6157A-PLANO1T IC: 6157A-P68CEVAUR**

This device contains licence-exempt transmitter(s)/ receiver(s) that comply with Innovation,Science and Economic Development Canada's licence-exempt RSS(s). Operation is subject to the following two conditions:

(1) this device may not cause interference, and (2) this device must accept any interference, including interference that may cause undesired operation of the device.

# **COMPLIANCE INFORMATION FOR THE EUROPEAN UNION**

# **EU Compliance Statement:**

 Horizon Hobby, LLC hereby declares that this product is in compliance with the essential requirements and other relevant provisions of the RED Directive.

A copy of the EU Declaration of Conformity is available online at: http://www.horizonhobby.com/content/support-render-compliance.

# **Instructions for disposal of WEEE by users in the European Union**

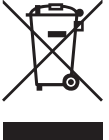

This product must not be disposed of with other waste. Instead, it is the user's responsibility to dispose of their waste equipment by handing it over to a designated collections point for the recycling of waste electrical and electronic equipment. The

separate collection and recycling of your waste equipment at the time of disposal will help to conserve natural resources and

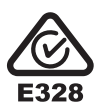

ensure that it is recycled in a manner that protects human health and the environment. For more information about where you can drop off your waste equipment for recycling, please contact your local city office, your household waste disposal service or where you purchased the product.

#### **HINWEIS**

Alle Anweisungen, Garantien und anderen zugehörigen Dokumente können im eigenen Ermessen von Horizon Hobby, LLC jederzeit geändert werden. Die aktuelle Produktliteratur finden Sie auf horizonhobby.com unter der Registerkarte "Support" für das betreffende Produkt.

## **Spezielle Bedeutungen**

Die folgenden Begriffe werden in der gesamten Produktliteratur verwendet, um auf unterschiedlich hohe Gefahrenrisiken beim Betrieb dieses Produkts hinzuweisen:

**HINWEIS:** Wenn diese Verfahren nicht korrekt befolgt werden, können sich möglicherweise Sachschäden UND geringe oder keine Gefahr von Verletzungen ergeben.

**ACHTUNG:** Wenn diese Verfahren nicht korrekt befolgt werden, ergeben sich wahrscheinlich Sachschäden UND die Gefahr von schweren Verletzungen.

**WARNUNG:** Wenn diese Verfahren nicht korrekt befolgt werden, ergeben sich wahrscheinlich Sachschäden, Kollateralschäden und schwere Verletzungen ODER mit hoher Wahrscheinlichkeit oberflächliche Verletzungen.

**WARNUNG:** Lesen Sie die GESAMTE Bedienungsanleitung, um sich vor dem Betrieb mit den Produktfunktionen vertraut zu machen. Wird das Produkt nicht korrekt betrieben, kann dies zu Schäden am Produkt oder persönlichem Eigentum führen oder schwere Verletzungen verursachen.

Dies ist ein hochentwickeltes Hobby-Produkt. Es muss mit Vorsicht und gesundem Menschenverstand betrieben werden und benötigt gewisse mechanische Grundfähigkeiten. Wird dieses Produkt nicht auf eine sichere und verantwortungsvolle Weise betrieben, kann dies zu Verletzungen oder Schäden am Produkt oder anderen Sachwerten führen. Dieses Produkt eignet sich nicht für die Verwendung durch Kinder ohne direkte Überwachung eines Erwachsenen. Versuchen Sie nicht ohne Genehmigung durch Horizon Hobby, LLC, das Produkt zu zerlegen, es mit inkompatiblen Komponenten zu verwenden oder auf jegliche Weise zu erweitern. Diese Bedienungsanleitung enthält Anweisungen für Sicherheit, Betrieb und Wartung. Es ist unbedingt notwendig, vor Zusammenbau, Einrichtung oder Verwendung alle Anweisungen und Warnhinweise im Handbuch zu lesen und zu befolgen, damit es bestimmungsgemäß betrieben werden kann und Schäden oder schwere Verletzungen vermieden werden.

## **WARNUNG ZU GEFÄLSCHTEN PRODUKTEN**

Bitte kaufen Sie Ihre Spektrum Produkte immer von einem autorisiertem Händler um sicherzu stellen, dass Sie ein authentisches hochqualitatives original Spektrum Produkt gekauft haben. Horizon Hobby lehnt jede Unterstützung, Service oder Garantieleistung von gefälschten Produkten oder Produkten ab die von sich in Anspruch nehmen kompatibel mit Spektrum oder DSM zu sein.

**HINWEIS:** Dieses Produkt ist ausschließlich für die Verwendung in unbemannten ferngesteuerten Fahrzeugen und Fluggeräten im Hobbybereich vorgesehen. Horizon Hobby lehnt jede Haftung und Garantieleistung ausserhalb der vorgesehen Verwendung ab.

# *Nicht geeignet für Kinder unter 14 Jahren. Dies ist kein Spielzeug.*

### **Garantie Registrierung**

Registrieren Sie bitte Ihr Produkt unter www.spektrumrc.com/registration.

**HINWEIS:** Obwohl DSMX den Betrieb von mehr als 40 Sendern gleichtzeitig erlaubt sollte bei Verwendung von DSM2 Empfängern, DSMX Empfänger im DSM2 Mode oder Sendern im DSM2 Mode nicht mehr als 40 Sender gleichzeitig verwendet werden.

## **ALLGEMEINE HINWEISE**

- Der Betrieb von ferngesteuerten Modellen bietet ihnen abwechslungsreiche Herausfordungen und die Möglichkeit ihre Fähigkeit als Pilot zu verbessern.
- Bei nicht sachgemäßer Benutzung oder mangehalfter Wartung können Modelle eine Gefährdung darstellen.
- Steuern Sie ein Modell immer so, dass Sie es zu jeder Zeit unter voller Kontrolle haben.
- Bitte suchen Sie sich die Hilfe oder Unterstützung eines erfahrenen Piloten.
- Suchen Sie den Kontakt zu regionalen Clubs oder Organistionen die ihnen Informationen zu Flugplätzen geben können.
- Bei dem Betrieb des Modells, schalten Sie immer erst den Sender und dann den Empfänger ein.
- Bitte binden Sie erneut das Modell an den Empfänger, wenn Sie alle Einstellungen vorgenommen haben damit die Failsafeeinstellungen übernommen werden.

## **PILOTEN SICHERHEIT**

- Stellen Sie vor dem Flug sicher, dass die Akkus vollständig geladen sind.
- Aktivieren Sie vor dem Flug die Stopuhr, dass Sie den Flug unter Kontrolle haben.
- Stellen Sie sicher, dass alle Ruder in die richtige Richtung arbeiten.
- Fliegen Sie nicht in der Nähe von Zuschauern, Parkplätzen oder anderen Plätzen wo Menschen oder Gegenstände beschädigt werden können.
- Fliegen Sie nicht bei ungünstigen Wetterbedingungen. Schlechte Sicht kann zu Desorientierung und Kontrollverlust führen. Wind kann zu Kontrollverlust führen. Feuchtigkeit und Eis kann das Modell beschädigen.
- Zeigen Sie nicht mit der Antenne direkt auf das Modell. Das Signal, dass von der Antennenspitze erzeugt wird ist schwächer als das von der Antennenseite.
- Sollte bei einem Flug das Modell nicht einwandfrei reagieren, landen Sie bitte unverzüglich und beseitigen Sie die Ursache des Problems.

# **TABLE OF CONTENTS**

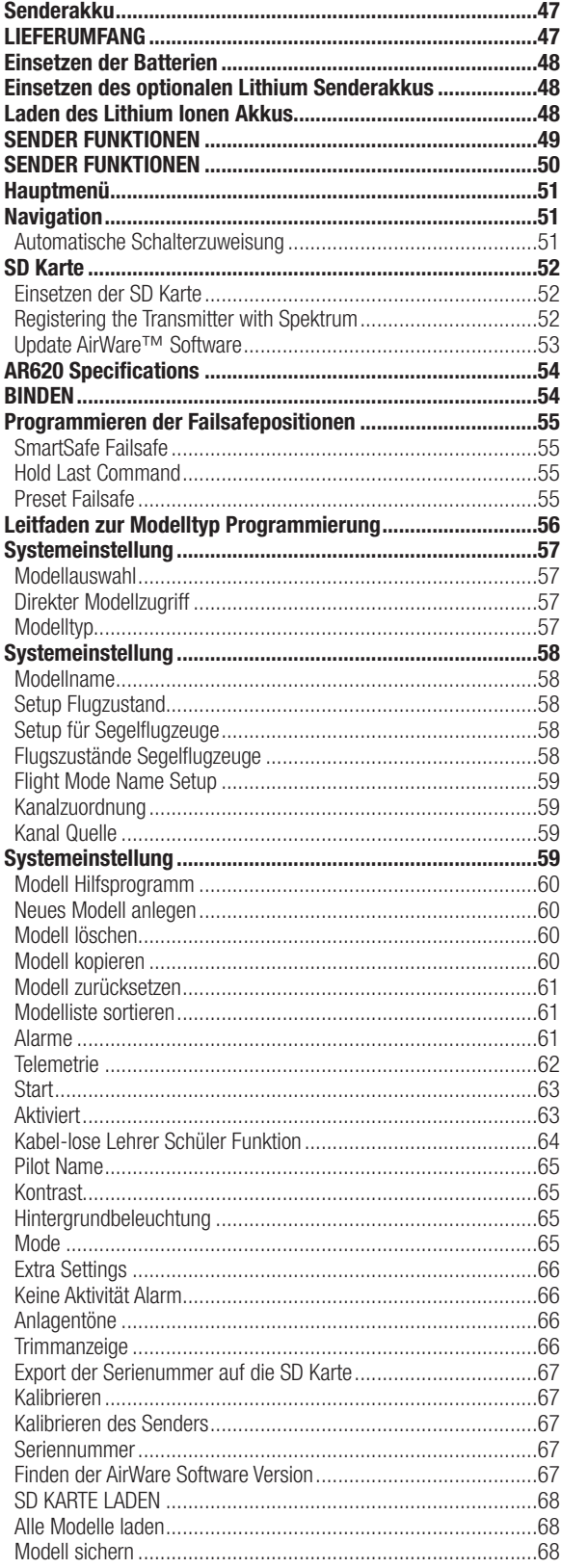

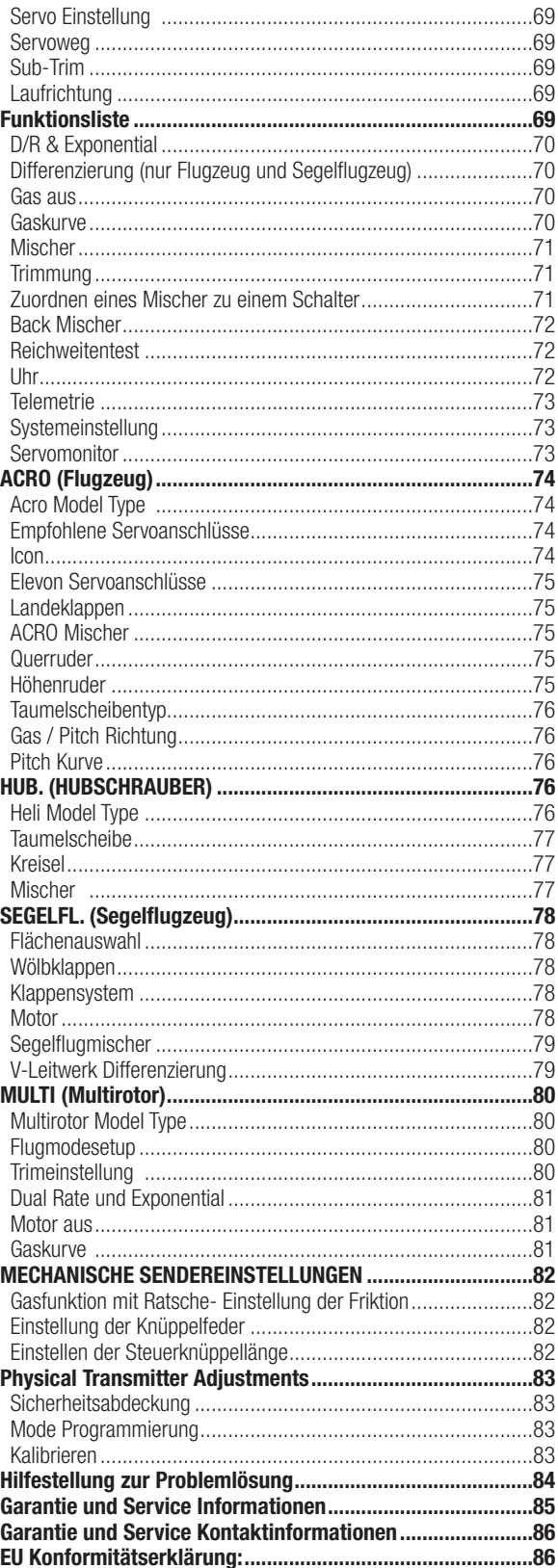

# **SENDERAKKU**

# **Warnungen und Sicherheitshinweise zum Laden von Akkus**

Mangelnde Aufmerksamkeit bei der Nutzung des Produktes in Verbindung mit den folgenden Warnungen könnten zu Fehlfunktionen, elektrischen Problemen, großer Hitze, FEUER, Verletzungen und/oder Sachschäden führen.

- **LASSEN SIE DAS LADEGERÄT UND AKKU NIEMALS UNBEAUFSICHTIGT WÄHREND DES BETRIEBES**
- **LADEN SIE NIEMALS AKKUS ÜBER NACHT**
- Lesen Sie vor Inbetriebnahme alle Sicherheitshinweise und Produktliteratur.
- Erlauben Sie es niemals Minderjährigen Akkus zu laden.
- Lassen Sie niemals das Ladegerät oder Akkus fallen.
- Versuchen Sie niemals beschädigte Akkus zu laden.
- Versuchen Sie niemals einen Akkupack zu laden der aus verschiedenen Zelltypen besteht.
- Laden Sie niemals einen Akku dessen Kabel punktiert oder gekürzt ist.
- Lassen Sie zu keiner Zeit Akkus in Kontakt mit Feuchtigkeit kommen.
- Laden Sie niemals Akkus in extrem heißen oder kalten Platzen (empfohlener Temperaturbereich 10 27°) oder in direktem Sonnenlicht.
- Trennen Sie immer den Akku nach dem Laden vom Ladegerät und lassen das Ladegerät vor weiterem Gebrauch abkühlen.
- Überprüfen Sie einen neuen Akku vor dem Laden.
- Beenden Sie bei Fehlfunktionen des Produktes sofort alle Prozesse und kontaktieren Horizon Hobby.
- Halten Sie Akkus und das Ladegerät immer von Materialien fern die durch Hitze beeinflusst oder warm werden können (z.B. Keramik und Kacheln).
- Beenden Sie sofort den Ladevorgang wenn das Ladegerät oder der Akku zu heiß zum Anfassen wird.

**ACHTUNG:** Sollte der Akku durch einen nicht geeigneten Akkutyp ausgetauscht werden besteht Explosionsrisiko. Entsorgen Sie gebrauchte Akkus immer nach den örtlichen Gesetzen und Vorschriften.

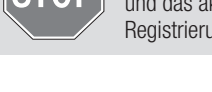

# **BEVOR SIE DEN SENDER VERWENDEN:**

Bitte besuchen Sie vor Verwendung des Senders die community.spektrumrc.com Website um Ihren Sender zu registrieren und das aktuellste AirWare Update zu laden. Bis zur Registrierung Ihres Senders erscheint im Menü eine Erinnerung. Nach Registrierung wird diese nicht mehr angezeigt.

# **LIEFERUMFANG**

- DX6e Sender
- AR620 Empfänger (Nicht im Lieferumfang bei "nur Sender Versionen")
- 4 Alkaline Batterien mit Halter
- Bedienungsanleitung

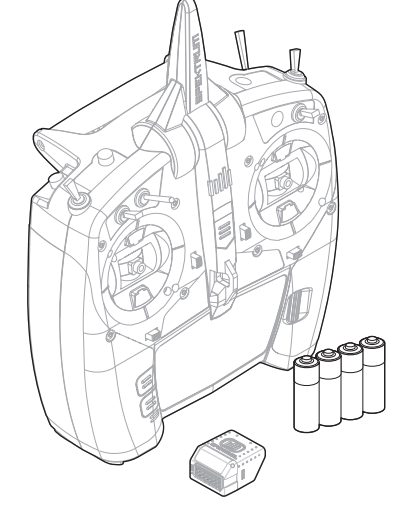

# **EINSETZEN DER BATTERIEN**

- 1. Nehmen Sie die Akkufachklappe von der Rückseite des Senders ab.
- 2. Setzen Sie die im Lieferumfang befindlichen 4 AA-Batterien in das Batteriefach ein.
- 3. Schieben Sie die Akkufachklappe wieder auf den Sender.

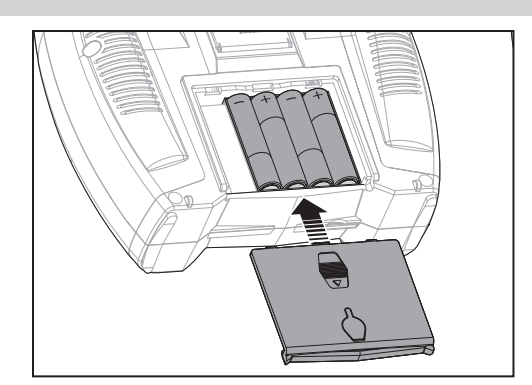

# **EINSETZEN DES OPTIONALEN LITHIUM SENDERAKKUS**

- 1. Nehmen Sie die Akkufachklappe von der Rückseite des Senders ab.
- 2. Nehmen Sie den AA-Batteriehalter aus dem Sender heraus und trennen den Anschluss.
- 3. Entfernen Sie die das rechteckige und flache Schaumteil aus dem Akkufach.
- 4. Schließen Sie den Akkupack (SPMA9602) an den Akkuanschluss im Sender an.
- 5. Setzen Sie den optionalen Li-Ion Akku in den Sender ein.
- 6. Setzen Sie die Akkuklappe wieder auf.

**HINWEIS:** Bitte ändern Sie nach dem Einbau des Lithiumakkus in den Systemeinstellungen den Akkutyp auf Lithium um die Grenze des Spannungsalarm korrekt einzustellen.

# **LADEN DES LITHIUM IONEN AKKUS**

Der optionale Lithium Ionen Akku ist mit einem internen Ladegerät für einen Ladestrom von 0,5 Ampere ausgestattet. Der Ladeanschluss des Akkus ist nicht polaritäts-gebunden.

**NOTICE:** chließen Sie niemals einen externes Ladegerät an Ihre DX6e Fernsteuerung an.

Laden Sie den Sender stets auf einer hitzebeständigen Oberfläche.

- 1. Schalten Sie den Sender aus.
- 2. Schließen Sie das Netzteil (SPM9551) an den Li-Ion Ladeanschluss unter der Gummistopfen auf dem Akkufach an.
- 3. Schließen Sie den Netzstecker mit dem richtigen Adapter an den Netzstrom an.
- 4. Trennen Sie nach dem Ladevorgang den Sender vom Netzgerät und den Netzstecker vom Netzstrom.

**ACHTUNG:** Laden Sie niemals einen Akku unbeaufsichtigt.

**ACHTUNG:** Laden Sie niemals einen Akku über Nacht.

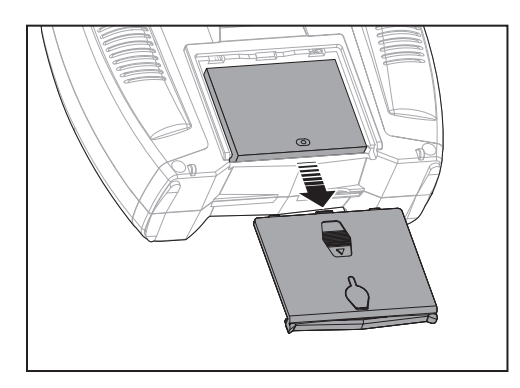

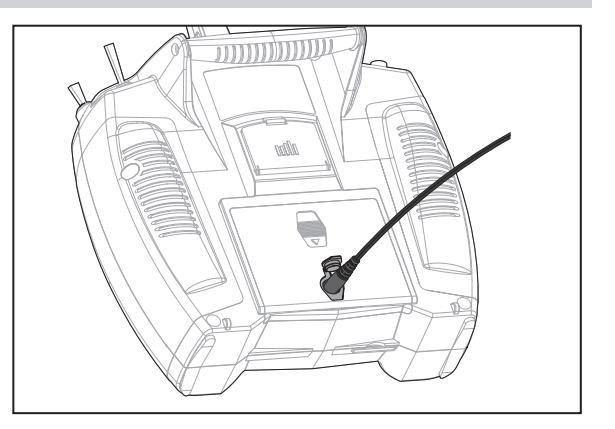

# **Akkualarm**

In den Systeimeinstellungen können Sie den Akkutyp und Spannungsgrenzen des Akkualarms einstellen. Lesen Sie dazu in den Systemeinstellungen mehr.

• Erreicht der Akku die Spannungsgrenze ertönt ein Alarm. (6.4V für LiPo/ Li-Ion)

**ACHTUNG:** Ändern Sie niemals die Spannungsgrenze bei LiPO/ Li-Ion Akkus von 6.4 Volt. Dieses könnte den Akku tiefentladen und den Akku und Sender beschädigen.

# **SENDER FUNKTIONEN**

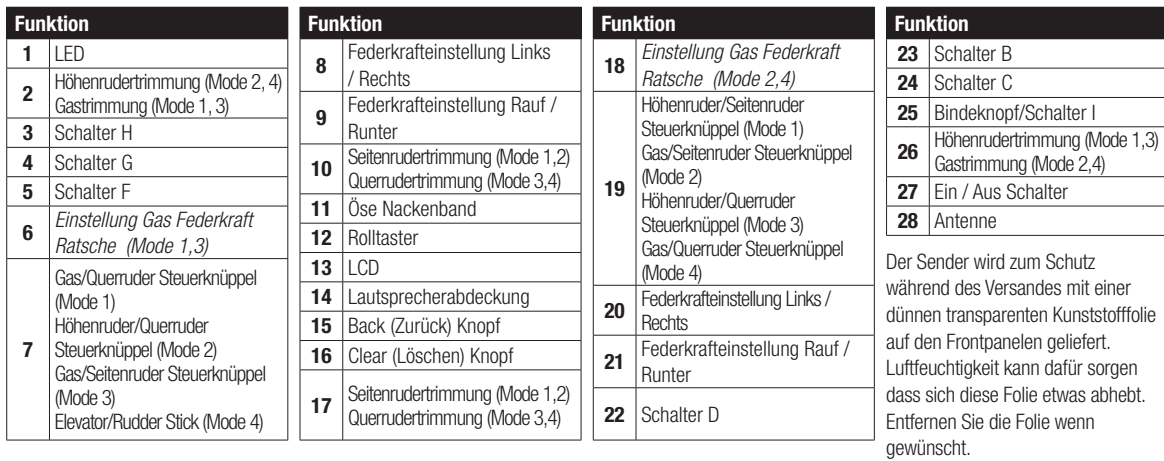

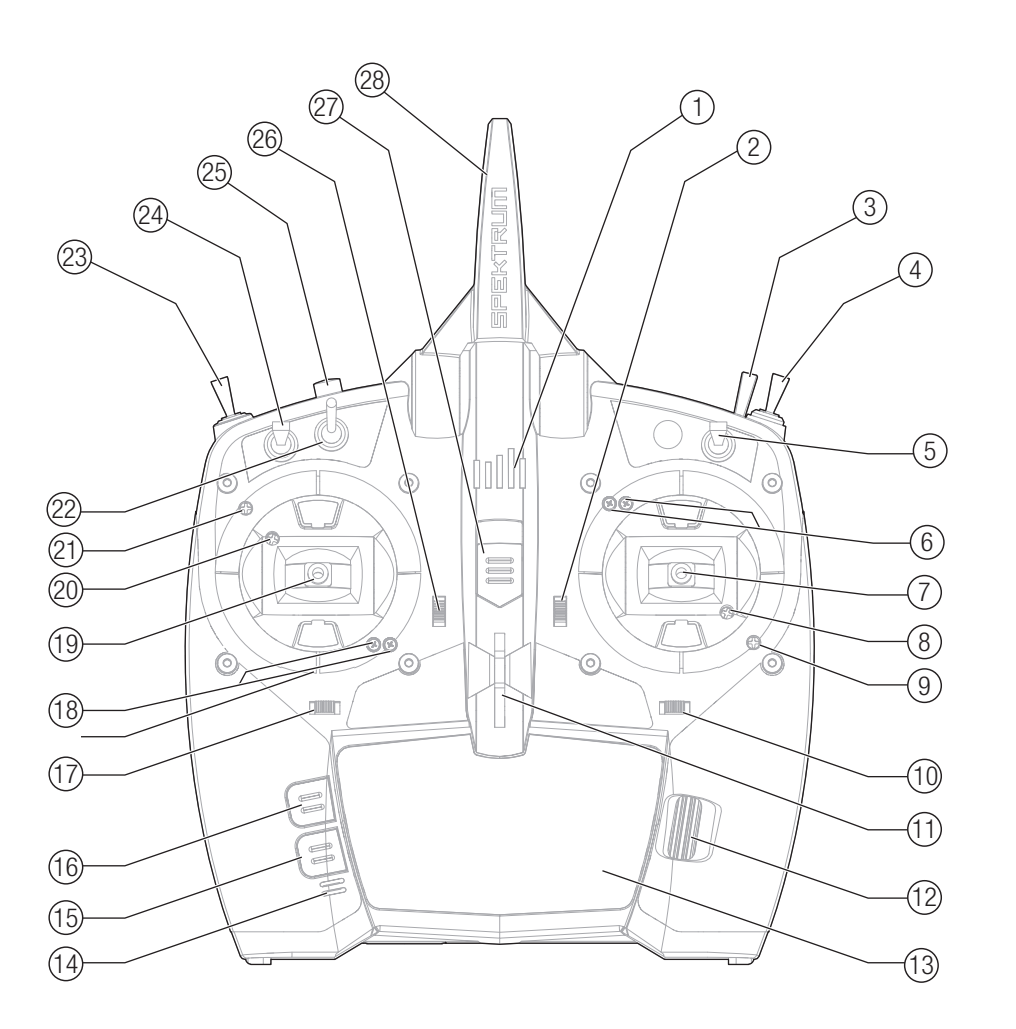

# **SENDER FUNKTIONEN**

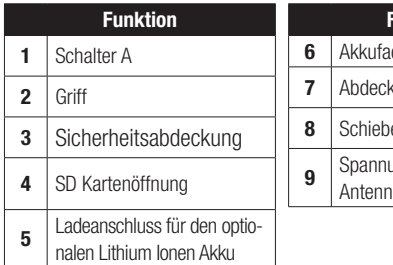

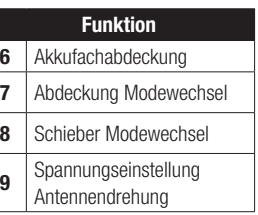

## **Ein und Ausschalten der DX6e**

- 1. Drücken Sie den Power Button um die DX6e.
- 2. Drücken und halten Sie den Power Button für 4 Sekunden gedrückt um die DX6 einzuschalten.

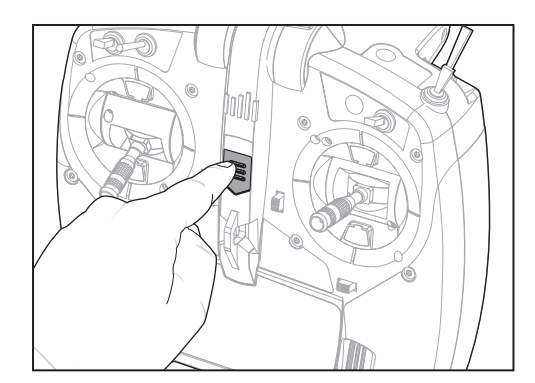

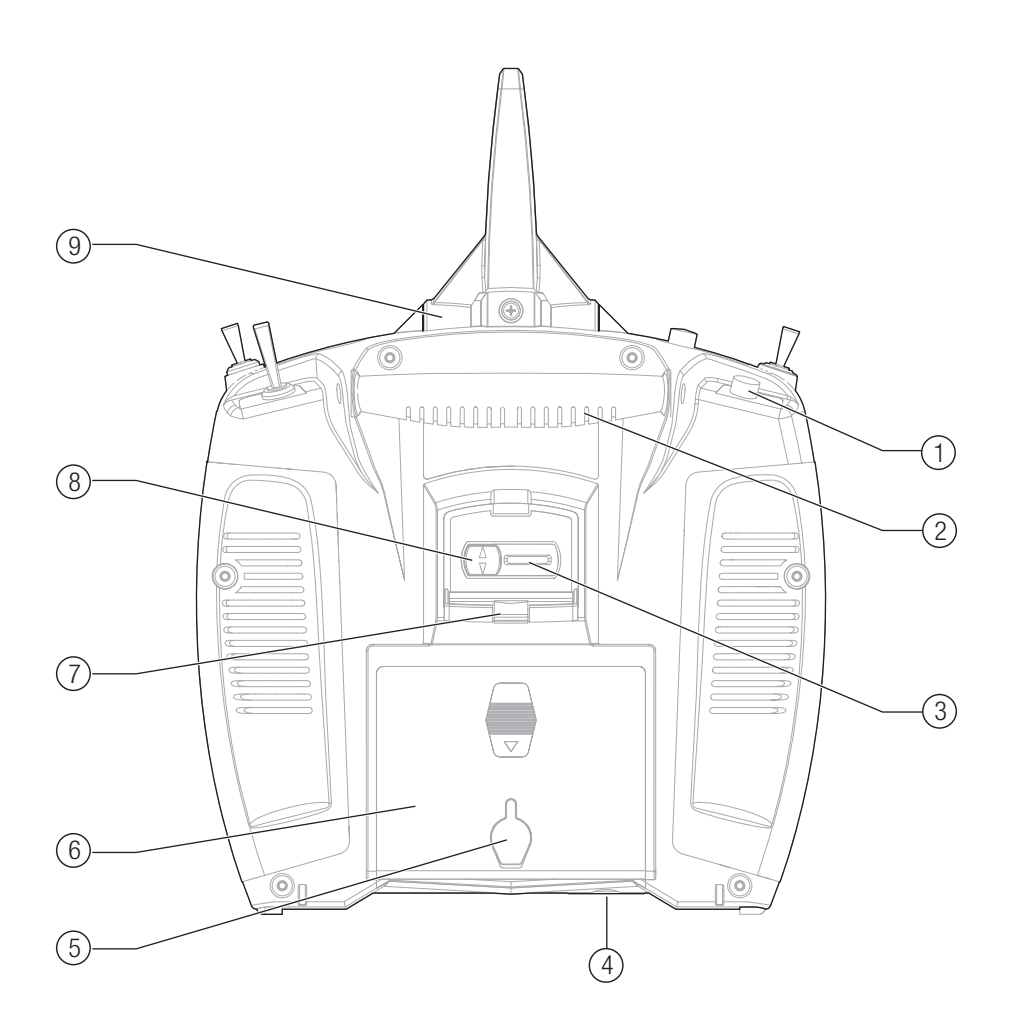

# **HAUPTMENÜ**

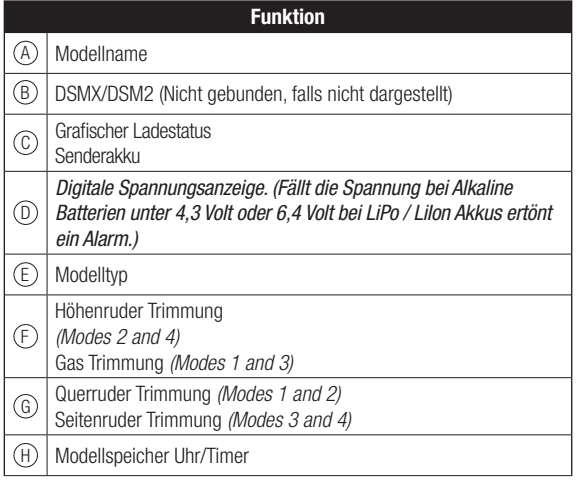

# **NAVIGATION**

- Drehen oder drücken Sie den Rolltaster um durch Menüs zu navigieren, auswählen oder zu ändern.
- Verwenden Sie den Back (Zurück) Knopf um wieder in das vorherige Menü zu wechseln, so zum Beispiel vom Mischer in die Funktionsliste.
- Verwenden Sie den Clear (Löschen) Knopf um einen gewählten Wert im Menü auf den Standardwert zurückzusetzen. (Einige Werte haben keinen Standardwert wie zum Beispiel im Alarm/ Uhr Menü).
- Drücken Sie beim eingeschalteten Sender auf die Clear und Back Knöpfe gleichzeitig haben Sie direkten Zugriff auf das Modellauswahlmenü, ohne dafür den Sender aus und wieder einzuschalten.

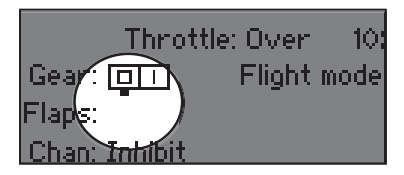

**Tipp:** Der schwarze Punkt unter dem Kästchen zeigt die aktuelle Schalterposition. Drehen und drücken den Rolltasters markiert die Box schwarz und zeigt damit an, dass der Wert oder die Bedienung auf dieser Position liegt.

# **Automatische Schalterzuweisung**

Um einen Schalter einer Funktion oder Mischer zu zuordnen, drehen Sie den Rolltaster auf die Auswahlbox und drücken ihn dann. Die Auswahlbox des Schalters sollte nun blinken. Schalten Sie nun den Schalter dem Sie diese Funktion zuweisen möchten und überprüfen ob er im Display korrekt dargestellt wird. Ist die Auswahl korrekt drücken Sie den Rolltaster zur Bestätigung.

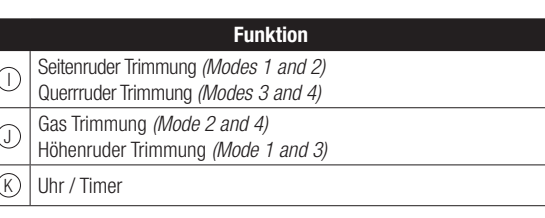

 $\overline{\phantom{a}}$  $\overline{1}$ 

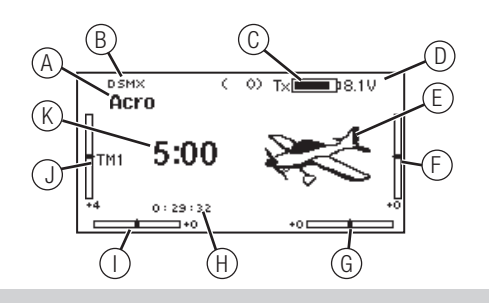

- Drücken und halten Sie bei dem Einschalten den Rolltaster wird ihnen das Systemmenü angezeigt.
- Während Sie sich im Systemmenü befinden ist das HF Teil inaktiv um eine Beschädigung an Servos oder Verbindungen/ Gestängen bei der Programmierung zu vermeiden.
- Schalten Sie den Sender ohne Berührung eines Bedienelementes ein sehen Sie das Hauptmenü mit aktivem Modellspeicher. Drücken Sie den Rolltaster aus dem Hauptmenü sehen Sie das Menü der Funktionsliste.
- Wenn Sie den Wert in einem Menü für eine bestimmte Kontrollposition ändern möchten, bewegen Sie die Kontrolle in die gewünschte Richtung, markieren damit den Wert den Sie ändern möchten wie zum Beispiel 0/1/2, Rauf, Runter oder links/rechts.

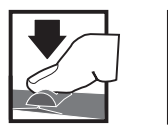

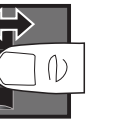

Eingabe, Wählen Wechseln oder Beenden zwischen Optionen oder ändern von Werten in einer **Option Drücken Drehen Halten**

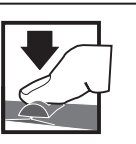

Halten Sie für drei Sekunden um in das Hauptmenü zu wechseln

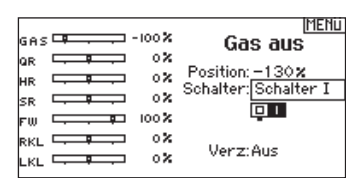

# **SD KARTE**

# **Einsetzen der SD Karte**

Mit der SD Karte (nicht im Lieferumfang) können Sie:

- Importieren (Kopieren) von Modellen anderer kompatibler Sender
- Exportieren (Übertragen) von Modellen zu anderen Spektrum AirWare Sendern.
- Die AirWare Software im Sender aktualisieren
- Installieren / updaten von Sounddateien

So setzen Sie die SD Karte ein:

- 1. Power off the transmitter.
- 2. Remove the battery door.
- 3. Press the SD Card into the card slot with the card label facing up as shown.

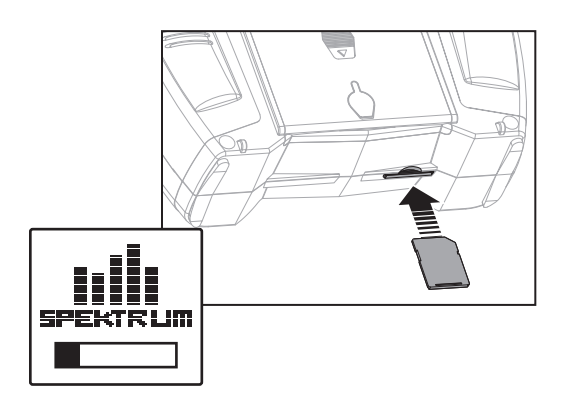

# **Registering the Transmitter with Spektrum**

Mit dem Export der Seriennummer können Sie diese einfach mit Paste & Copy in das Registrierungsmenü unter

www.spektrumrc.com eintragen.

So exportieren Sie die Seriennummer:

1. Drücken und halten Sie den Rolltaster gedrückt während Sie den Sender einschalten und das Menü Systemeinstellungen erscheint.

2. Scrollen Sie durch die Systemeinstellungen. Drücken Sie den Rolltaster einmal um ein Menü zu öffnen.

3. Wählen Sie WEITER in den Systemeinstellungen und scrollen weiter durch zusätzliche Einstellungen.

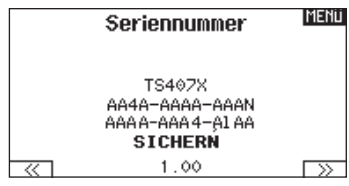

4. Wählen Sie EXPORT wenn die Seriennummer erscheint.

5. Schalten Sie den Sender aus und entnehmen die SD Karte aus dem Sender.

Upload der Seriennummer auf www.spektrumrc.com:

1. Schieben Sie die SD Karte in den Computer und öffnen die My\_DX6e.xml Datei auf der Karte.

2. Navigieren Sie mit ihrem Browser zu spektrumrc.com und klicken auf den Produktregstrierungslink.

3. Sollten Sie noch kein Kundenkonto haben können Sie jetzt

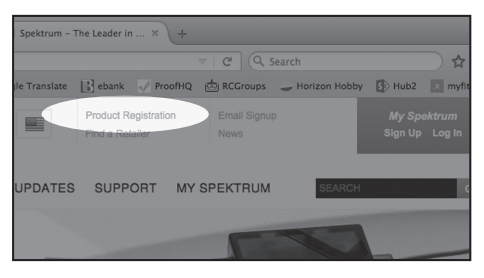

eines erstellen. Haben Sie ein Kundenkonto können sich mit dem geschützten Login anmelden.

4. Gehen Sie nach dem Einloggen auf die My Spektrum Seite . Füllen Sie alle relevanten Infromationen aus. Nach Auswahl ihres Sendermodells aus dem Menü mit dem Auswahlpfeil werden Sie aufgefordert die Seriennummer einzugeben.

5. Klicken Sie auf den Select Button um die My\_DX6e.xml" Datei über den Kartenleser von der SD Karte des Senders auszuwählen.

6. Klicken Sie auf den Upload from XML file Button und die Serienummer erscheint im Feld der Serienummer.

7. Klicken Sie auf REGISTRIEREN um die Registrierung ihres neuen Senders zu beenden.

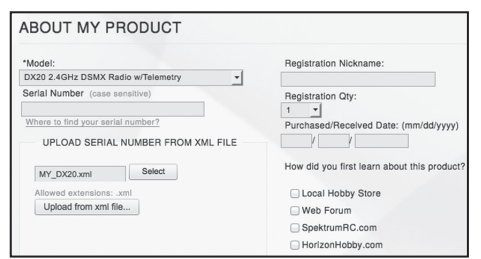

Alternativ können Sie die Seriennummer auch mit der Paste & Copy Funktion direkt in das Eingabefeld kopieren.

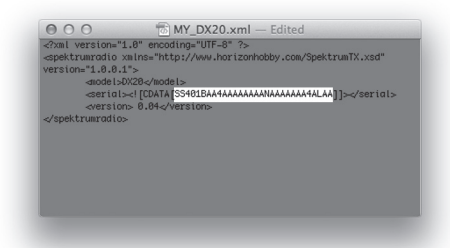

Die Screenshots der der ww.spektrumrc.com Seite entsprechen dem Zeitpunkt der Drucklegung der Anleitung und können sich in Zukunft ändern.

# **Update AirWare™ Software**

**HINWEIS:** Während des Update Vorgang blinkt der orange LED Balken. Der Sender darf während des Updates NICHT ausgeschaltet werden, da sonst die Systemdateien beschädigt werden können.

**HINWEIS:** Vor der Installation der Air Ware Dateien sichern Sie bitte alle Modelle auf einer separaten SD Karte die nicht das Update enthält. Das Update könnte möglicherweise alle Modelldateien löschen.

Weitere Informationen über Airware Software Updates finden Sie unter www.spektrumrc.com

#### **Automatische Installation der AirWare Software Aktualisierung**

1. Navigieren Sie in ihrem Browser auf www.spektrumrc.com und suchen nach dem Firmware Update unter dem Reiter Setups/ Updates wie oben auf der Seite abgebildet.

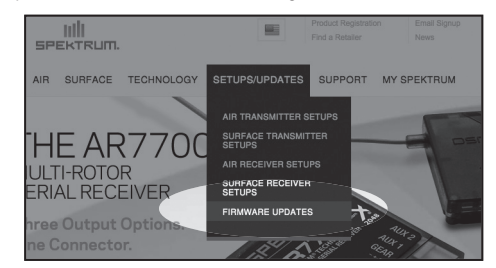

2. Sie finden ihren Sender unter der MY PRODUCTS Liste und klicken dann auf Download Updates. Folgen Sie den Anweisungen das Update auf dem Rechnern zu speichern und dann auf die SD Karte zu laden.

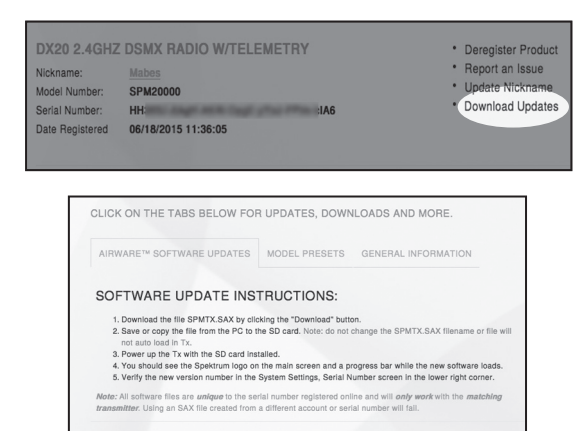

- 3. Nehmen Sie die SD Karte aus dem Rechner.
- 4. Stellen Sie sicher, dass der Sender ausgeschaltet ist und schieben die SD Karte in den Sender.
- 5. Schalten Sie den Sender ein und das Update wird automatisch installiert.

#### **Manuelles Installieren der Firmware Aktualisierungen**

- 1. Sichern Sie die gewünschte AirWare Version auf einer SD Karte.
- 2. Install the SD card into the transmitter.
- 3. Wählen Sie Firmware Aktualisieren in den SD Karten Menü Op tionen. Das Verzeichnis wird ihnen angezeigt
- 4. Wählen Sie aus dem Verzeichnis die gewünschte Airware Version. Bei der Installation ist das Display dunkel. Die orangen Spektrum LED Balken blinken und der Status wird ihnen angezeigt

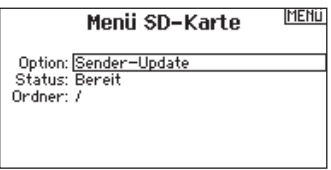

**HINWEIS**: Schalten Sie den Sender während des Updates nicht aus da dieses den Sender beschädigen könnte.

Die Screenshots der der ww.spektrumrc.com Seite entsprechen dem Zeitpunkt der Drucklegung der Anleitung und können sich in Zukunft ändern.

# **SPEZIFIKATIONEN ZUM EMPFÄNGER AR620**

Der Empfänger Spektrum AR620, der im Lieferumfang der DX6e Sender-Empfänger-Kombination enthalten ist, ist ein kompletter Empfänger, der für jedes 6-Kanal-Flugzeug entwickelt wurde

(nicht im Lieferumfang der Nur-Sender-Version enthalten). Der AR620 bietet folgendes:

- Antennenloses Design
- Endstift-Layout für eine sauberere Montage
- Großer Bindungsschalter macht einen separaten Bindungsstecker überflüssig
- Integrierte Telemetrie für Flight Log und Empfängerspannung mit Vorbeiflug-Bereich bei Verwendung mit einem telemetriefähigen Spektrum-Sender
- Zwei Optionen für die Failsafe Programmierung, SmartSafe™ und Hold Last [Letzen halten] oder voreingestellter Failsafe

# **Montage**

Installieren Sie den Empfänger in der normalen, vom Flugzeughersteller empfohlenen Position.

Mithilfe von doppelseitigem Klebeband oder Schaum kann der Empfänger an seinem Platz gesichert werden.

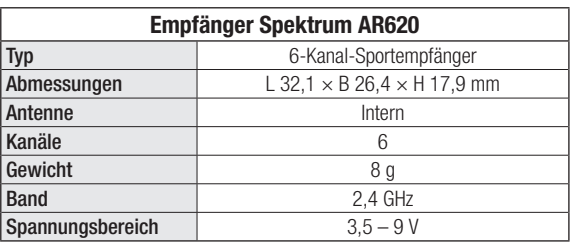

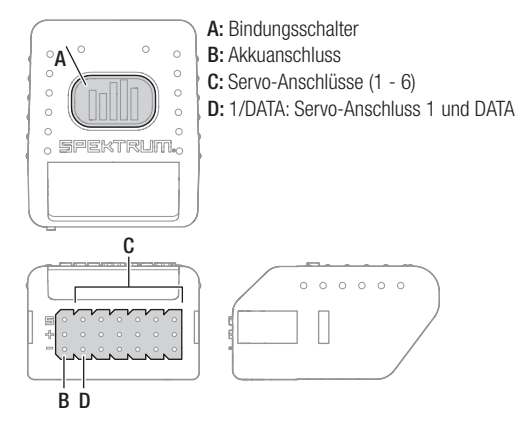

# **BINDEN**

Binden ist der Prozess der Übermittlung eines senderspezifischen Signals (GUID) an den Empfänger. Sie müssen den Empfänger neu binden wenn Sie die Modellprogrammierung vollständig durchgeführt haben, damit die Failsafeeinstellungen übernommen werden können.

# **BINDEN zum Empfänger**

Die Failsafe Programmieroption wird während des Bindungsvorgangs eingestellt. Im unwahrscheinlichen Fall, dass die Funkverbindung während des Betriebs abbricht, bringt der Empfänger alle Kanäle in ihre vorprogrammierten Failsafe-Positionen.

### **Failsafe Programmieroptionen:**

### **SmartSafe™ und Hold Last Failsafe**

Mit SmartSafe™ wird der Gaskanal bei Signalverlust auf seine voreingestellte Failsafe Position (wenig Gas) gebracht, die bei der Bindung gespeichert wurde. Alle anderen Kanäle behalten ihre letzte Position bei. Erhält der Empfänger ein Signal vom Sender, kann das Flugzeug wieder gesteuert werden.

### **Binden im SmartSafe und Hold Last Failsafe-Modus:**

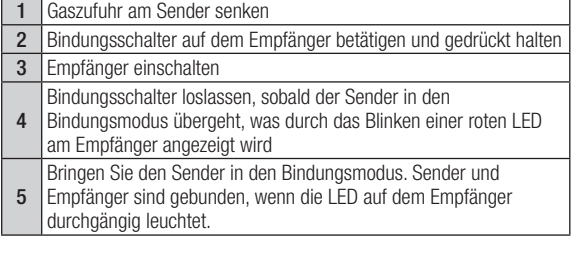

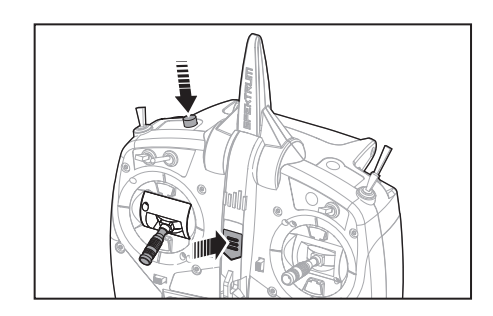

#### **Failsafe voreinstellen**

Die Failsafe-Voreinstellung eignet sich optimal für Segelflugzeuge, da sie dem Flugzeug ermöglicht, bei Signalverlust automatisch zu landen. Bei voreingestelltem Failsafe wechseln alle Kanäle bei Signalverlust in ihre voreingestellten Failsafe-Positionen. So wird vermieden, dass das Flugzeug vom Wind weggetragen wird. Erhält der Empfänger ein Signal vom Sender, kann das Flugzeug wieder gesteuert werden.

#### **Binden im voreinstellten Failsafe-Modus**

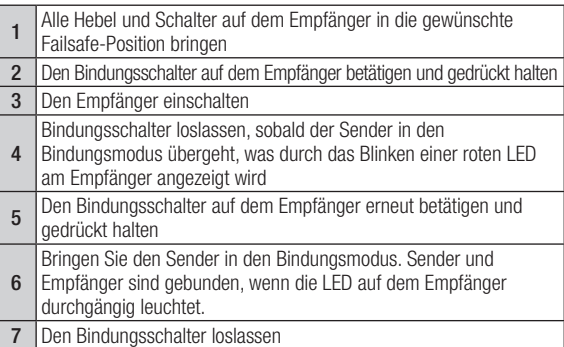

# **PROGRAMMIEREN DER FAILSAFEPOSITIONEN**

Bei dem Bindevorgang programmieren Sie den Empfänger mit den Failsafeeinstellungen. Sollte die Verbindung zwischen Sender und Empfänger verloren gehen, stellt der Empfänger Servos und Regler unverzüglich auf die vorprogrammierten Positionen. Diese Positionen sind die Failsafepositionen. Der Spektrum AR12120 ist mit drei Failsafearten ausgestattet: SmartSafe Failsafe, Hold Last Command Failsafe und Preset Failsafe.

Sollten Sie den Gaskanal einem anderem Kanal als Kanal 1

# **SmartSafe Failsafe**

SmartSafe ist ein Sicherheitsfeature auf dem Gaskanal, dass ihnen die folgenden Vorteile bietet:

- Verhindert das Anlaufen des elektrischen Motors wenn nur der Empfänger eingeschaltet wird. (kein Sendersignal)
- Verhindert das Armieren des Reglers bis der Gasknüppel nach Herstellen der Verbindung in die unterste Position gebracht wird.
- Schaltet bei Signalverlust den elektrischen Motor ab und reduziert bei Verbrennermotoren auf Leerlauf.

Um das Smartsafe Failsafe zu programmieren bringen Sie bitte den Gasknüppel in die unterste Position bevor Sie den den Bindemode des Senders aktivieren.

# **Hold Last Command**

Bei einem Verbindungsverlust halten alle Kanäle bis auf den Gaskanal ihre letzte Position und das Luftfahrzeug bleibt so auf Kurs. Sollte der Verbindungsverlust in einer Kurve aufgetreten sein, fliegt das Luftfahrzeug die Kurve weiter. Um das Last Command Failsafe zu programmieren folgen Sie bitte den Bindeanweisungen in dieser Bedienungsanleitung.

### So testen Sie das Hold Last Command Failsafe:

- 1. Schalten Sie den Sender und Empfänger ein.
- 2. Bringen Sie einen Steuerknüppel in die gewünschte Hold Last Command Postion und halten den Knüppel fest.
- 3. Schalten Sie während Sie die Ruderposition halten (z.B. etwas Seitenruder) den Sender aus. Das Ruder sollte auf dieser Postion bleiben.

# **Preset Failsafe**

Bei Signalverlust fahren alle Kanäle in die bei dem Binden gespeicherte Position. Preset Failsafe ist ideal für Segelflieger, da eine Klappenfunktion die ein Wegfliegen verhindert, programmiert werden kann.

#### Programmieren des vordefinierten Failsafes:

- 1. Stecken Sie den Bindestecker in den Bindeport des Empfängers ein und schalten den Empfänger ein.
- 2. Zeigt der Empfänger durch Blinken den Bindemode an, entfernen Sie den Bindestecker.
- 3. Bringen Sie die Steuerknüppel und Schalter in die gewünschte Failsafe-Positionen. Schalten Sie den Sender ein und aktivieren den Bindevorgang.

zugewiesen haben, ist es empfohlen Preset Failsafe mit einer niedrigen Gaseinstellung zu nutzen.

**HINWEIS:** Die Failsafearten sind unterscheiden sich nach Empfängetyp. Bitte lesen Sie dazu immer die Bedienungsanleitung des Empfängers.

Bitte überprüfen Sie IMMER vor dem Flug ob das Failasafe so wie erwartet arbeitet.

So testen Sie das SmartSafe Failsafe

- 1. Schalten Sie den Sender und Empfänger ein.
- 2. Schalten Sie den Sender aus. Das Gas sollte unverzüglich auf niedrige Einstellung gehen.

**ACHTUNG:** Stellen Sie sicher, dass das Luftfahrzeug am /!\ Boden gesichert ist. Sollte die Failsafeeinstellung nicht richtig programmiert sein, könnte der Motor auf Halb- oder Vollgas drehen.

**ACHTUNG:** Stellen Sie sicher, dass das Luftfahrzeug am /!\ Boden gesichert ist. Sollte die Failsafeeinstellung nicht richtig programmiert sein, könnte der Motor auf Halb- oder Vollgas drehen.

4. Die Failsafeprogrammierung ist durchgeführt wenn die orange LED auf dem Sender und allen Empfängern leuchten.

**ACHTUNG:** Stellen Sie sicher, dass das Luftfahrzeug am Boden gesichert ist. Sollte die Failsafeeinstellung nicht richtig programmiert sein, könnte der Motor auf Halb- oder Vollgas drehen.

#### **DE**

# **LEITFADEN ZUR MODELLTYP PROGRAMMIERUNG**

Die Menüoptionen sind nach Modelltypauswahl dargestellt. Diese Optionen können je nach Modelltypen variieren. (Flugzeug, Hubschrauber und Segelflugzeug sind aber im gewählten Typ identisch. Nachfolgende Luftfahrzeugtypen (Luftfahrzeug, Taumelscheibe oder Segelflugzeug) eröffnen weitere Menüoptionen.

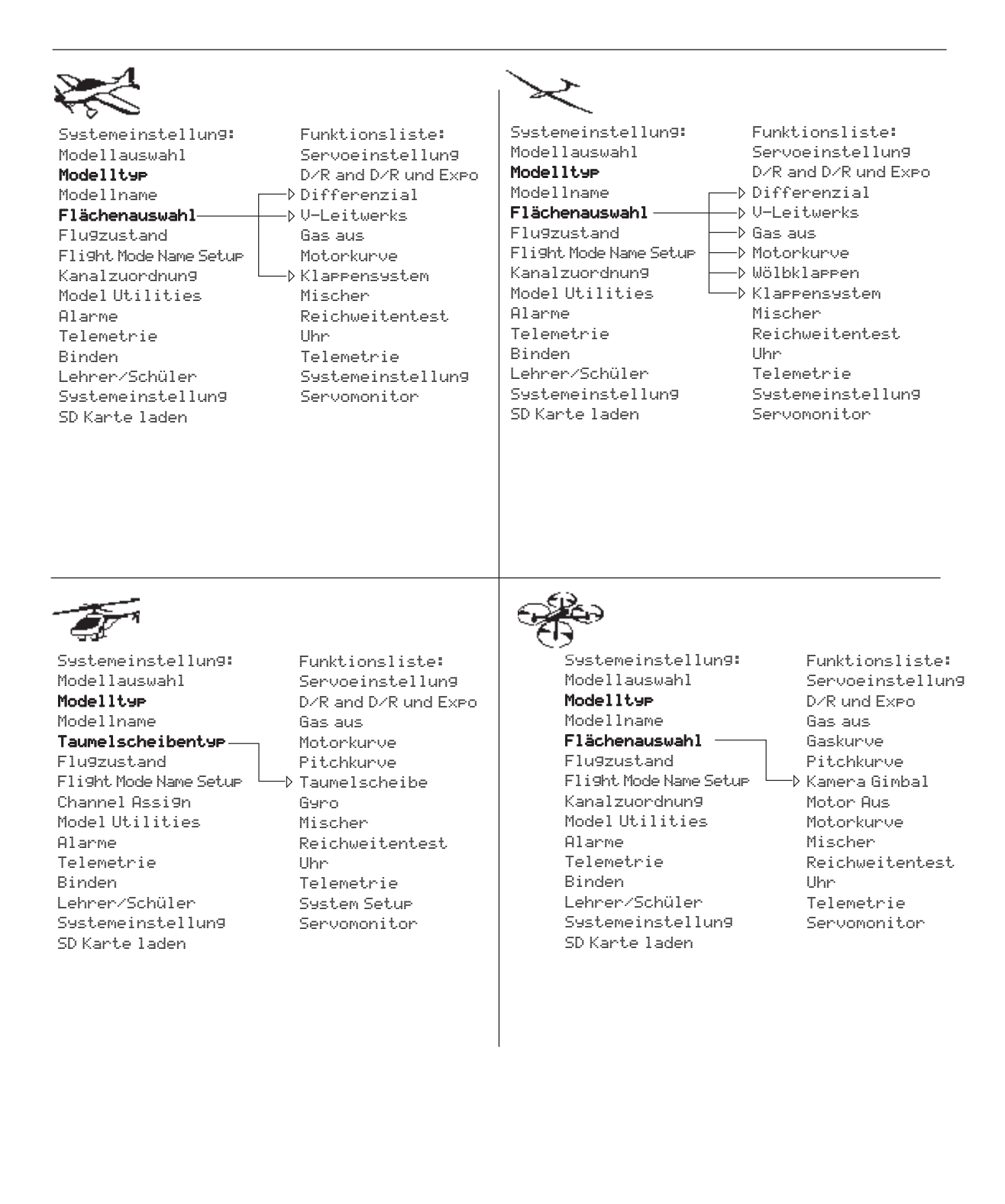

Drücken und halten Sie den Rolltaster bei dem Einschalten um in die Systemeinstellung zu gelangen. Während dieses Menü aktiv ist, sendet die Fernsteuerung nicht um Beschädigungen der Anlenkungen während der Programmierung zu vermeiden.

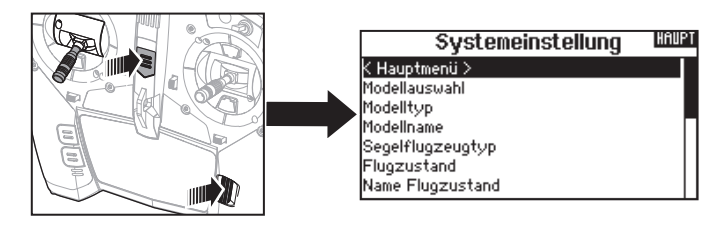

Sie haben ebenfalls direkten Zugang zum Systmemü aus der Funktionsliste ohne dafür den Sender ausschalten zu müssen. Sie sehen dann einen Hinweis, dass der Sender nicht länger sendet. Drücken Sie -Ja- wenn Sie wechseln möchten. Sind Sie sich nicht sicher, drücken Sie -Nein- und verlassen damit das Hauptmenü.

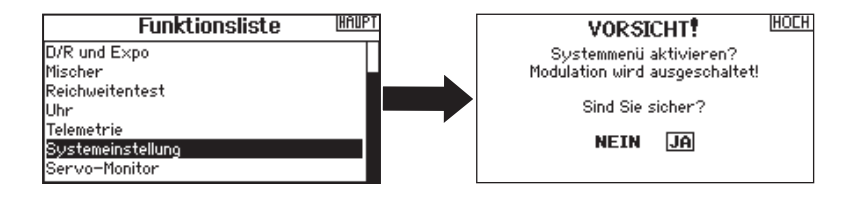

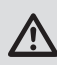

**WARNUNG:** Drücken Sie nicht -JA- bis das Modell ausgeschaltet oder gesichert ist.

# **Modellauswahl**

Mit der Modellauswahlfunktion wechseln Sie zwischen den 250 verfügbaren Modellspeichern.

- 1. Scrollen Sie für die Auswahl zum gewünschten Modell in der Modellauswahl.
- 2. Ist das gewünschte Modell unterlegt drücken Sie den Rolltaster um das Modell auszuwählen. Das Menü wechselt wieder in die Systemeinstellung.
- 3. Scrollen Sie nach in der Auswahlliste nach unten und wählen Neues Modell anlegen. Alternativ können Sie hier auch -Abbrechen-. wählen, Sie gelangen dann wieder in die Modellauswahl. Wählen Sie Neues Modell anlegen wird das Modell dem Speicherplatz zugewiesen und erscheint dann in der Auswahlliste.

## **Modelltyp**

Mit der Auswahl des Modelltyps wählen Sie zwischen der Flugzeug (ACRO), Hubschrauber (Hub) oder Segelflugzeug (Segelfl .) Programmierung.

**WICHTIG:** Ändern Sie den Modelltyp, gehen alle bisherigen Einstellungen verloren und werden auf Werkseinstellungen zurück gestellt.

### So wechseln Sie den Modelltyp:

- 1. Scrollen Sie zum zum gewünschten Modelltyp und drücken den Rolltaster. Das Bestätigungsmenü zum Wechseln erscheint.
- 2. Wählen Sie -Ja- und drücken den Rolltaster. Alle bisherigen Daten auf diesem Speicherplatz werden gelöscht. Wählen Sie -Nein- gelangen Sie wieder in das Modelltypmenü.

## **Direkter Modellzugriff**

Drücken Sie aus dem Hauptmenü den Clear und Back Knopf gleichzeitig um in das Modellauswahlmenü zu gelangen.

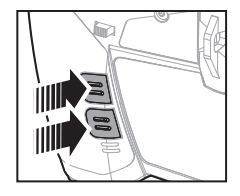

Modellauswahl zurück > 1: Acro  $3:$  Heli 2: Sail < Neues Modell anlegen >

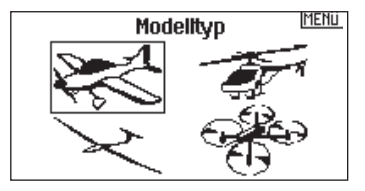

## **Modellname**

Die Eingabe des Modellnamen wird normalerweise während der ersten Einstellungen vorgenommen. Der Name kann aus bis zu 20 Zeichen bestehen (große oder kleine Buchstaben, Zahlen und Symbole).

## So geben Sie einen Namen ein:

- 1. Scrollen Sie auf die gewünschte Buchstabenposition und drücken den Rolltaster einmal. Ein blinkendes Kästchen erscheint.
- 2. Scrollen Sie nach Links oder Rechts bis der gewünschte Buchstabe erscheint. Drücken Sie zur Auswahl des Buchstaben den Taster.
- 3. Scrollen Sie weiter bis nächsten Buchstabenposition, wiederholen Sie Schritt 1 und 2 bis der Modellname vollständig ist.
- 4. Wählen Sie ZURÜCK um in die Systemeinstellung zu gelangen.

#### Flugzeugtyp Dieses Menü ist nur im Flugzeugmode (Kunst) verfügbar. Lesen Sie dazu im Flugzeug Abschnitt zur Programmier ung nach.<br>Segelflugzeugmode<br> **Example Segelflugzeugmode**<br> **Programmier ung nach.** Dieses Menü ist nur im Segelflugzeugmode (Segelfl) verfügbar. Lesen Sie dazu im Segelflugzeug Abschnitt zur Programmierung nach. Taumelscheibentyp **Dieses Menü ist nur im Hubschraubermode (Hub) verfügbar. Lesen Sie dazu im Hubschrauber** Abschnitt zur Programmierung nach.<br>Optionale Luftfahrzeuge **burgen bei Dieses Menü** ist nur im Multirotormo Dieses Menü ist nur im Multirotormode verfügbar. Lesen Sie dazu im Multirotor (KOPTER) Abschnitt zur Programmierung nach.

# **Setup Flugzustand**

Verwenden Sie die Setup Funktion der Flugzustände um diese zu aktivieren, Mischer zu zuordnen oder Kanäle auf einzelne Schalter zu legen.

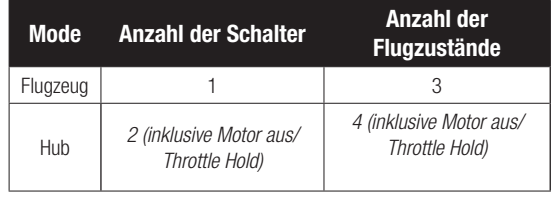

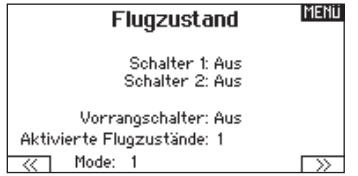

### **Setup für Segelfl ugzeuge**

Im Flugzustands Setup können Sie bis zu fünf verschiedene Flugzustände zu einem Schalter und einer Kombination von bis zu zwei Schaltern zuordnen. Sie können Schalterprioritäten vergeben, so dass wenn sich ein Schalter in der Prioritätsposition befindet dieser Flugzustand aktiv ist, unabhängig davon in welcher Position die anderen Schalter sind.

### Um einen Buchstaben zu löschen:

- 1. Drücken Sie CLEAR (Löschen) wenn Sie den Buchstaben (oder Zahl) gewählt haben.
- 2. Drücken Sie CLEAR ein zweites Mal um alle Buchstaben rechts vom Cursor zu löschen.

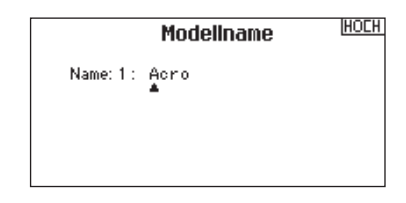

## **Flugszustände Segelfl ugzeuge**

Sie können die verfügbaren Flugzustände (bis zu 5 für Segelflugzeuge) auf jede Schalterposition geben. Bei Segelflugzeugen können bis zu zwei Schalter verwendet werden.Drücken Sie >> Weiter aus dem Menü Flugzustand um in die Auswahl zu gelangen wenn Sie benutzerdefinierte Flugzustände gewählt haben. Die Kombination von 2 bis 3 Schaltern kann verwendet werden um

alle verfügbaren Flugzustände zu erreichen.

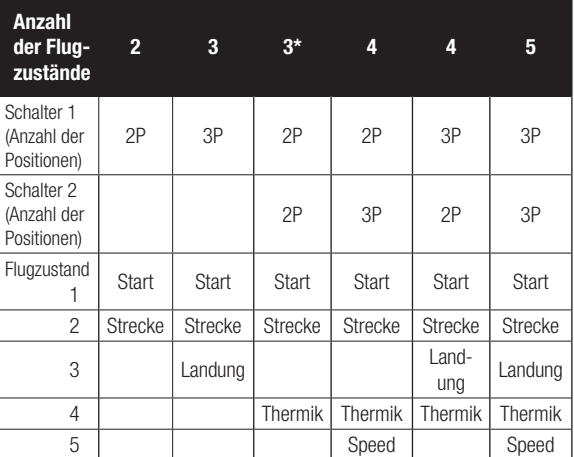

\*Muss auf einen 4/5 Flugzustand eingestellt werden.

# **Flight Mode Name Setup**

In dem Menü Flugzustand können Sie dem Flugzustand einen individuellen Namen mit bis zu 20 Zeichen inkl. Leerzeichen geben.

### Um den Flugzustandsnamen zu ändern:

- 1. Geben Sie den Namen des Flugmodes ein wenn Sie den Mode programmiert haben.
- 2. Wählen Sie den Namen den Sie ändern möchten und geben ihn dann wie gewünscht ein.
- 3. Drücken Sie in dem Flugmodemenü Bearbeiten Menü zurück.

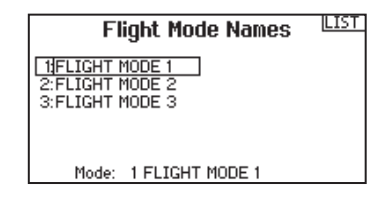

## **Kanalzuordnung**

In der Kanalzuordnung ordnen Sie alle Ausgangskanäle zu, inklusive Schalter, Schieber, Knöpfe oder Steuerknüppel. So kann zum Beispiel der Fahrwerkskanal geändert zu dem Gaskanal werden.

- 1. Wählen Sie weiter in der Kanalzuordnung um in das Kanal Quelle Menü zu gelangen.
- 2. Scrollen Sie zu dem Senderkanal den Sie zuordnen möchten und drücken den Rolltaster.
- 3. Scrollen Sie nach links oder rechts um den gewünschten Schalter oder Steuerknüppel zu wählen. Drücken Sie den Rolltaster um die Auswahl zu sichern.

**WICHTIG:** Sie können keinen Mischer erstellen auf einen Kanal den Sie verschoben haben. Erstellen Sie zuerst den Mischer und verschieben dann den Kanal.

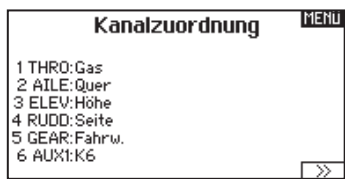

# **Kanal Quelle**

In der Kanalzuordnung ordnen Sie alle Ausgangskanäle, inklusive Schalter, Schieber, Knöpfe oder Steuerknüppel zu.

- 1. Wählen Sie weiter in der Kanalzuordnung um in das Kanal Quelle Menü zu gelangen.
- 2. Scrollen Sie zu dem Senderkanal den Sie zuordnen möchten und drücken den Rolltaster. Das Feld um : Aus blinkt.
- 3. Scrollen Sie nach links oder rechts um den gewünschten Schalter oder Steuerknüppel zu wählen.
- 4. Drücken Sie den Rolltaster um die Auswahl zu sichern.

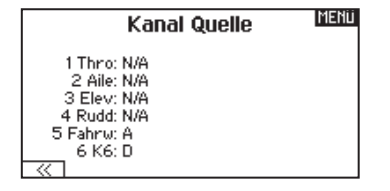

# **MODELL HILFSPROGRAMM**

In diesem Menü können Sie ein neues Modell anlegen, ein Modell löschen, kopieren, es auf Standardeinstellungen zurücksetzen und die Modelliste sortieren.

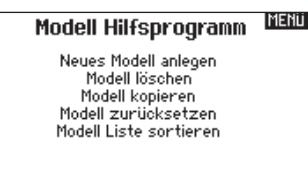

## **Neues Modell anlegen**

In diesem Menü legen Sie ein neues Modell für die Auswahlliste an.

- 1. Wählen Sie Neues Modell anlegen. In diesem Menü haben Sie die Möglichkeit das Modell neu anzulegen oder abzubrechen.
- 2. Wählen Sie Abrechen wechselt das System zurück in die Modellauswahlfunktion.
- 3. Wählen Sie Neues Modell anlegen wir das Modell angelegt und ist in der Auswahlliste verfügbar.

# **Modell löschen**

Mit dieser Funktion können Sie ein Modell dauerhaft aus der Modellliste löschen. Sollten Sie das nicht vorhaben wählen Sie Abbruch um das Menü zu verlassen.

- 1. Markieren Sie mit Druck auf den Rolltaster das Modell was Sie löschen wollen.
- 2. Wählen Sie Löschen um das zu löschen.

**Neues Modell anlegen** 

Wollen Sie ein neues Modell anlegen?

**ARRRUCH ANLEGEN** 

Modell: 1 1: Acro

Wollen Sie dieses Modell löschen?

Modell löschen

**IHOCH** 

**LOSCHEN ARRRUCH** 

# **Modell kopieren**

Mit dieser Funktion kopieren ein Modell an einen anderen Speicherplatz.

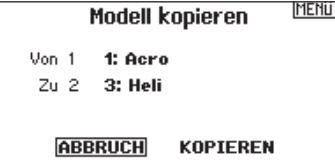

Nutzen Sie die Modell kopieren Funktion für:

- Das Sichern einer Programmierung bevor Sie mit den Werten experimentieren.
- Kopieren Sie einen Modellspeicher als Basis für ein ähnliches Modell.

**WICHTIG:** Das Kopieren eines Modellspeichers überschreibt und löscht ein auf diesem Speicherplatz bestehendes Modell. So kopieren Sie eine Modellprogrammierung:

- 1. Bitte stellen Sie sicher, dass das Modell welches Sie programmieren möchten aktiv ist. Sollte das gewünschte Modell nicht aktiv sein, wählen Sie Abruch und wechseln den Modellspeicher auf das gewünschte Modell.
- 2. Wählen Sie den Modellspeicherplatz Zu: und sichern mit Druck auf den Roll Druck Taster die Auswahl.
- 3. Wählen Sie kopieren und die Kopierbestätigung wird im Menü angezeigt.
- 4. Wählen Sie zur Bestätigung kopieren. Wählen Sie Abbruch gelangen Sie zurück in die Systemeinstellungen.
- 5. Wählen Sie das kopierte Modell als aktives Modell und binden den Sender mit dem Empfänger. Bitte beachten: Mit dem Kopieren des Modells kopieren Sie nicht automatisch die Bindung des Originalmodells.

Sie können mit diesem Menü keine Modellprogrammierung auf eine SD Karte übertragen. Um einen Modellspeicher auf eine SD Karte zu programmieren sehen Sie bitte unter SD Karte exportieren.

# **Modell zurücksetzen**

Nutzen Sie die -Modell zurücksetzen Funktion- um die gesamte Programmierung eines Modellspeichers zu löschen. Alle Werte auf dem spezifischen Speicherplatz werden damit auf Standardwerte zurückgesetzt.

Nach dem zurücksetzen ist es erforderlich das Modell neu zu binden.

## **Modelliste sortieren**

Mit dieser Funktion können Sie die Reihenfolge der Modelle nach ihrer Funktion kopieren. Das ist hilfreich wenn Sie die Modelle in Gruppen zusammenfassen möchten um Sie leichter zu finden. Um ein Modell zu sortieren markieren Sie es mit dem Rolltaster. Scrollen Sie dann zu der gewünschten Position und drücken dann den Rolltaster erneut.

# Klappen: **princip** Kanal: Aus Kanal: Aus

Fahrw.: [D] []

## **Alarme**

Mit der Alarmfunktion können Sie einen Audio- oder Vibrationsalarm bestimmten kritischen Schalterpositionen zuordnen, die dann ertönen wenn Sie bei dem Einschalten des Sender aktiv sind. Tritt diese kritische Bedingung ein ertönt ein Alarm und auf dem Display erscheint eine Warnung so lange bis der Knüppel oder Schalter wieder zurück in die sichere Position gebracht wird. Aus Sicherheitsgründen ist der ab Werk eingestellte Alarm für die Gasposition aktiv wenn die Gasposition über 10% geht.

HOLH Zurücks. bestätigen Modell-1 1: Acro

Daten werden zurückgesetzt **ABBRUCH ZURÜCKSETZEN** 

Modellauswahl

Alarme Alarme: Sprache Gas: Über 10%

Flugzustand:

**IMENU** 

(zurück > 1: Acro  $3:$  Heli 2: Sail

< Neues Modell anlegen >

# **TELEMETRIE**

Mit dem Einbau der optionalen Telemetriemodule und Sensoren können Sie Echtzeitleistungsdaten des Modells auf dem Senderdisplay sehen. Sie können auch die Telemetriedaten auf der SD Karte speichern und in dem Spektrum Sti APP ansehen.

## **Telemetrieeinstellungen**

#### **Display**

Optionen der Telemetrieanzeige:

- Tele: Mit Druck auf den Rolltaster wechselt das Display auf Telemetrieanzeige.
- Haupt: Telemetriealarme werden auf dem Hauptdisplay angezeigt, andere Telemetriemenüs sind deaktiviert.
- Rolle: (Standard) Erlaubt es mit drehen des Tasters zwischen dem Haupt- und Telemetriedisplay zu wechseln.
- Auto: Die Telemetrieanzeige wird automatisch aktiv wenn Daten empfangen werden.

Einheit

Hier können Sie zwischen US und Metrischen Einheiten wählen.

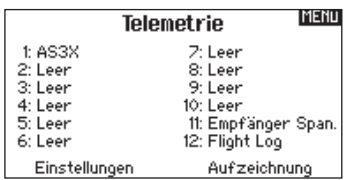

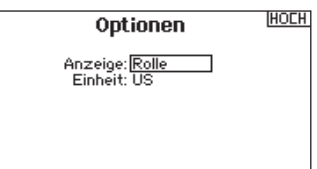

# **AUTO-KONFIGURATION DER TELEMETRIE**

**WICHTIG:** Diese Funktion ist aus dem Menü Systemeinstellung > Telemetrie nicht verfügbar, da ein HF Signal zur Einrichtung vorhanden sein muß. In der Systemeinstellung ist das HF Signal abgeschaltet.

Der DX6e ist mit einer Auto Konfiguration der Telemetrie ausgestattet, die es dem Sender ermöglicht neue Telemetriesensoren zu erkennen.

### So nutzen Sie die Auto Konfiguration:

- 1. Bitte stellen Sie sicher, dass alle Telemetriekomponenten an den Sender und Empfänger gebunden sind.
- 2. Schalten Sie den Sender ein und dann den Empfänger.
- 3. Wählen Sie aus der Funktionsliste Telemetrie und dann Autokonfiguration. Das Wort Konfiguration blinkt für 5 Sekunden und sämtliche neuen gefundenen Sensoren erscheinen in der Liste.
- 4. Programmieren Sie die Alarmwerte der Sensoren wie gewünscht.

### Sprachansagen:

Die Einstellung der Sprachansage legt fest in welchen Abständen die auf dem Display angezeigten Daten aktualisiert werden. Jeder Sensor kann dabei einzeln eingerichtet werden.

So wird zum Beispiel der Drehzahlstatus alles 10 Sekunden aktualisiert, während der Höhensensor alle 15 Sekunden aktualisiert wird.

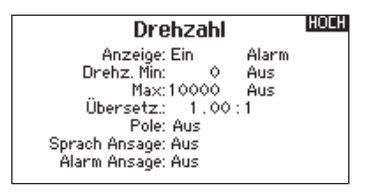

#### Alarm Ansage:

Diese Funktion legt fest wie häufig ein Alarm erscheint wenn er aktiv ist.

# **Telemetrie Alarme**

Unter dem Feld Alarmtyp -Aus- können Sie den gewünschten Alarm einstellen. Sie können wählen zwischen Aus, Ton.

## **Dateieinstellungen**

In diesem Menü wählen Sie die Daten die geloggt werden sollen.

### **Aufzeichnung Dateiname**

- 1. Wählen Sie Name Daten: um einen einen eigenen Datenamen zu vergeben.
- 2. In den Name Daten Feld können Sie einen eigenen Dateinamen eingeben der bis zu 8 Zeichen lang sein darf.
- 3. Drücken Sie Hoch um den Namen zu sichern.

### **Start**

1. Wählen Sie Start um einen bestimmten Schalter oder Schalter-

position zu zuordnen der die Datenaufzeichnung aktiviert.

2. Drücken Sie den Rolltaster einmal um die Auswahl zu sichern.

### **Aktiviert**

Steht im Feld hinter aktiviert - Nein- ist die SD Karte gesperrt und der Sender hat keinen Zugriff darauf.

Schalten Sie Aktiviert auf -Ja- um Telemetriedaten auf die Karte zu sichern. Dazu muß die SD Karte im Sender eingesteckt sein. Sie können auch einen Schalter zuordnen um die Datenaufzeichnung zu aktivieren.

**ACHTUNG:** Wechseln Sie NICHT in das Telemetriemenü /!` während des Fluges. Gehen Sie von der Funktionsliste in das Telemetriemenü, können Sie Frame Losses bei dem Verlassen des Menüs bemerken. Diese Frame Losses sind keine Fehler, sie stehen aber für einen vorübergehenden Verlust des Signals bei Verlassen des Menüs.

## **Binden**

Das Binden Menü ermöglich die Bindung von Sender und Empfänger ohne den Sender auszuschalten. Dieses Menü ist hilfreich wenn Sie Modell programmieren und den Empfänger mit den Failsafepostionen binden wollen.

Mehr Informationen lesen Sie unter dem Kapitel Programmieren der Failsafepositionen.

### **Binden**

**IMFNII** 

1: Planeur

Bringen Sie den Empfänger in den Binde-<br>modus, wählen Sie dann Binden.

**ARRRUCH RINDEN** 

### **DE**

# **SYSTEMEINSTELLUNG**

# **Kabel-lose Lehrer Schüler Funktion**

Die Kabel-lose Lehrer Schüler Funktion arbeitet genauso wie die Funktion mit dem Kabel. Wählen Sie im Menü Kabell-os Lehrer/ Schüler um einen DSM2 oder DSMX Schülersender an den Lehrersender zu binden. In dieser Einstellung erhält der Schüler mit Drücken des Trainerschalters oder Knopf die Kontrolle. Nach dem Bindevorgang bleibt der Schülersender an den Lehrer gebunden bis ein anderer Sender an Lehrersender gebunden wird oder der Schülersender an einen anderen Empfänger oder anderen kabellosen Lehrersender.

In dieser Funktion ist auch die ModelMatch Technologie integriert. Sollte der Schülersender ebenfalls mit ModelMatch ausgestattet wird er sich ebenfalls nur mit dem gebundenen Sender verbinden.

## **Aus**

Wählen Sie Aus ist die Kabellose Trainerfunktion nicht aktiv.

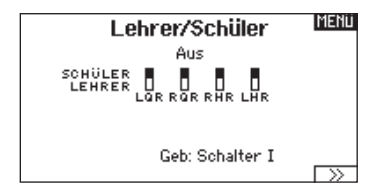

**ACHTUNG:** Sie dürfen diese Funktion nur auf Aus schalten wenn die Kabellose Lehrer /Schüler Funktion nicht aktiv genutzt wird, da sonst der Kontrollverlust des Luftfahrzeuges droht.

## **Lehrer Konfiguration**

In der Lehrer Konfiguration können Sie programmieren ob bei der Aktivierung des Schalters einige oder alle Kanäle übergeben werden. Diese Funktion ist ideal für die Anfängerschulung, da der Schüler das Beherrschen des individuellen Kanals/Funktion lernt, während der Lehrer die Kontrolle über alle andere Kanäle/ Funktionen behält. Der Schülersender sollte falls verfügbar auf im Menü auf den Aus Stellung (Inh) programmiert werden. Wichtig ist, dass Lehrer und Schülersender beide die gleiche Programmierung haben.

## **Pilot Link Lehrer**

Ist der Pilot Link Lehrer (Master) gewählt, hat der Schülersender die Kontrolle über die Knüppelfunktionen (Querruder, Höhenruder, Seitenruder und Gas) während der Lehrersender die Kontrolle aller anderen Kanäle/Funktionen (inklusive Dual Rate und Schalter) behält. Das ist ideal für komplexe Modelle, da der Lehrer die Kontrolle über alle Zusatzfunktionen und anderen Kanäle behält. Bei dieser Funktion ist es nicht notwendig, dass der Schülernsender die gleiche Programmierung hat.

## **DX6e Kabel-loser Lehrer Schüler Betrieb**

- 1. Aktivieren Sie auf dem Schülersender einen ungenutzten Modellspeicher (nur f. Computersender).
- 2. Binden Sie den Lehrersender an das Modell.
- 3. Stellen Sie sicher, dass die Akkus beider Sender geladen sind.
- 4. Stellen Sie sicher dass der Schülersender ausgeschaltet ist.
- 5. Wählen Sie BINDEN. Das ist unabhängig davon ob Sie sich in der Lehrer Konfiguration oder dem Pilot Link befinden. Auf dem Display wird dann folgendes dargestellt.

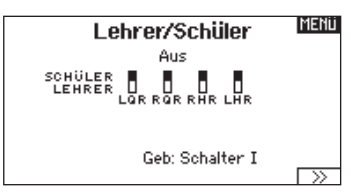

- 6. Aktivieren Sie nach den Anweisungen den Bindevorgang bei dem Schülersender.
- 7. Nach erfolgter Bindung sollte diese Displayanzeige zu sehen sein.

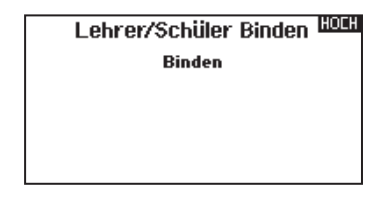

- 8. Drücken Sie den Trainerschalter auf dem Lehrersender um dem Schülersender die Kontrolle zu geben.
- 9. Lassen Sie den Trainerschalter los hat der Lehrersender wieder die volle Kontrolle.

## **Übersteuern**

Die Übersteuern Funktion ermöglicht es dem Lehrer augenblicklich durch Knüppelbewegung wieder die Kontrolle des Modells zu übernehmen. Nachdem die Funktion aktiviert wurde, kann der Schüler erst wieder die Kontrolle übernehmen wenn der Trainerschalter resettet wurde. Um das zu tun:

- 1. Bringen Sie den Trainerschalter in die AUS Position.
- 2. Bringen Sie den Trainerschalter in die ON Position um den Schülersender wieder zu aktivieren.

# **SYSTEMEINSTELLUNGEN**

Das Systemeinstellungsmenü besteht aus vier Untermenüs: Systemeinstellungen, zusätzliche Einstellungen, Seriennummer und Kalibrieren. Wählen Sie >> oder << um zwischen den Anzeigen zu wechseln.

#### **MENU** Systemeinstellungen Pilot Name: Kontrast: 10 Hintergrund: 60 s 100%<br>Mode: 2 Akku: LiIon Alarm: 6.4V Sprache: Deutsch Region: US-247<br>Keine Aktivität: 10 min.  $\overline{\rightarrow}$

2. Drehen Sie den Rolltaster um den gewünschten Buchstaben auszuwählen und drücken dann zur Bestätigung den Rolltaster. Wiederholen Sie den Vorgang bis die Eingabe

speichern und zurück in die Systemeinstellungen zu gelangen.

## **Pilot Name**

Die Pilot Name Funktion ermöglicht ihnen die Eingabe ihres Namens als Inhaber dieser Anlage. Der Pilot Name erscheint bei dem Einschalten in der unteren linken Ecke des Startmenüs.

#### So geben Sie den Pilotennamen ein:

1. Wählen Sie in den Systemeinstellungen Pilot Name und setzen mit drücken und drehen des Rolltasters den Cursor hinter den Namen.

#### **Kontrast**

#### So stellen Sie den Kontrast ein:

- 1. Scrollen Sie zu Kontrast und drücken den Rolltaster.
- 2. Scrollen Sie ihn nach links oder rechts um den Kontrast einzustellen. Niedrige Zahlen verringern den Kontrast hohe Zahlen erhöhen ihn.

## **Hintergrundbeleuchtung**

In dem Menü Hintergrundbeleuchtung können Sie Leuchtdauer und Helligkeit wählen. Sie haben die Möglichkeit die Hintergrundbeleuchtung auszuschalten wenn Sie bei Tage fliegen und Sie für Nachtflüge wieder einzuschalten.

### Sie können wählen zwischen:

*AUS:* Das Display wird nur kurze Zeit während des Einschaltens beleuchtet.

### **Mode**

Sie können den Mode der Fernsteuerung einfach zwischen 1,2,3 und 4 ändern. Mit dem Schieber auf der Rückseite können Sie die Modes zwischen 2 und 4 sowie 1 und 3 wechseln. Führen Sie dann den Modewechsel mit den folgenden Programmierschritten durch.

#### So ändern Sie den Steuerhebel Mode:

- 1. Scrollen Sie zu Mode und drücken das Scrollrad.
- 2. Scrollen Sie nach links oder um den Steuermode zu ändern. Drücken Sie dann das Scrollrad um die Auswahl zu sichern.

## **Akku Alarm**

Sie können den Mode der Fernsteuerung einfach zwischen 1,2,3 und 4 ändern. Mit dem Schieber auf der Rückseite können Sie die Modes zwischen 2 und 4 sowie 1 und 3 wechseln. Führen Sie dann den Modewechsel mit den folgenden Programmierschritten durch.

### So ändern Sie den Steuerhebel Mode:

- 1. Scrollen Sie zu Akku und drücken den Rolltaster um den Akkutyp auf LiPo/Li-Ion oder NiMh zu wechseln.
- 2. Scrollen Sie zur Akkuspannung und drücken den Rolltaster. Drehen Sie den Rolltaster nach links oder rechts um die Spannung zu ändern. Drücken Sie den Rolltaster erneut um die Auswahl zu sichern.
- SPEKTRUM DX6e TRANSMITTER INSTRUCTION MANUAL **65**

3. Drücken Sie den Rolltaster erneut um die Auswahl zu speichern.

3. Drücken Sie den Rolltaster erneut um die Auswahl zu

komplett ist.

**EIN:** Die Hintergrundbeleuchtung ist immer eingeschaltet.

*Zeit*: Die Hintergrundbeleuchtung ist für 3, 10, 20,30,45 oder 60 Sekunden an bevor Sie automatisch abgeschaltet wird. Drücken Sie den Rolltaster einmal um die Hintergrundbeleuchtung zu aktivieren.

Die Prozentangabe im Hintergrundbeleuchtungsmenü regelt die Helligkeit in 10 % Schritten von 10% (dunkel) bis 100 % (heller).

- 3. Drücken Sie >> Weiter in der unteren linken Ecke bis das Kalibrierungsmenü erscheint.
- 4. Bringen Sie alle Senderkontrollen in die Mittelposition und führen die Kalibrierung durch. Lesen Sie im Abschnitt Kalibrierung ihres Senders dazu mehr.

\*Weitere Informationen zum Modewechsel des Senders sehen Sie in auf der Rückseite dieser Anleitung.

**ACHTUNG:** Wählen Sie niemals NiMh wenn ein LiPo/ Li-Ion Akku im Sender eingebaut ist. Dieses könnte den LiPo/Li-Ion Akku tiefentladen und den Sender, Akku oder beide beschädigen.

**ACHTUNG:** Ändern Sie niemals die Spannungsgrenze der LiPo/Li-Ion Akkus von 6,4 Volt. Dieses könnte eine Tiefentladung des Senders und Schaden am Akku und Sender verursachen.

## **Auswahl der Sprache**

Wählen Sie in den Systemeinstellungen unter Sprache ihre gewünschte Sprache aus. Drücken Sie danach den Rolltaster erneut um die Auswahl zu sichern.

Drücken Sie danach den Rolltaster erneut um die Auswahl zu sichern. Namendie sie eingegeben haben, werden davon nicht beeinflusst. Nach Auswahl der Displaysprache können Sie auch Sprachausgabe ändern. Bitte lesen Sie für mehr Informationen die Kapitel Sprachausgabe und SD Karte.

# **Keine Aktivität Alarm**

Ist der Sender eine bestimmte Zeit inaktiv ertönt ein Alarm. Dieses ist sehr hilfreich, wenn der Sender versehentlich eingeschaltet lassen wurde und verhindert einen entladenen Akku. Um die Inaktivitätsalarmzeit zu ändern:

• Inh (No alarm sounds)

 $• 5 min$ • 10 min (Default)  $\bullet$  30 min  $\bullet$  60 min

- 1. Scrollen Sie zur aktuellen Alarmzeit und drücken den **Rolltaster**
- 2. Drehen Sie nach links oder rechts um die Alarmzeit zu ändern. Drücken Sie den Rolltaster um die Auswahl zu sichern.

**Extra Settings**

The Extra Settings screen enables you to:

- Turn sounds off or on
- Change the appearance of the trim indicators

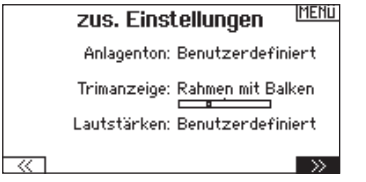

# **Anlagentöne**

Wählen Sie mit dem Rolltaster hier die Anlagentöne und schalten diese Aus oder Ein.

Mit der Lautstärkerelung auf Null schalten Sie alle Töne ab.

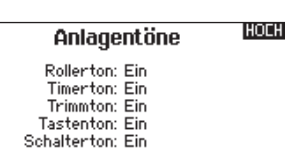

## **Trimmanzeige**

In diesem Menü können Sie die Darstellung der Trimmanzeige ändern. Die Optionen sind:

- Rahmen mit Balken Die Anzeige erscheint als Box bei Einstellung der Trimmung.
- Rahmen mit Pfeil Die Anzeige erscheint als Rahmen mit Pfeil bei Einstellung der Trimmung.
- Aus. Die Anzeige erscheint als Pfeil mit Linien wenn Sie den Trimm einstellen.

Deaktiviert entfernt die gesamte Trimmanzeige vom Display. Um die Trimmanzeige zu ändern:

- 1. Scrollen Sie zu Trimmanzeige und drücken den Rolltaster einmal.
- 2. Scrollen Sie nach links und rechts um ihre Option zu wählen. Drücken Sie den Rolltaster einmal um die Auswahl zu sichern.

## **Seriennummer**

In Menü Seriennummer wird ihnen die Seriennummer und die AirWare Software Version angezeigt. Zur Registrierung und Aktualisierung der Software über die Spektrum Community Website wird die Seriennummer benötigt.

## **Export der Serienummer auf die SD Karte**

Exportieren Sie für eine einfache Registrierung die Seriennummer als Textdatei auf ihre SD Karte.

So exportieren Sie die Seriennummer des Senders:

- 1. Schieben Sie eine SD Karte in den Kartenschlitz des Senders ein.
- 2. Scrollen Sie zu Exportieren. Die SD Status Anzeige erscheint und sollte MY\_DX6.xml in der Mitte des Displays anzeigen.
- 3. Drücken Sie den Rolltaster erneut um in das Serienummermenü zu wechseln.
- 4. Schalten Sie den Sender aus und nehmen die SD Karte aus dem Kartenschlitz.
- 5. Setzen Sie die Karte in den Kartenleser des Computer ein.
- 6. Öffnen Sie auf der Karte die MY\_DX6.xml Datei und kopieren mit Paste & Copy die Seriennummer in ihr persönliches Verzeichnis oder in die Spektrum Community Website.

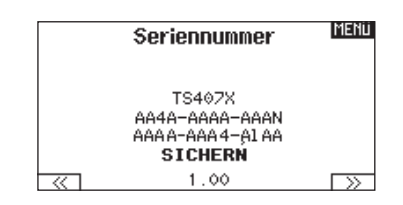

### **Finden der AirWare Software Version**

Die Software Version wird ihnen unten in dem Seriennummer Feld angezeigt. Registrieren Sie ihre Ihre DX6e um Aktualisierungen und weitere Neuigkeiten unter communitiy.SpektrumRC.com zu erfahren.

**WICHTIG:** Die AirWare Dateien sind spezifisch zu den Seriennummern der Sender. Das heißt Sie können nicht eine Aktualisierung für mehrere Sender verwenden.

## **Kalibrieren**

In dem Kalibrierungsmenü werden Potentiometerendpunke für alle propotionalen Kontrollen gespeichert. Nach Änderung des Modes ist es zwingend notwendig die Kalibrierung auszuführen.

### **Kalibrieren des Senders**

- 1. Bewegen Sie die Steuerknüppel vorsichtig in + Form von links nach rechts und danach rauf und runter. Drücken Sie die Steuerknüppel vorsichtig in die Ecken um eine akkurate Kalibrierung zu erhalten. Führen Sie beide Steuerknüppel zurück in die Mittenposition.
- 2. Wählen Sie SICHERN um die Kalibrierung zu speichern.

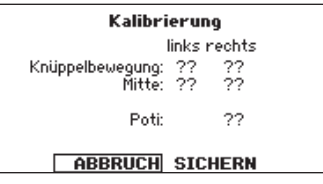

# **SD KARTE LADEN**

Mit der SD Karte können Sie:

- Modelle von anderen DX6e Sendern importieren
- Modelle zu anderen DX6e Sendern exportieren

# **Alle Modelle laden**

Diese Funktion überschreibt alle Modellspeicher. Bitte stellen Sie daher sicher, dass ihre bestehenden Modelle auf einer separaten SD Karte gespeichert sind wenn Sie diese Funktion durchführen.

## Um ein auf der SD Karte gespeichertes Modell zu laden:

- 1. Speichern Sie die Modelldatei auf der SD Karte.
- 2. Wählen Sie in der Modellauswahl die Position auf der Sie das Modell speichern wollen.
- 3. Wählen Sie im Menü Option und drücken den Rolltaster einmal.
- 4. Wählen Sie Modell laden und drücken den Rolltaster erneut um die Auswahl zu sichern.
- 5. Wählen Sie das Modell was sie importieren möchten. Das Überschreiben Menü erscheint.

**WICHTIG:** Wenn Sie Import wählen verläßt der Sender die Systemeinstellungsliste.

6. Wählen Sie das Modell wohin Sie das Modell laden möchten.

7. Wählen Sie laden um das Überschreiben zu bestätigen. Der Sender aktiviert den neuen Modellspeicher und das Hauptdisplay erscheint.

Eine Vorflugkontrolle kann erscheinen wenn dieses bei dem Export aktiv ist. Wählen Sie HAUPT um die Vorflugkontrolle beenden. Bitte lesen Sie für mehr Informationen das Kapitel über die Einstellung der Vorflugkontrolle.

### • Airware Softwareaktualisierungen im Sender vornehmen

• Sounddateien installieren / aktualisieren

## **Alle Modelle laden**

Um alle Modelle von der SD Karte zu laden:

- 1. Wählen Sie Alle Modelle laden.
- 2. Bestätigen Sie mit ALLE LADEN.

**WICHTIG:** Nach Laden des Modells müssen Sie den Sender und Empfänger neu binden. Im Hauptdisplay muß in der oberen rechten Ecke DSM2 oder DSMX angezeigt werden.

Sie können ein Modell an jeden Ort importieren. Sollten Sie die Funktion Alle Laden bevorzugen benennen Sie die SPM Datei mit ihrem PC um. Die ersten beiden Zahlen (01 bis 50) sind die Speichernummern. Ihre SD Karte kann nur 50 Modelle speichern. Sichern Sie ungenutzte Modelle auf der Karte und speichern diese auf dem PC. Entfernen Sie dann die Speicher auf der Karte.

> **Importar Modelo** Modelo será agregado al<br>fin de la lista de modelos. 001~2 Acro.SPM CANCELAR **IMPORTAR**

Atras

# **Modell sichern**

Sie können diese Funktion nutzen um ein einzelnes Modell auf die SD Karte zu speichern.

- 1. Bitte stellen Sie sicher dass das Modell welches Sie speichern möchten aktiv ist.
- 2. Scrollen Sie zu Optionen und drücken den Rolltaster.
- 3. Scrollen Sie zu Modell sichern und drücken den Rolltaster um die Auswahl zu sichern.
- 4. (Optional) Wenn Sie die Datei umbenennen möchten bevor Sie auf der SD Karte sichern.
	- a. Scrollen Sie zu Datei und der Dateiname erscheint.
	- b. Wählen Sie einen neuen Namen. Dieser kann aus bis zu 25 Zeichen bestehen inklusive der .SPM Bezeichnung.
	- c. Haben Sie den neuen Namen gewählt drücken Sie den Zurück Button um in das Menü zu wechseln.
- 5. Wählen Sie Sichern um die Datei auf der SD Karte zu speichern. Ist der Export durchgeführt geht der Sender wieder zurück in das SD Karten Menü.

## **Alle Modelle sichern**

#### Um alle Modelle auf der SD Karte zu sichern:

1. Wählen Sie in den Optionen Alle Modelle sichern. Das Menü Alle Modelle sichern wird angezeigt.

**WICHTIG:** Diese Funktion überschreibt alle Modell die:

- bereits auf der SD Karte gespeichert sind.
- den gleichen Namen haben. Speichern Sie daher Modelle mit gleichen Namen auf einer anderen SD Karte wenn sie nicht sicher sind.
- 2. Wählen Sie Sichern um die SD Karte zu überschreiben oder Abruch um zurück in das SD Karten Menü zu wechseln.

#### HOCH Alle laden

Alle Modelle wenden ans Ende den Modell Auswahl angehängt.

ABBRUCH ALLE LADEN

Bei dem Einschalten wird das Hauptdisplay angezeigt. Drücken Sie den Rolltaster einmal um die Funktionsliste aufzurufen.

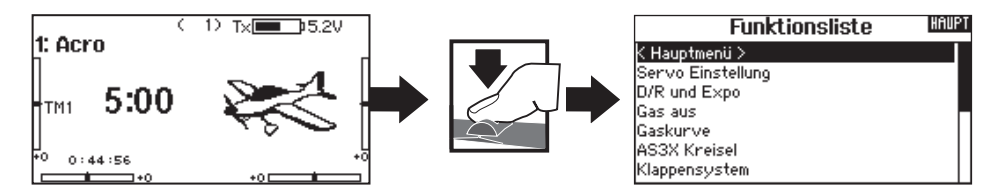

## **SERVO EINSTELLUNG**

In diesem Menü programmieren Sie folgende Einstellungen:

• Servoweg • Sub-Trim • Laufrichtung

### **Servoweg**

Der Servoweg definiert den gesamten Stellweg und Endpunkte eines Servos.

#### So stellen Sie den Servoweg eines Kanals ein:

- 1. Scrollen Sie zu dem Kanal den Sie einstellen möchten und drücken den Rolltaster.
	- a. Zentrieren Sie den Steuerknüppel wenn Sie beide Richtungen gleichzeitig einstellen möchten.
	- b. Bewegen Sie den Steuerknüppel in die Richtung die Sie einstellen möchten und halten ihn dort. Stellen Sie den Servoweg ein.
- 2. Scrollen Sie links oder rechts um den Wert einzugeben. Drücken Sie zur Bestätigung den Rolltaster.

## **Sub-Trim**

Die Sub-Trim Funktion definiert die Mittenstellung in dem Servoweg.

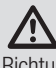

**ACHTUNG:** Verwenden Sie nur kleine Sub-Trim Werte, dass der maximale Stellweg eines Servos (in beide Richtungen) nicht überschritten wird.

# **Laufrichtung**

Verwenden Sie die Laufrichtungsfunktion um die Arbeitsrichtung eines Servos zu reversieren. So zum Beispiel wenn sich das Höhenruder abwärts statt aufwärts bewegen soll.

#### Um die Laufrichtung eines Kanal zu reversieren:

- 1. Scrollen Sie zu Servoweg und drücken den Rolltaster. Scrollen Sie nach Links bis Laufrichtung erscheint und drücken erneut um die Auswahl zu bestätigen.
- 2. Scrollen Sie zu dem Kanal den Sie reversieren möchten und drücken den Rolltaster.

Reversieren Sie den Gaskanal erscheint auf dem Display eine Bestätigungsaufforderung. Wählen Sie JA um den Kanal zu reversieren. Danach werden Sie daran erinnert den Sender und Empfänger neu zu binden.

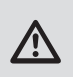

**ACHTUNG:** Binden Sie immer den Sender und Empfänger neu wenn Sie den Gaskanal reversiert haben. Ein Nichtbeachten führt dazu, dass bei Aktivierung der Failsafefunktion das Gas auf Vollgas fährt.

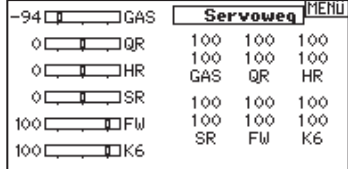

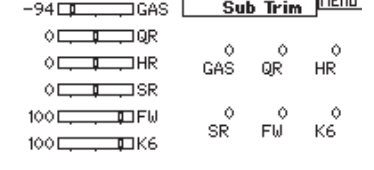

**IMENU** 

Führen Sie immer einen Funktionstest durch nachdem Sie Einstellungen vorgenommen haben um sicher zu stellen, dass das Modell korrekt reagiert.

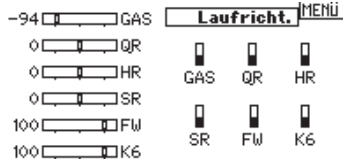

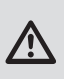

**ACHTUNG:** Binden Sie den Sender und Empfänger nach Einstellen der Servos neu, um die korrekten Failsafepositionen zu setzen.

# **D/R & Exponential**

**DE**

Dual Rate und Exponential sind verfügbar auf den Kanälen Querruder, Höhenruder und Seitenruder.

## So stellen Sie Dual Rate und Exponential ein:

- 1. Scrollen Sie zu Kanal und drücken den Rolltaster einmal. Scrollen Sie nach links oder rechts und wählen den Kanal aus den Sie ändern möchten und drücken zur Bestätigung der Auswahl den Drucktaster erneut.
- 2. Scrollen Sie zu Dual Rate und drücken den Drucktaster. Scrollen Sie zur Änderung des Wertes nach links oder rechts und drücken zur Bestätigung den Taster erneut.

# **Differenzierung (nur Flugzeug und Segelflugzeug)**

Die Differenzialfunktion verringert den Wert eines

Querruderauschlages nach unten, ohne den Wert nach oben zu beeinf ussen. Dieses kann ein negatives Giermoment (Bewegung der Flugzeugnase nach links oder rechts) bei dem Querrudereinsatz verringern. Verfügbar sind positive (+) und negative (-) Differenzialeinstellungen, normalerweise wird jedoch mehr positiver (+) als negativer (-) Weg eingestellt. Sie können diesen Einstellungen einen Schalter zuweisen oder wählen - Ein- , so dass das Differenzial immer aktiv ist.

Positive Differenzialwerte verringern den Anteil des nach oben führenden Ruderweges ohne den nach unten führenden Ruderweg zu beeinflussen.

### So stellen Sie set die Differenzierung ein:

1. Scrollen Sie zu Schalter und drücken den Rolltaster. Drehen Sie nach rechts um Ein zu wählen (Differenzial ist immer an) oder weisen Sie dem Differenzial eine Schalterposition zu.

## **Gas aus**

Die Gas aus Funktion schaltet mit einem zugewiesenen Schalter den Motor aus. Die Gas aus Funktion hat eine höhere Priorität als jeder andere Flugzustand. Wird die Funktion aktiviert fährt der Gaskanal auf den programmierten Wert (normalerweise Gas aus) Aktivieren Sie den programmierten Schalter um die Funktion zu testen. Überprüfen Sie die Funktion am Servomonitor und vergewissern Sie sich, dass der Kanal in die gewünschte Position läuft. Der Wert von 0% steht für Gas niedrig mit der Trimmung in der Mitte. Von daher kann es notwendig sein, dass Sie zur korrekten Einstellung negative Werte programmieren müssen.

## **Gaskurve**

Nutzen Sie das Gaskurve Menü um die Gaseinstellung des Knüppels zu optimieren. Maximal sind Kurven mit 7 Punkten möglich.

### So fügen Sie Punkte einer Kurve zu:

- 1. Bringen Sie den Gashebel auf die Position an der Sie den neuen Punkt setzen möchten.
- 2. Scrollen Sie auf Pkt + und drücken den Rolltaster um den Punkt hinzu zu fügen.

So entfernen Sie Punkte aus einer Kurve:

1. Bewegen Sie den Gashebel bis der Cursor in der Nähe des Punktes ist den Sie entfernen möchten.

Die Exponentialfunktion beeinflusst die Mittensensivität, hat aber keinen Einfluß auf den Servoweg. Es sind positive und negative Exponentialwerte möglich. Ein positiver Wert verringert die Sensivität in der Mittenstellung. Ein negativer Wert erhöht die Sensivität und wird selten genutzt.

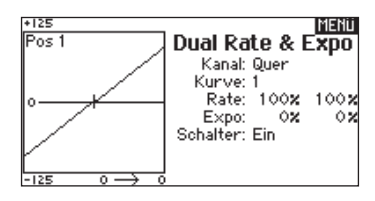

- 2. Drücken Sie den Rolltaster eine Sekunde um die Auswahl zu sichern.
- 3. Scrollen Sie zu Differenzierung und drücken den Rolltaster einmal um den Wert zu ändern.
- 4. Drücken Sie den Rolltaster nochmal um die Auswahl zu sichern.

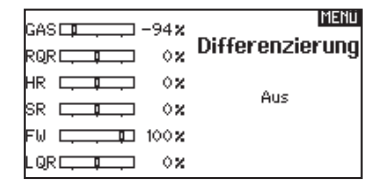

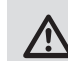

**ACHTUNG:** Testen Sie immer die Einstellungen nachdem Sie Änderungen vorgenommen haben um sicher zu stellen, dass die Kontrollen wie gewünscht reagieren.

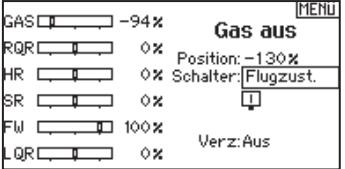

2. Scrollen Sie auf Pkt - und drücken den Rolltaster um den Punkt zu entfernen.

Haben Sie verschiedene Kurven programmiert und möchten eine davon bearbeiten, muss diese aktiv sein bevor Sie Änderungen vornehmen.

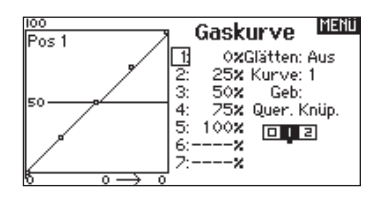

Die folgenden Menüoptionen sind nur dann verfügbar wenn Sie mit dem Modell Typ Menü aktiviert wurden.

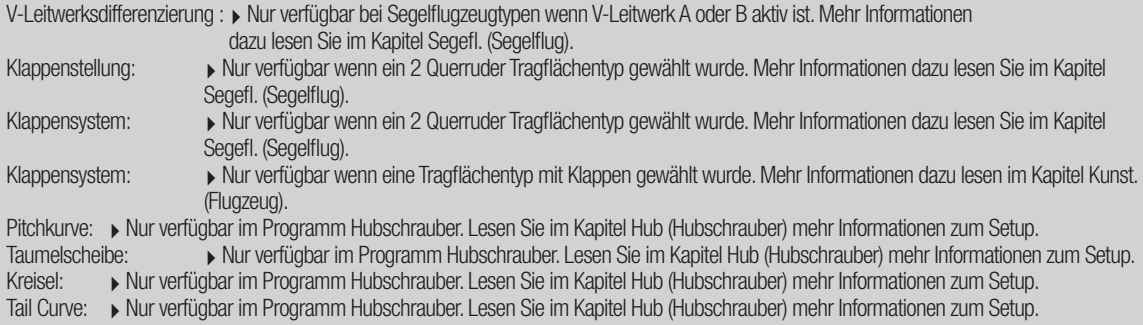

## **Mischer**

Die Mischfunktion erlaubt die Kontrolle eines Kanals der auf weitere Kanäle wirkt. Die Mischfunktion unterstützt:

- Das Mischen eines Kanals zu einen anderem.
- Das Mischen eines Kanals mit sich selber.
- Zuweisen eines Offset.
- Das Verlinken von Haupt- und zugeordneter Trimmung.
- Diese Mischer sind verfügbar für jeden Modellspeicher:
	- 5 programmierbare Mischer
- SR zu Quer/Höhenruder (Acro)
- Zyklisch zu Gas (Heli) • Taumelscheibe (Heli)
- QR > SR (Segler) • QR > Klappe (Segler
- Höhenruder zu Klappe (Acro)
- HR > Klappe (Segler)
- $\bullet$  QR  $>$  SR (Acro)
- Klappe > HR (Segler)

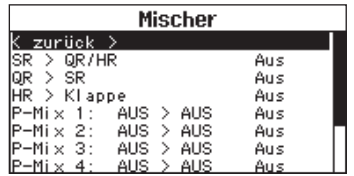

Wählen Sie den Kanal für den Hauptkanal (Master) und den dazu gemischten Kanal (Slave). Zum Beispiel: Bei HR > Klappe ist der Hauptkanal (Master) das Höhenruder und die Klappen der dazu gemischte Kanal (Slave).

# **Zuordnen eines Mischer zu einem Schalter**

Um einen Mischer einer Schalterposition zu zuordnen:

- 1. Bitte stellen Sie sicher, dass Sie sich im gewünschten Mischermenü befinden.
- 2. Bewegen Sie den Schalter den Sie zuordnen möchten.
- 3. Scrollen Sie zu der Schalterposition wo der Mischer aktiv sein soll.
- 4. Drücken und halten Sie den Rolltaster um den Mischer zu aktivieren. Ist die Box gefüllt ist der Mischer aktiv.

Der Mischer ist aktiv wenn die Box gefüllt und Inaktiv wenn die Box offen ist. Sie können den Mischer auf multiplen Schalterpositionen aktiv haben.

**Tipp:** Nutzen Sie die Automatische Schalterauswahl.

## Offset

Ändern Sie den Offset Wert um die effektive Mittelstellung des dazugeordneten Kanals zu ändern. Positive oder negative Werte bestimmen dabei die Richtung des Offsets.

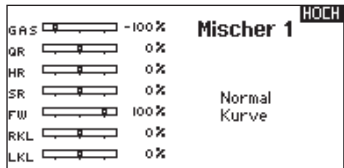

# **Trimmung**

Um die Trimmung für beide Kanäle einzustellen aktivieren Sie die Trimmfunktion. Auf der linken Seite des Displays sehen Sie wie die Kanäle auf die Eingabe reagieren. Um einen schalteraktivierten Mischer auf dem Servomonitor zu betrachten, muss der Schalter aktiv geschaltet sein. Sie können Mischer mit Schaltern aktivieren. Bitte sehen Sie im Abschnitten Flugzustand und Schalterauswahl für das Zuordnen von Schaltern und Schalterpositionen nach.

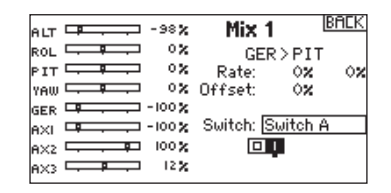

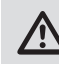

**ACHTUNG:** Führen Sie nach dem Ändern von Mischern immer einen Kontrolltest durch.

## **Back Mischer**

Dieser Mischertyp verwendet gepaarte Kanäle, so dass der Mischer alle verbundenen Servos in einem Flugzeug betrifft. Erstellen Sie einen Mischer auf dem linken Querruder oder einen Mischer auf dem rechten Querruder sind die Ergebnisse unterschiedlich und Sie benötigen für die gewünschte Wirkung in der Summe weniger Mischer.

## **Reichweitentest**

Der Reichweitentest reduziert die Ausgangsleistung. Damit kann überprüft werden ob die Funkverbindung korrekt funktioniert. Führen Sie vor jeder Flugsession einen Reichweitentest durch.

### So führen Sie den Test durch:

- 1. Drücken Sie mit dem Sender im Haupt- oder Telemetriemenü den Rolltaster. Die Funktionsliste erscheint.
- 2. Drehen Sie den Rolltaster bis Reichweitentest und drücken dann zur Auswahl der Funktion den Rolltaster.
- 3. Drücken Sie mit aktiven Reichweitentest den Trainerknopf. Im Display wird -reduzierte Leistung- angezeigt. Die so reduzierte Sendeleistung ermöglich die Durchführung des Test.
- 4. Lassen Sie den Trainerknopf los geht der Sender zurück auf volle Sendeleistung.

**WICHTIG:** Die Telemetriealarme sind während des Reichweitentest deaktiviert.

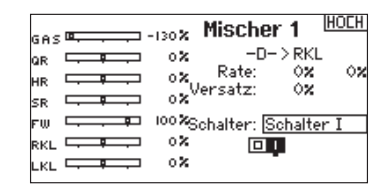

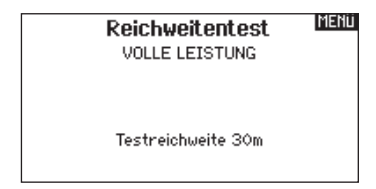

### **Reichweitentest der DX6e**

- 1. Stellen Sie sich bitte mit eingeschalteten System ca. 28 Meter von dem am Boden gesicherten Modell entfernt hin.
- 2. Richten Sie sich zu dem Modell mit dem Sender in normaler Flugposition und aktivieren Sie den Reichweitentest.
- 3. Sollte das Modell nicht korrekt auf die Kontrollen reagieren, kontaktieren Sie den technischen Service von Horizon Hobby.
- 4. Sollte das Modell nicht korrekt auf die Kontrollen reagieren, kontaktieren Sie den technischen Service von Horizon Hobby.
- 5. Führen Sie einen Reichweitentest mit einem angeschlossenem Telemetriemodul durch, sehen die die Flight Log Daten auf dem Display.

### **Uhr**

Mit der DX6e Uhr können Sie eine Stopuhr oder

Countdownfunktion aktivieren die auf dem Hauptdisplay angezeigt wird. Ist die programmierte Zeit um hören Sie einen Alarm. Die Uhr kann mit einem Schalter oder automatisch wenn der Gasknüppel über eine bestimmte Position geführt wird gestartet werden. Zum Anzeigen der Betriebszeit eines Modell sind auf dem Hauptdisplay zwei Timer verfügbar. Eine Uhr für die gesamte Systemzeit ist ebenfalls verfügbar.

### **Timer-Schalt und Timer-Kontroll-Alarm**

Drücken Sie Weiter um in das Timer-Schalt-Menü zu wechseln. Hier können Sie folgende Alarme aktivieren:

- Countdownalarm zu jeder Minute
- Alarm zur verbleibenden Minute
- Alarm zu verbleibenden 30 Sekunden
- 10 bis 1 Sekunde verbleibend
- abgelaufende Zeit Alarm und jede Minute

Drücken Sie Weiter um in das das Timer Kontroll-Alarm-Menü zu wechseln Die möglichen Optionen sind hier: Timer Start, Timer Stop und Timer Reset.

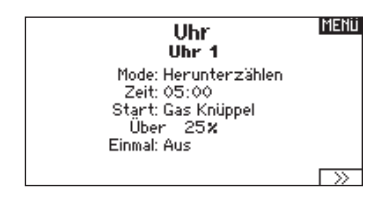

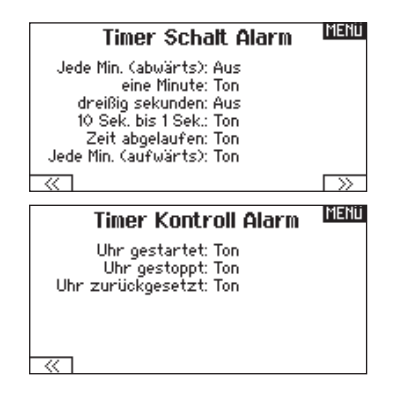
## **Telemetrie**

Das Telemetriemenü befindet sich in der Systemeinstellung und Funktionsliste, so dass Sie aus beiden Ebenen auf diese Funktionzugreifen können. Um die Telemetriedaten zu löschen müssen Sie den Sender und Empfänger ausschalten. Min und max Werte können mit Druck auf den Clear Button gelöscht werden. Ändern Sie NIEMALS Telemetrieeinstellungen bei eingeschalteten Flugzeug. Dabei wird das HF Signal unterbrochen und kann einen "Hold" verursachen.

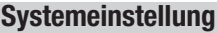

I

Drücken Sie hier um das Systemeinstellungsmenü von der Funktionsliste zu erreichen. Sie sehen einen Warnhinweis auf dem Display dass das HF Teil deaktiviert wird und der Sender damit nicht mehr sendet. Drücken Sie JA wenn Sie sicher sind dass Sie in das Menü Systemeinstellungen wechseln möchten. Wenn Sie nicht in das Menü wechseln wollen drücken Sie NEIN verlassen damit das Menü und setzen den Betrieb fort.

Sollten Sie nicht Ja oder Nein drücken beendet das System das Menü nach 10 Sekunden.

### **Servomonitor**

Der Servomonitor zeigt ihnen die Position jeden Servos grafisch und nummerisch an. Das ist bei der Programmierung von verschiedenen Funktionen sehr nützlich. Der angezeigte nummerische Wert entspricht hier dem Misch- oder Servowegwert. (100% Servoweg entspricht 100% Anzeige im Servomonitor)

**HOLH VORSICHT!** Systemmenü aktivieren? Modulation wird ausgeschaltet!

**Telemetrie** 

7: Leer

8: Leer 9: Leer

10: Leer

12: Flight Log Aufzeichnung

11: Empfänger Span.

Sind Sie sicher?

NEIN JA

**WARNUNG:** Drücken Sie nicht JA bis das Modell

ausgeschaltet oder gesichert ist.

 $1:AS3X$ 

4: Leer

5: Leer

6: Leen

2: Drehzahl<br>3: Leer

Einstellungen

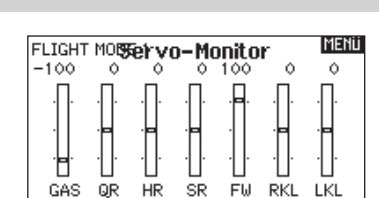

**MENU** 

## **ACRO (FLUGZEUG)**

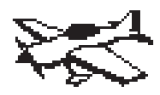

## **Acro Model Type**

**HINWEIS:** Bitte lesen Sie in der Bedienungsanleitung ihres Flugzeuges für die Größe der Steuerausschläge nach.

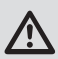

**ACHTUNG:** Führen Sie immer einen Senderkontrolltest mit ihrem Modell durch nachdem Sie Änderungen vorgenommen haben um zu überprüfen ob das Modell wie gewünscht reagiert.

## **Flächenauswahl**

Mit der Flächenauswahlfunktion wählen Sie die Tragflächen- und Leitwerksart aus die ihrem Modell entspricht. Im Menü werden dazu Diagramme und Namen angezeigt.

Bitte sehen Sie auch unter www.spektrumrc.com für mehr Informationen über DX6e Firmware Updates nach, die diese Funktion unterstützen.

#### Wählen Sie den Tragflächen- und Leitwerkstyp bevor Sie **andere Programmierungen vornehmen.**

#### **Fläche**

• Normal • Flaperon\*

• 2 Querruder

## **Leitwerk**

- Normal
	- V-Leitwerk A\*\*

• Zwei Seitenruder

- V-Leitwerk B\*\* • Zwei Höhenruder
- 1 Querruder 1 Klappe\*
- 2 Querruder 1 Klappe\*
- Elevon A\*
- Elevon B\*
- \* Die Auswahl multipler Querruder aktiviert die Differenzialmenü Option
- V- Leitwerk und V- Leitwerk B dienen als interne Servoreverse Funktion. Wenn A nicht nicht korrekt ist versuchen Sie bitte die B- Variante.

## **Empfohlene Servoanschlüsse**

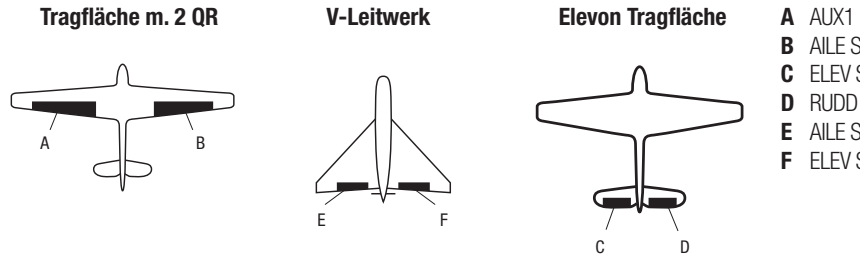

- **A** AUX1 Servo Anschluß (linkes Querruder)
- **B** AILE Servo Anschluß (rechtes Querruder) **C** ELEV Servo Anschluß (linkes V-Leitwerk)
- **D** RUDD Servo Anschluß (rechtes V-Leitwerk)
- **E** AILE Servo Anschluß (linkes Querruder)
- **F** ELEV Servo Anschluß (rechtes Querruder)

## **Icon**

## So ändern Sie das Modellbild:

- 1. Wählen Sie im Flugzeugtypmenü unten rechts im Display WEITER . Es öffnet sich dann das Optionen Menü.
- 2. Scrollen Sie auf das Bild und klicken einmal. Drehen Sie den Rolltast nach links oder rechts.
- 3. Klicken Sie auf das Bild, dass Sie auswählen möchten.

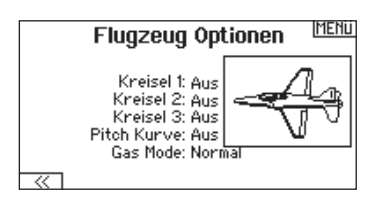

**DE**

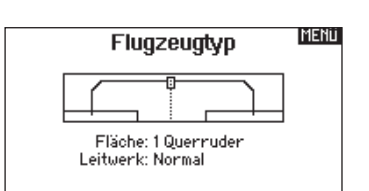

# **ACRO (FLUGZEUG)**

## **Elevon Servoanschlüsse**

Die möglichen Servoreverseoptionen finden Sie hier:

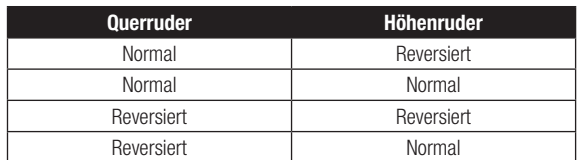

**Tipp:** Haben Sie alle Servoumkehroptionen getestet und die Ruder laufen immer noch in die falsche Richtung wechseln Sie den Flächentyp von Elevon A auf Elevon B.

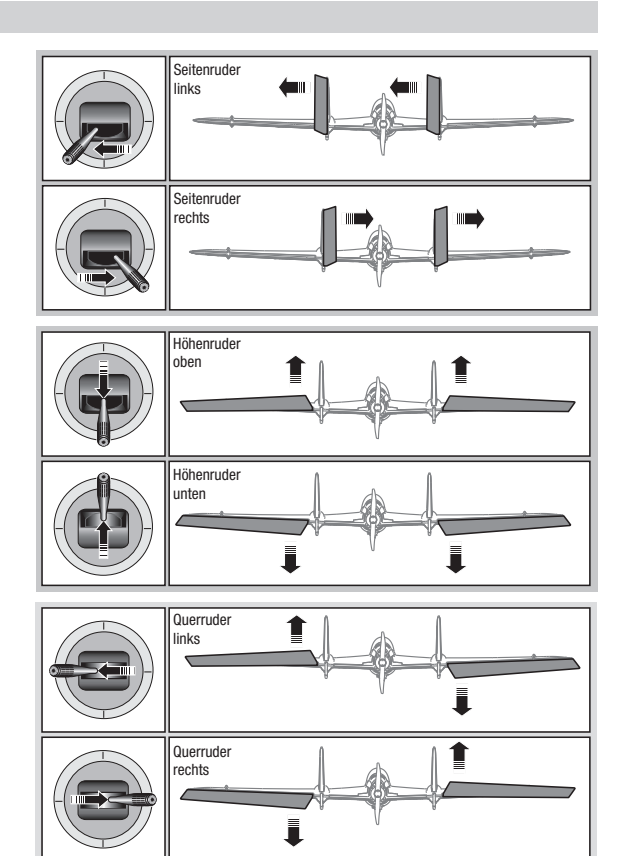

## **Landeklappen**

Das Menü Landeklappen unterstützt die Klappenprogrammierung sowie den Höhenrudermischer. Um das Menü auswählen zu können müssen Sie eine Tragfläche mit Klappen ausgewählt haben.

- 1. Wählen Sie in der Systemeinstellung Modelltyp.
- 2. Wählen Sie eine mit Klappen ausgestattete Fläche und verlassen die Systemeinstellung.
- 3. Wechseln Sie vom Hauptmenü in die Funktionsliste und wählen Landeklappen.
- 4. Scrollen Sie auf Aus und wählen durch drehen den Schalter oder Schieber mit dem Sie den Klappenkanal kontrollieren möchten.

## **ACRO Mischer**

#### **Seitenruder auf Querruder/Höhenruder Mischer**

Der Seitenruder Querruder/Höhenruder Mischer unterstützt bei dem Halten der Fluglage im Messerflug.

- Mischen Sie einen Höheruderanteil hinzu wenn das Flugzeug zum Fahrwerk oder zur Kabinenhaube hin tendiert.
- Mischen Sie einen Querruderanteil wenn das Flugzeug im Messerflug rollt.

#### **Querruder zu Seitenruder Mischer**

Verwenden Sie den -Querruder zu Seitenruder Mischer- um ungewolltes Drehmoment das bei einigen Flugzeugen (z.B. J3 Cub) während des Kurvenfluges auftreten kann auszugleichen und die Steuerkoordination einfacher zu machen.

- 5. Weisen Sie die Servowege den Klappen und den evtl. gewünschten Höhenruderausgleich dazu.
- 6. Wählen Sie falls gewünscht die Klappengeschwindigkeit. Die Werkseinstellung Norm hat keine Zeitverzögerung. Die Zeitverzögerung ist von 0,1 bis 30 Sekunden einstellbar.

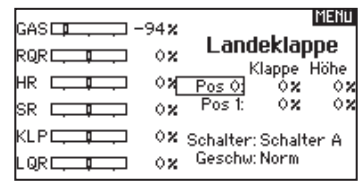

#### **Höhenruder auf Klappe Mischer**

Mischen Sie den -Höhenruder auf Klappenmischer- um mit dem Höhenrudersteuerknüppel die Klappen mit zu steuern. Das kann als Spoileronsfunktion im 3D Flug genutzt werden. Dieser Mischer ist verfügbar wenn Klappen oder Duale Querruder in der Flächenauswahl gewählt wurden.

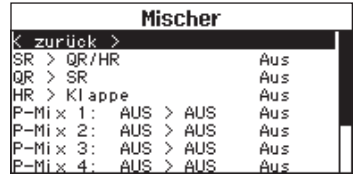

## **HUB. (HUBSCHRAUBER)**

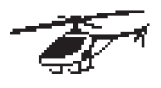

## **Heli Model Type**

**HINWEIS:** Bitte lesen Sie für Programmierinformationen in der Bedienungsanleitung ihres Hubschrauber, Kreisel oder Governor nach.

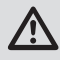

**ACHTUNG:** Führen Sie immer einen Kontrolltest durch wenn Sie Einstellungen geändert haben um sicher zustellen, dass der Hubschrauber wie gewünscht reagiert.

#### **Hubschrauber Modellbild**

Wählen Sie aus dem Menü Gas/Pitch Richtung unten rechts im Display WEITER. Es öffnet sich dann das Auswahl Modellbild Menü. Scrollen Sie auf das Icon und klicken einmal. Drehen Sie den Rolltaster nach links oder rechts für optionale Icons.

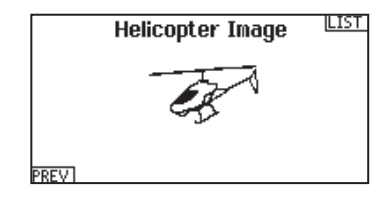

### **Taumelscheibentyp**

Wählen Sie im Menü Taumelscheibentyp die Taumelscheibe die der ihres Hubschraubers entspricht.

Wählen Sie den Taumelscheibentyp bevor Sie andere Programmierungen wie die Servoeinstellung vornehmen da diese Auswahl direkten Einfluss auf weitere Programmierungen hat.

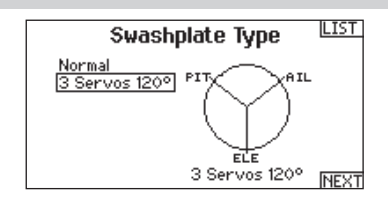

## **Gas / Pitch Richtung**

In diesem Menü wählen Sie ob sie Gas/Pitch drücken oder ziehen möchten. Die verfügbaren Mode sind Leerlauf hinten /Leerlauf vorne. Sie erreichen dieses Menü über das Menü Taumelscheibe und dem Druck auf Weiter >>. Die Funktion erlaubt es die Gas/Pitch Richtung zu reversieren, alle anderen Funktionen Trimmungen, Kurven arbeiten damit einwandfrei weiter.

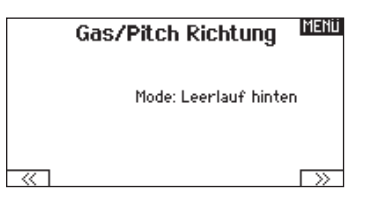

### **Pitch Kurve**

Diese Funktion unterstützt die Einstellung des kollektiven Pitch (das Auf- und Abbewegen der Taumelscheibe mit den Taumelscheibenservos) in 5 Flugzuständen.

So programmieren Sie die Pitchkurve:

- 1. Wählen Sie die Pitchkurve die Sie bearbeiten möchten (N, 1 oder 2).
- 2. Scrollen Sie nach rechts um die Punkte der Kurve zu wählen und die entsprechenden Werte einzugeben.
- 3. Drücken Sie den Zurück Knopf um die Eingaben zu sichern und zurück zur Funktionsliste zu gelangen.

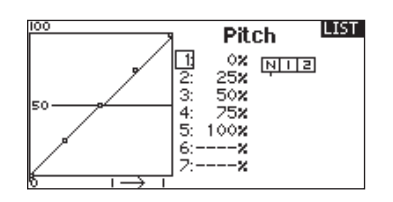

## **HUB. (HUBSCHRAUBER)**

## **Taumelscheibe**

Im Taumelscheibemenü nehmen Sie folgende Einstellungen vor:

- Taumelscheibenmischer
- Exponential
- E-Ring
- Höhenruder (Nick) Kompensation

Sie können positive oder negative Taumelscheibenwerte für die Richtung programmieren, damit der Hubschrauber in die richtige Richtung steuert. Bevor Sie Einstellungen in diesem Menü vornehmen, stellen Sie bitte sicher dass die Servos in die richtige Richtung arbeiten. Ändern Sie ggfl s. den Servoweg in den Servoeinstellungen.

Bewegt sich die gesamte Taumelscheibe rauf oder runter:

- 1. Geben Sie die Mischwerte für die Quer und Höhenruderkanäle ein. Sollten die Servos nicht in die gleiche Richtung arbeiten ändern Sie die Richtung im Mischer zum Beispeil durch einen positiven Mischwert statt eines negativen.
- 2. Geben Sie die Mischwerte für den Pitch ein. Sollte die Taumelscheibe nicht in die richtige Richtung arbeiten, ändern sie die Richtung mit dem Wert (negative statt positive Werte).

## **Kreisel**

Die Kreiselmenüfunktion unterstützt Sie bei der Programmierung der Kreiselverstärkung oder dazu gehörigen Flugzuständen. Weisen Sie den Kanal zu an dem der Kreisel am Empfänger angeschlossen ist und einen Schalter für Kreiseloptionen. Sie können ebenfalls Werte für verfügbare Schalterpositionen zuweisen. (bis zu 5 Werte sind je nach Schalter verfügbar) Bitte stellen Sie sicher, dass der Kreisel richtig arbeitet und in die richtige Richtung kompensiert.

### **Mischer**

#### **Zyklisch > Gas**

Der Zyklisch > Gas Mischer verhindert einen Drehzahlabfall wenn Roll, Nick oder Seitenruder gesteuert wird. Der Mischer verbindet Gas mit zyklischer Eingabe. Bei Vollgas verhindert die Programmierung ein Überdrehen des Servos.

**WICHTIG:** Verwenden Sie keinen Zyklisch > Gas Mischer wenn Sie einen Drehzahlregler (Governor) verwenden.

Um zu überprüfen ob der Mischer korrekt und in die richtige Richtung arbeitet, stellen Sie den Flugzustandschalter in eine aktiv Position. Bewegen Sie den programmierten zyklischen oder Seitenruderkanal und achten auf die Gasposition. Die Gasposition sollte sich erhöhen. Sollte sie sich verringern wird ein entgegen gesetzter Wert (positiv/negativ) benötigt.

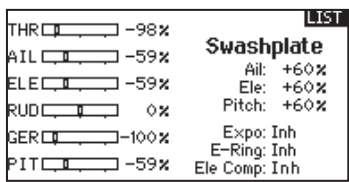

Aktivieren Sie bei Einsatz eines Servo mit Standardarm immer die Expofunktion. Die Expofunktion erzeugt eine lineare Bewegung eines drehenden Servos. Ist diese Funktion ausgeschaltet bewegt sich der Arm in einer Kurve, was zu verringerten Ausschlägen im Endbereich des Servoweges führt.

**HINWEIS:** Aktivieren Sie nicht die Expofunktion wenn Sie ein Linearservo verwenden.

#### **Elektronischer E-Ring**

Dieses Feature verhindert das Überdrehen der Servos als Summe der programmierten Zyklischen- und Pitchwerte.

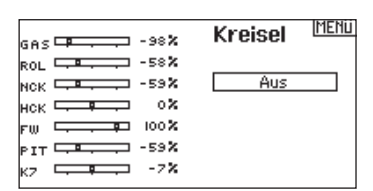

#### **Taumelscheibe**

Der Taumelscheibenmischer korrigiert Zeitprobleme in dem Querrruder (Roll) auf Höhenruder (Nick) und Höhenruder (Nick) auf Querruder (Roll). Wenn der Mischer korrekt programmiert ist, reagiert der Hubschrauber auf Roll und Pitch akkurat mit minimaler inter-reaktion.

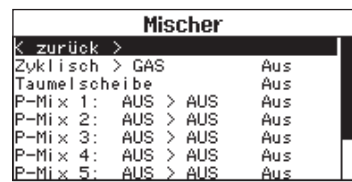

## **SEGELFL. (SEGELFLUGZEUG)**

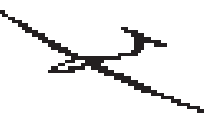

## **SEGELFL. (Segelfl ugzeug)**

**HINWEIS:** Bitte sehen Sie in der Bedienungsanleitung ihres Segelflugzeuges für die Größe der Ruderausschläge nach.

. **ACHTUNG:** Führen Sie immer einen Kontrolltest durch wenn Sie Einstellungen geändert haben um sicher zustellen, dass der Hubschrauber wie gewünscht reagiert.

### **Flächenauswahl**

Wählen Sie im Menü Flächentyp die Tragfläche und Leitwerk aus die ihrem Modell entspricht. Diagramme und Bezeichnungen zeigen im Menü die verfügbaren Auswahlen.

Bitte sehen Sie unter www.spektrumrc.com für mehr Information über Firmware Aktualisierungen nach die diese Option unterstützen.

**Leitwerk** 

#### **Fläche**

• 1 Servo

- 2 Querruder\*
- 2 Querruder 1 Klappe\*
- Normal  $\bullet$  V-Leitwerk  $A^{\star\star}$
- V-weitwerk B\*\*
	-

**Motor** • Aus

> • Einem Schalter zugeordnet (optional)

- 2 Queruder 2 Klappen\*
- \* Die Auswahl multipler Querruder aktiviert die Differenzialmenü Option.
- \*\* Die Auswahl einer von beiden aktiviert die V-Leitwerks Differenzialmenü Option.

#### **Segelflugzeug Modellbild**

Wählen Sie aus dem Segelflugzeug unten rechts im Display WEITER. Es öffnet sich dann das Auswahl Modellbild Menü. Scrollen Sie auf das Icon und klicken einmal. Drehen Sie nach links oder rechts für optionale Icons.

## **Wölbklappen**

Die Wölbklappenfunktion ist nur verfügbar wenn ein 2 oder 4 Querrudertragflächentyp im Segelflugzeugmode gewählt wurde. Die Wölbklappenfunktion ermöglicht es jedem Querruder, jeder Klappe und dem Höhenruder auf eine spezifische Position für jeden Flugzustand zu fahren.

Eine Geschwindigkeitsfunktion ist auch verfügbar die eine Verzögerung der Klappenstellung beim Wechsel des Flugzustandes von bis zu 30 Sekunden möglich macht.

Bewegen Sie den Flugzustandschalter in die gewünschte Position, ändert sich der Name des Flugzustandes und die neuen aktiven Werte werden angezeigt.

#### **Klappensystem**

Das Klappensystem ist nur dann verfügbar wenn ein 2 oder 4 Querrudertragflächentyp im Segelflugzeugmode gewählt wurde. Die Klappen können während des Fluges eingestellt werden und werden auch als Bremssystem (Crow oder Butterfly) genutzt. Sie können verschiedenen Schiebern oder dem Klappensteuerknüppel unabhängig in jedem Flugzustand zugeordnet werden.

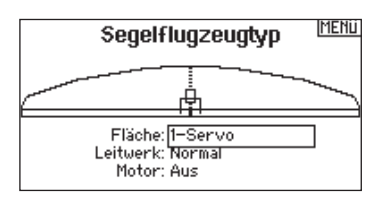

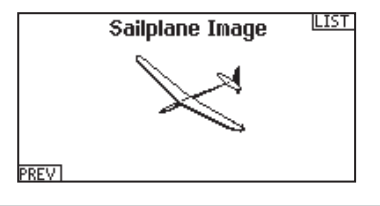

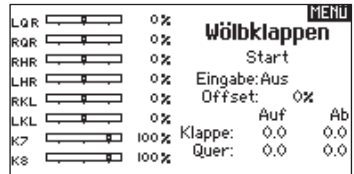

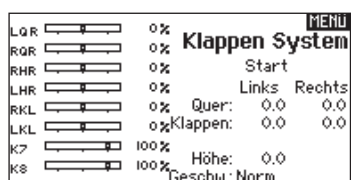

## **SEGELFL. (SEGELFLUGZEUG)**

## **Segelfl ugmischer**

Für jeden dieser Mischer können Sie zu einen Flugzustand mit verschiedenen Prozentgrößen programmieren, oder auch 0% wenn für diesen Flugzustand kein spezifischer Mischer vorgesehen ist. Die programmierbaren Werte beinhalten eine unabhängige Kontrolle der Richtung und Anteil der zugemischten Fläche/Ruder (Slave) im Verhältnis zur Hauptfläche/Ruder (Master).

#### **Quer- zu Seitenrudermischer**

Der Quer- zu Seitenrudermischer wird zum koordinierten Fliegen von Kurven verwendet. Ist er aktiv geschaltet bewegt sich bei Steuerung der Querruder das Seitenruder in die gleiche Richtung. (Rechtes Querruder ergibt rechtes Ruder) Wird der Flugzustand über einen Schalter geschaltet, ist es möglich mit einem optionalen zweiten Schalter bis zu drei Quer- zu Seitenrudermischerwerte zu schalten, die dann nur in diesen Flugzustand aktiv sind.

#### **Querruder zu Klappe Mischer**

Der Querruder zu Klappe Mischer ermöglicht es die gesamte bewegliche Hinterkante der Tragfläche als Querruder zu verwenden. Ist er aktiv geschaltet bewegen sich bei Steuerung der Querruder die Klappen mit. Programmieren Sie diesen Mischer immer so, dass Querruder und Klappen auf einer Seite in die gleiche Richtung arbeiten.

#### **Höhenruder zu Klappe Mischer**

Der Höhenruder zu Klappe Mischer erzeugt mehr Auftrieb und ermöglicht engere Kurven. Die gesamte hintere Kante der Tragfläche (Querruder und Klappen) arbeitet dabei als Klappe wenn Höhenruder gesteuert wird. Ein Offset ist auch verfügbar der typischerweise als Snap Flap Funktion verwendet wird. Bei der Snap Flap Funktion bleibt der Mischer inaktiv bis der Offset Wert erreicht ist. Normalerweise werden hier 70% Höhenruder nach oben programmiert, so dass bei Rudereingaben über 70% der Mischer aktiv wird und mehr Auftrieb für engere Kurven zur Verfügung steht.

### **Klappe zu Höhenruder**

Der Klappe zu Höhenrudermischer verhindert aufbäumende Tendenzen des Modells wenn Bremseinstellungen wie Crow oder Butterfly geflogen werden. Der Mischer wird nur im Klappensystem verwendet (siehe Klappensystem). Dieser Mischer arbeitet als Kurve. Das Höhenruder bewegt sich runter bei den ersten 20% Klappenweg, vergrößert den Ausschlag über die nächsten 40% und bleibt bei 60% bis 100% Klappenweg gleich.

Bei Segelflugzeugen mit Querrudern, äußeren Querrudern (Tips) und Klappen achten Sie bitte darauf den richtigen Flächentyp zu wählen, so dass die äußeren Ruder (Tips) als RQR und LQR gewählt sind. Verringern oder erhöhen Sie den Servoweg der Tip-Querruder mit einem QR > RQR Mischer.

## **V-Leitwerk Differenzierung**

In dem V-Leitwerksdifferenzierungsmenü können Sie den Anteil der Differenzierung nach oben oder unten programmieren.

Positive Differenzialwerte verringern den Anteil des Ruderausschlages nach unten, ohne den nach oben Ausschlag zu beeinflussen. Negative Differenzialwerte verringern den Anteil des Ruderausschlages nach oben, ohne den nach unten Ausschlag zu beeinflussen. Die V-Leitwerksdifferenzierungsfunktion ist nur aktiv wenn im

Flugzeugtyp V-Leitwerk A oder V-Leitwerk B gewählt wurde.

#### So stellen Sie das V-Leitwerksdifferenzial ein:

1. Scrollen Sie zu Schalter und drücken den Rolltaster. Drehen Sie nach rechts um -Ein- zu wählen (Differenzial ist immer an) oder weisen Sie dem Differenzial eine Schalterposition zu.

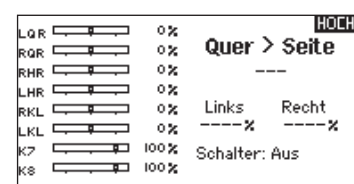

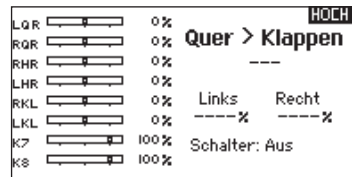

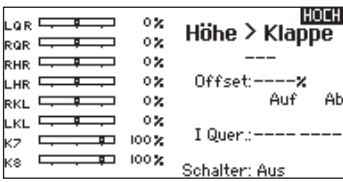

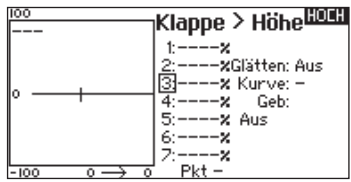

- 2. Drücken Sie den Rolltaster eine Sekunde um die Auswahl zu sichern.
- 3. Scrollen Sie zu Differenzial und drücken den Rolltaster einmal um den Wert zu ändern.
- 4. Drücken Sie den Rolltaster nochmal um die Auswahl zu sichern.

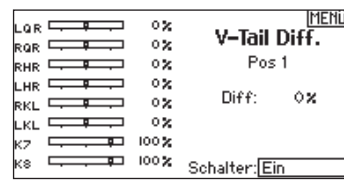

## **MULTI (MULTIROTOR)**

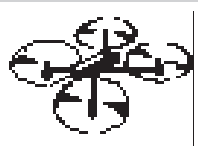

## **Multirotor Model Type**

HINWEIS: Bitte sehen Sie in der Bedienungsanleitung ihres Segelflugzeuges für die Größe der Ruderausschläge nach.

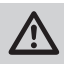

**ACHTUNG:** Führen Sie immer einen Kontrolltest durch wenn Sie Einstellungen geändert haben um sicher zustellen, dass der Kopter wie gewünscht reagiert.

Diese Option erlaubt ihnen die Achse des Kameragimbals zu wählen. Zur Auswahl stehen: Keine, 1-Achse. 2-Achsen oder 3-Achsen.

Das Modellicon (Avatar) kann durch Auswahl und scrollen geändert werden.

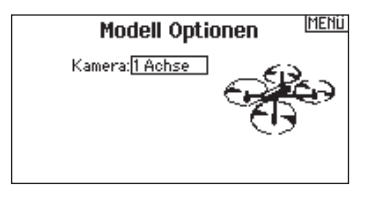

#### **Multirotor Modellbild**

Wählen Sie aus dem Modell Optionen unten rechts im Display WEITER. Es öffnet sich dann das Auswahl Modellbild Menü. Scrollen Sie auf das Icon und klicken einmal. Drehen Sie nach links oder rechts für optionale Icons

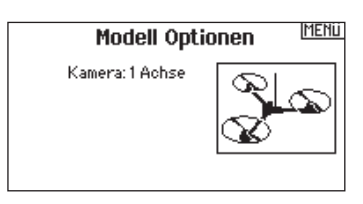

## **Flugmodesetup**

Als Standard ist der Schalter B den drei Flugmodes zugewiesen. Sie können bis zu 5 Flugmodes in einer Kombination mit zwei Schaltern wählen.

#### **Kanalzuweisung**

Scrollen und wählen den Kanal und die Kanalquelle für jeden Flugmode. Jeder Kanal kann zu jedem Schalter inklusive Trimmschalter, Gimbals und Clear Back Buttons zugeodnet werden.

**Beispiel:** Weisen Sie den Flugmode 1 als primären Flugmode aus mit denen Sie mit den Steuerknüpplen die primären Achsen steuern. Mit den Umschalten auf Mode 2 kontrollieren Sie mit den Steuerknüppel, die Kamera und mit den Trimmbuttons die primären Flugachsen.

**Tipp:** Sie können ebenfalls die Kanalzuweisung aus dem Systemeinstellungsmenü aufrufen.

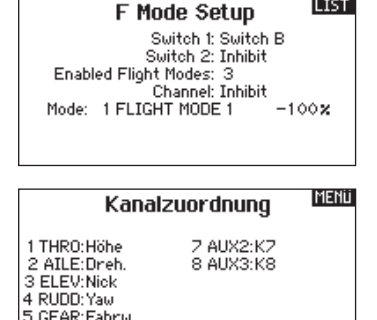

6 AUXt:K6

## **Trimeinstellung**

Als Standard sind die Trimmeinstellungen auf den F-Mode gestellt. Der Trimmtyp F-Mode ermöglicht es Trimmwerte für individuelle Flugmodes einzustellen. So kann das Flugzeug eine Trimmung in der Rollfunktion benötigen, nicht aber im Flugmode 2 zwei.

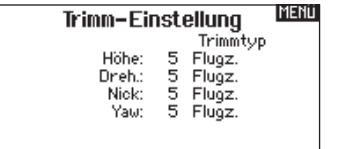

Trimmung: Normal

## **Dual Rate und Exponential**

Dual Rates und Exponential sind auf den PIT,ROL und YAW (Gier) Kanälen verfügbar.

#### So stellen Sie Dual Rate und Exponential ein:

- 1. Scrollen Sie zu Kanal und drücken den Rolltaster einmal. Scrollen Sie nach links oder rechts und wählen den Kanal aus den Sie ändern möchten und drücken zur Bestätigung der Auswahl den Drucktaster erneut.
- 2. Scollen Sie auf Schalter und drücken zur Auswahl das Scrollrad. Bewegen Sie den Schalter dem Sie die Funktion zuordnen wollen.
- 3. Scrollen Sie zu Dual Rate und drücken den Drucktaster. Scrollen Sie zur Änderung des Wertes nach links oder rechts und drücken zur Bestätigung den Taster erneut.

**Motor aus**

Die Gas aus Funktion schaltet mit einem zugewiesenen Schalter den Motor aus. Die Gas aus Funktion hat eine höhere Priorität als jeder andere Flugzustand. Wird die Funktion aktiviert fährt der Gaskanal auf den programmierten Wert (normalerweise Gas aus) Aktivieren Sie den programmierten Schalter um die Funktion zu testen. Überprüfen Sie die Funktion am Servomonitor und vergewissern Sie sich, dass der Kanal in die gewünschte Position läuft. Der Wert von 0% steht für Gas niedrig mit der Trimmung in der Mitte. Von daher kann es notwendig sein, dass Sie zur korrekten Einstellung negative Werte programmieren müssen.

### **Gaskurve**

Nutzen Sie das Gaskurve Menü um die Gaseinstellung des Knüppels zu optimieren. Maximal sind Kurven mit 7 Punkten möglich.

#### So fügen Sie Punkte einer Kurve zu:

- 1. Bringen Sie den Gashebel auf die Position an der Sie den neuen Punkt setzen möchten.
- 2. Scrollen Sie auf Pkt + und drücken den Rolltaster um den Punkt hinzu zu fügen.

#### So entfernen Sie Punkte aus einer Kurve:

- 1. Bewegen Sie den Gashebel bis der Cursor in der Nähe des Punktes ist den Sie entfernen möchten.
- 2. Scrollen Sie auf Pkt und drücken den Rolltaster um den Punkt zu entfernen.

Haben Sie verschiedene Kurven programmiert und möchten eine davon bearbeiten, muss diese aktiv sein bevor Sie Änderungen vornehmen.

Die Exponentialfunktion beeinflusst die Mittensensivität, hat aber keinen Einfluß auf den Servoweg. Es sind positive und negative Exponentialwerte möglich. Ein positiver Wert verringert die Sensivität in der Mittenstellung. Ein negativer Wert erhöht die Sensivität und wird selten genutzt.

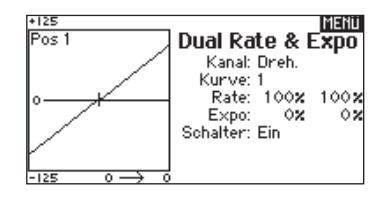

**ACHTUNG:** Testen Sie immer die Einstellungen nachdem Sie Änderungen vorgenommen haben um sicher zu stellen, dass die Kontrollen wie gewünscht reagieren.

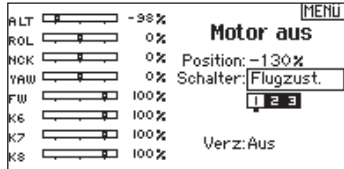

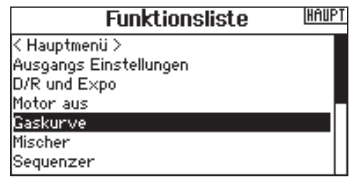

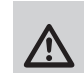

## **MECHANISCHE SENDEREINSTELLUNGEN**

Bei der DX6 können Sie alle mechanischen Einstellungen an den Steuerknüppelaggregaten vornehmen. Dieses ermöglicht eine schnelle und einfache Einstellung, ohne dass der Sender geöffnet werden muss.

#### Verfügbare Einstellungen

Wechsel der Gasratsche Wechsel der Gasfriktion Justierung der Knüppelfeder

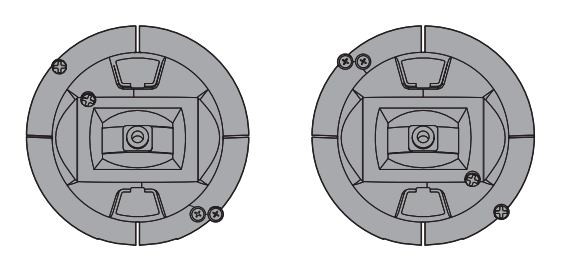

#### **Gasfunktion mit Ratsche- Einstellung der Friktion** Ratsche:

- 1. Suchen Sie auf der Abbildung die Einstellschrauben der beide Steuerknüppeleinheiten. Das Anziehen der Schraube drückt ein gezacktes Federblech auf das Zahnrad des Knüppelmechanismus.
- Die Friktionsschraube drückt ein gebogenes Blech auf das Zahnrad und sorgt für einen sanfteren Widerstand.
- 2. Um die Ratsche einzustellen drehen Sie die Madenschraube im Uhrzeigersinn ein bis die Ratsche greift.
- 3. Um die Ratsche zu deaktivieren drehen Sie die Madenschraube gegen den Uhrzeigersinn bis sich die Ratsche löst.

#### Sanfter Friktionswiderstand:

- 1. Um die den Friktionswiderstand einzustellen drehen Sie die Madenschraube im Uhrzeigersinn ein bis die Ratsche greift.
- 2. Um den Um die den Friktionswiderstand zu deaktivieren drehen Sie die Madenschraube im Uhrzeigersinn heraus bis die Ratsche greift.

## **Einstellung der Knüppelfeder**

Drehen Sie die Schraube im Uhrzeigersinn mit einem kleinen Phillips Schraubendreher um die Federspannung anzuziehen und gegen den Uhrzeigersinn um sie zu lösen.

**HINWEIS:** Führen Sie stets einen Test der Federspannung durch um sicher zustellen, dass diese nicht zu fest oder zu lose ist. Ein zu festes Anziehen der Schraube könnte diese beschädigen. Ein zu weites lösen könnte die Feder lösen so dass sie in das Gehäuse fällt.

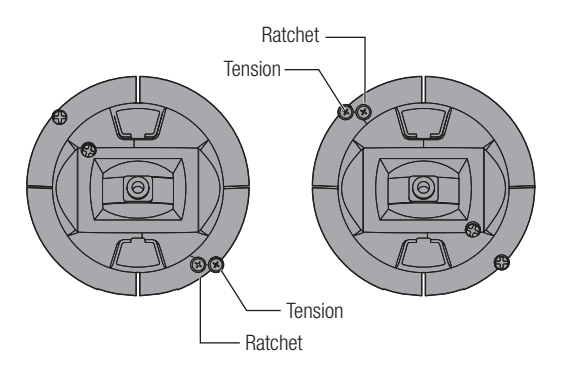

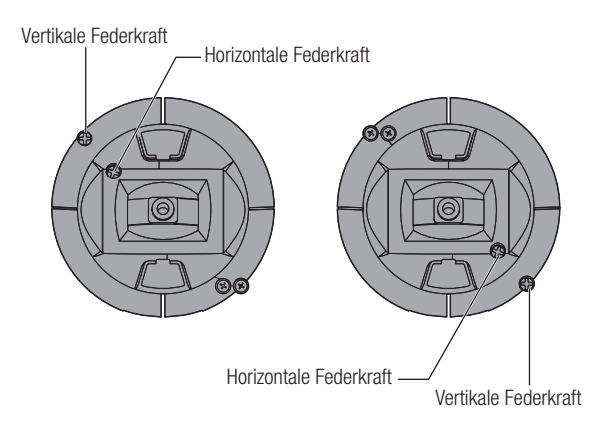

## **Einstellen der Steuerknüppellänge**

- 1. Verwenden Sie einen 2mm Inbusschlüssel um die Madenschraube im Steuerknüppel gegen den Uhrzeigersinn zu drehen und zu lösen.
- 2. Verkürzen Sie den Steuerknüppel in dem Sie im Uhrzeigersinn drehen oder verlängern Sie ihn in gegen den Uhrzeigersinn drehen.
- 3. Drehen Sie nach der Justierung die Madenschraube wieder fest.

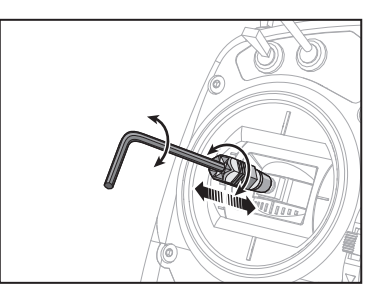

## **PHYSICAL TRANSMITTER ADJUSTMENTS**

## **Schieber Modewechsel**

Die DX6 ist mit einem Schieber ausgestattet der einen einfachen Wechsel der Modes ermöglicht. Der Schieber kann ebenfalls dafür verwendet werden jeden Mode in einen Quadcoptermode zu schalten. In diesem Mode sind beide Steuerknüppel zentriert.

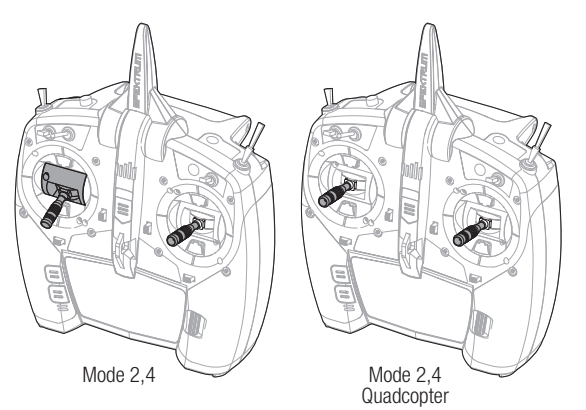

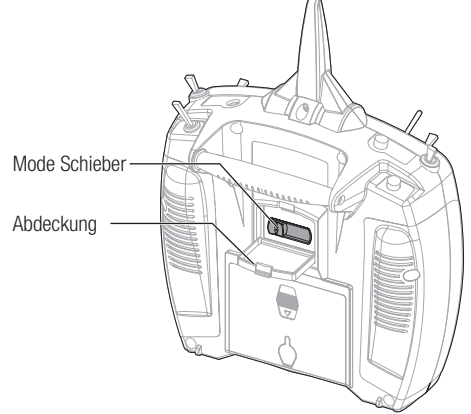

### **Sicherheitsabdeckung**

Die Sicherheitsabdeckung wird am Sender angebracht, damit der Modus-Schalter nicht versehentlich betätigt werden kann, sollte er nicht zentriert sein.

#### Um die Abdeckung zu entfernen:

- 1. Greifen Sie die Abdeckung an der Rippe und ziehen sie heraus.
- **Tipp:** um die Abdeckung vorsichtig herauszuziehen, können Sie einen kleinen Schraubendreher benutzen.
- 2. Nachdem Sie den Modus geändert haben, bringen Sie die Sicherheitsabdeckung wieder an.

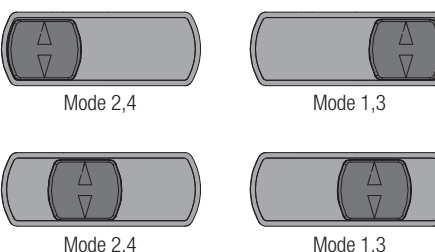

**Quadcopter** 

Mode 1,3 **Quadcopter** 

Öffnen Sie die Abdeckung und schieben den Schiebeschalter auf die gewünschte Position. Alle weiteren Änderungen erfolgen dann automatisch im Sender.

Sollten Sie den Mode von Mode 2(4) auf Mode 1(3) wechseln müssen Sie erst in den Systemeinstellungen den Mode ändern

### **Mode Programmierung**

- 1. Gehen Sie von der Funktionsliste in die Systemeinstellung und wählen den gewünschten Mode aus.
- 2. Beenden Sie die Systemeinstellungen und sichern die Auswahl.

### **Kalibrieren**

Nach der Wechsel der Modes muß die Fernsteuerung kalibriert werden. Lesen Sie dazu den Abschnitt Kalibrierung in den Systemeinstellungen.

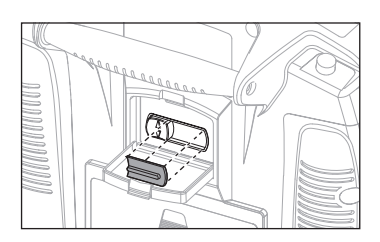

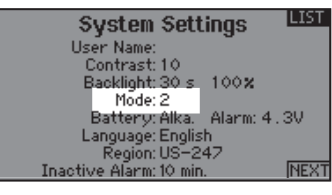

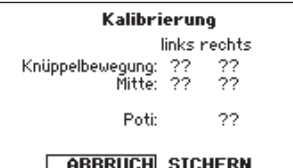

# **HILFESTELLUNG ZUR PROBLEMLÖSUNG**

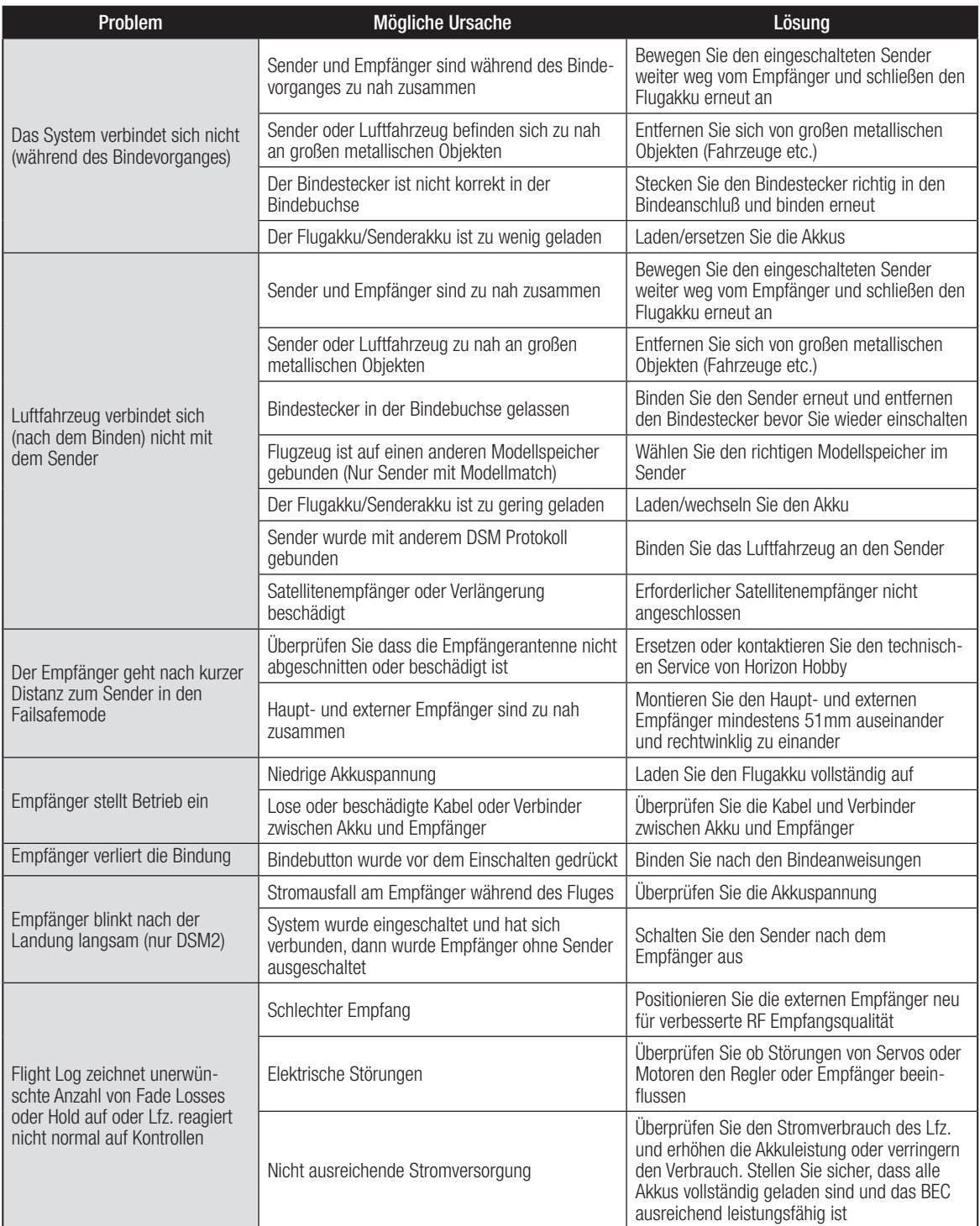

## **GARANTIE UND SERVICE INFORMATIONEN**

#### **Garantiezeitraum**

Exklusive Garantie ¬ Horizon Hobby LLC (Horizon) garantiert, dass das gekaufte Produkt frei von Material- und Montagefehlern ist. Der Garantiezeitraum entspricht den gesetzlichen Bestimmung des Landes, in dem das Produkt erworben wurde. In Deutschland beträgt der Garantiezeitraum 6 Monate und der Gewährleistungszeitraum 18 Monate nach dem Garantiezeitraum.

#### **Einschränkungen der Garantie**

(a) Die Garantie wird nur dem Erstkäufer (Käufer) gewährt und kann nicht übertragen werden. Der Anspruch des Käufers besteht in der Reparatur oder dem Tausch im Rahmen dieser Garantie. Die Garantie erstreckt sich ausschließlich auf Produkte, die bei einem autorisierten Horizon Händler erworben wurden. Verkäufe an dritte werden von dieser Garantie nicht gedeckt. Garantieansprüche werden nur angenommen, wenn ein gültiger Kaufnachweis erbracht wird. Horizon behält sich das Recht vor, diese Garantiebestimmungen ohne Ankündigung zu ändern oder modifizieren und widerruft dann bestehende Garantiebestimmungen.

(b) Horizon übernimmt keine Garantie für die Verkaufbarkeit des Produktes, die Fähigkeiten und die Fitness des Verbrauchers für einen bestimmten Einsatzzweck des Produktes. Der Käufer allein ist dafür verantwortlich, zu prüfen, ob das Produkt seinen Fähigkeiten und dem vorgesehenen Einsatzzweck entspricht.

(c) Ansprüche des Käufers ¬ Es liegt ausschließlich im Ermessen von Horizon, ob das Produkt, bei dem ein Garantiefall festgestellt wurde, repariert oder ausgetauscht wird. Dies sind die exklusiven Ansprüche des Käufers, wenn ein Defekt festgestellt wird.

Horizon behält sich vor, alle eingesetzten Komponenten zu prüfen, die in den Garantiefall einbezogen werden können. Die Entscheidung zur Reparatur oder zum Austausch liegt nur bei Horizon. Die Garantie schließt kosmetische Defekte oder Defekte, hervorgerufen durch höhere Gewalt, falsche Behandlung des Produktes, falscher Einsatz des Produktes, kommerziellen Einsatz oder Modifikationen irgendwelcher Art aus.

Die Garantie schließt Schäden, die durch falschen Einbau, falsche Handhabung, Unfälle, Betrieb, Service oder Reparaturversuche, die nicht von Horizon ausgeführt wurden aus. Rücksendungen durch den Käufer direkt an Horizon oder eine seiner Landesvertretung bedürfen der Schriftform.

#### **Schadensbeschränkung**

Horizon ist nicht für direkte oder indirekte Folgeschäden, Einkommensausfälle oder kommerzielle Verluste, die in irgendeinem Zusammenhang mit dem Produkt stehen verantwortlich, unabhängig ab ein Anspruch im Zusammenhang mit einem Vertrag, der Garantie oder der Gewährleistung erhoben werden. Horizon wird darüber hinaus keine Ansprüche aus einem Garantiefall akzeptieren, die über den individuellen Wert des Produktes hinaus gehen. Horizon hat keinen Einfluss auf den Einbau, die Verwendung oder die Wartung des Produktes oder etwaiger Produktkombinationen, die vom Käufer gewählt werden. Horizon übernimmt keine Garantie und akzeptiert keine Ansprüche für in der folge auftretende Verletzungen oder Beschädigungen. Mit der Verwendung und dem Einbau des Produktes akzeptiert der Käufer alle aufgeführten Garantiebestimmungen ohne Einschränkungen und Vorbehalte.

Wenn Sie als Käufer nicht bereit sind, diese Bestimmungen im Zusammenhang mit der Benutzung des Produktes zu akzeptieren, werden Sie gebeten, dass Produkt in unbenutztem Zustand in der Originalverpackung vollständig bei dem Verkäufer zurückzugeben.

#### **Sicherheitshinweise**

Dieses ist ein hochwertiges Hobby Produkt und kein Spielzeug. Es muss mit Vorsicht und Umsicht eingesetzt werden und erfordert einige mechanische wie auch mentale Fähigkeiten. Ein Versagen, das Produkt sicher und umsichtig zu betreiben kann zu Verletzungen von Lebewesen und Sachbeschädigungen erheblichen Ausmaßes führen. Dieses Produkt ist nicht für den Gebrauch durch Kinder ohne die Aufsicht eines Erziehungsberechtigten vorgesehen. Die Anleitung enthält Sicherheitshinweise und Vorschriften sowie Hinweise für die Wartung und den Betrieb des Produktes. Es ist unabdingbar, diese Hinweise vor der ersten Inbetriebnahme zu lesen und zu verstehen. Nur so kann der falsche Umgang verhindert und Unfälle mit Verletzungen und Beschädigungen vermieden werden.

#### **Fragen, Hilfe und Reparaturen**

Ihr lokaler Fachhändler und die Verkaufstelle können eine Garantiebeurteilung ohne Rücksprache mit Horizon nicht durchführen. Dies gilt auch für Garantiereparaturen. Deshalb kontaktieren Sie in einem solchen Fall den Händler, der sich mit Horizon kurz schließen wird, um eine sachgerechte Entscheidung zu fällen, die Ihnen schnellst möglich hilft.

#### **Wartung und Reparatur**

Muss Ihr Produkt gewartet oder repariert werden, wenden Sie sich entweder an Ihren Fachhändler oder direkt an Horizon. Rücksendungen / Reparaturen werden nur mit einer von Horizon vergebenen RMA Nummer bearbeitet. Diese Nummer erhalten Sie oder ihr Fachhändler vom technischen Service. Mehr Informationen dazu erhalten Sie im Serviceportal unter www. Horizonhobby.de oder telefonisch bei dem technischen Service von Horizon.

Packen Sie das Produkt sorgfältig ein. Beachten Sie, dass der Originalkarton in der Regel nicht ausreicht, um beim Versand nicht beschädigt zu werden. Verwenden Sie einen Paketdienstleister mit einer Tracking Funktion und Versicherung, da Horizon bis zur Annahme keine Verantwortung für den Versand des Produktes übernimmt. Bitte legen Sie dem Produkt einen Kaufbeleg bei, sowie eine ausführliche Fehlerbeschreibung und eine Liste aller eingesendeten Einzelkomponenten. Weiterhin benötigen wir die vollständige Adresse, eine Telefonnummer für Rückfragen, sowie eine Email Adresse.

#### **Garantie und Reparaturen**

Garantieanfragen werden nur bearbeitet, wenn ein Originalkaufbeleg von einem autorisierten Fachhändler beiliegt, aus dem der Käufer und das Kaufdatum hervorgeht. Sollte sich ein Garantiefall bestätigen wird das Produkt repariert oder ersetzt. Diese Entscheidung obliegt einzig Horizon Hobby.

#### **Kostenpflichtige Reparaturen**

Liegt eine kostenpflichtige Reparatur vor, erstellen wir einen Kostenvoranschlag, den wir Ihrem Händler übermitteln. Die Reparatur wird erst vorgenommen, wenn wir die Freigabe des Händlers erhalten. Der Preis für die Reparatur ist bei Ihrem Händler zu entrichten. Bei kostenpflichtigen Reparaturen werden mindestens 30 Minuten Werkstattzeit und die Rückversandkosten in Rechnung gestellt. Sollten wir nach 90 Tagen keine Einverständniserklärung zur Reparatur vorliegen haben, behalten wir uns vor, das Produkt zu vernichten oder anderweitig zu verwerten.

Achtung: Kostenpflichtige Reparaturen nehmen wir nur **für Elektronik und Motoren vor. Mechanische Reparaturen, besonders bei Hubschraubern und RC-Cars sind extrem aufwendig und müssen deshalb vom Käufer selbst vorgenommen werden.**

# **GARANTIE UND SERVICE KONTAKTINFORMATIONEN**

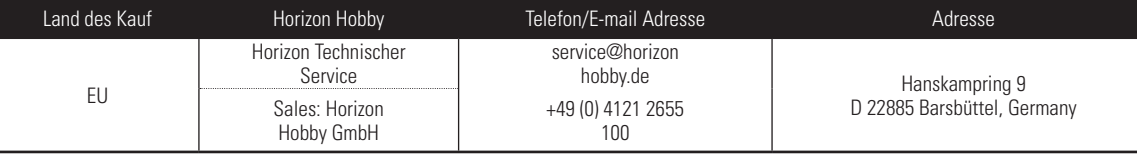

# **EU KONFORMITÄTSERKLÄRUNG:**

Horizon LLC erklärt hiermit, dass dieses Produkt konform zu den essentiellen Anforderungen der RED Direktive ist.  $C \in$ Eine Kopie der Konformitätserklärung ist online unter folgender Adresse verfügbar : http://www.horizonhobby.com/content/support-render-compliance.

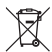

## **Entsorgung in der Europäischen Union**

Dieses Produkt darf nicht über den Hausmüll entsorgt werden.

Es ist die Verantwortung des Benutzers, dass Produkt an einer registrierten Sammelstelle für Elektroschrott abzugeben diese Verfahren stellt sicher, dass die Umwelt geschont wird und natürliche Ressourcen nicht über die Gebühr beansprucht werden. Dadurch wird das Wohlergehen der menschlichen Gemeinschaft geschützt. Für weitere Informationen, wo der Elektromüll entsorgt werden kann, können Sie Ihr Stadtbüro oder Ihren lokalen

Entsorger kontaktieren.

#### **REMARQUE**

La totalité des instructions, garanties et autres documents est sujette à modification à la seule discrétion d'Horizon Hobby, LLC Pour obtenir la documentation à jour, rendez-vous sur le site horizonhobby.com et cliquez sur l'onglet de support de ce produit.

#### **Signification de certains termes spécifiques**

Les termes suivants sont utilisés dans l'ensemble du manuel pour indiquer différents niveaux de danger lors de l'utilisation de ce produit : **REMARQUE:** procédures qui, si elles ne sont pas suivies correctement, peuvent entraîner des dégâts matériels ET éventuellement un faible risque de blessures.

**ATTENTION:** procédures qui, si elles ne sont pas suivies correctement, peuvent entraîner des dégâts matériels ET des blessures graves. **AVERTISSEMENT:** procédures qui, si elles ne sont pas suivies correctement, peuvent entraîner des dégâts matériels et des blessures graves OU engendrer une probabilité élevée de blessure superficielle.

**AVERTISSEMENT :** Lisez la TOTALITÉ du manuel d'utilisation afin de vous familiariser avec les caractéristiques du produit avant de le faire fonctionner. Une utilisation incorrecte du produit peut avoir comme résultat un endommagement du produit lui-même, celui de propriétés personnelles voire entraîner des blessures graves.

Ceci est un produit de loisirs perfectionné. Il doit être manipulé avec prudence et bon sens et requiert quelques aptitudes de base en mécanique. L'incapacité à manipuler ce produit de manière sûre et responsable peut provoquer des blessures ou des dommages au produit ou à d'autres biens. Ce produit n'est pas destiné à être utilisé par des enfants sans la surveillance directe d'un adulte. N'essayez pas de démonter le produit, de l'utiliser avec des composants incompatibles ou d'en améliorer les performances sans l'approbation de Horizon Hobby, LLC. Ce manuel comporte des instructions de sécurité, de mise en oeuvre et d'entretien. Il est capital de lire et de respecter toutes les instructions et avertissements du manuel avant l'assemblage, le réglage ou l'utilisation afin de le manipuler correctement et d'éviter les dommages ou les blessures graves.

#### **AVERTISSEMENT SUR LA CONTREFAÇON DE PRODUITS**

Achetez toujours auprès d'un concessionnaire agréé Horizon Hobby, LLC pour vous assurer de la haute qualité des produits Spektrum authentiques. Horizon Hobby, LLC décline toute possibilité d'assistance et de garantie concernant, mais sans limitation, la compatibilité et les performances des produits contrefaits ou s'affirmant compatibles avec DSM ou Spektrum.

**REMARQUE :** Ce produit est uniquement destiné à une utilisation dans le domaine des loisirs pour commander des véhicules et avions radiocommandés sans pilote. Horizon Hobby décline toute responsabilité dans le cas d'une utilisation hors de ces conditions et annulera la garantie relative au produit.

## *14 ans et plus. Ceci n'est pas un jouet.*

#### **ENREGISTREMENT DE GARANTIE**

Visitez le site www.spektrumrc.com/registration aujourd'hui même pour enregistrer votre produit.

**REMARQUE :** Bien que le DSMX permet d'utiliser plus de 40 émetteurs simultanément, quand vous utilisez des récepteurs DSMX en mode DSM2 ou des récepteurs DSM2 avec un émetteur en mode DSM2, veuillez ne pas dépasser 40 émetteurs simultanément.

## **GÉNÉRALITES**

- Les modèles peuvent présenter des dangers en cas de mise en oeuvre et d'entretien incorrects.
- Installez et utilisez toujours le système de commande par radio de facon correcte.
- Installez et utilisez toujours un modèle de façon à en conserver le contrôle quelles que soient les conditions.
- N'hésitez pas à demander assistance à un pilote expérimenté ou d'aller voir votre magasin local d'articles de loisir.
- Prenez contact avec des organisations de modélisme locales ou régionales pour obtenir assistance et instructions sur le vol dans votre zone.
- Lorsque vous utilisez un modèle, allumez toujours l'émetteur en premier et coupez-le toujours en dernier.
- Une fois qu'un modèle a été affecté à un émetteur et que le modèle a été paramétré dans l'émetteur, réaffectez toujours le modèle à l'émetteur afin d'établir le paramétrage de sécurité correct.

## **SÉCURITÉ DU PILOTE**

- Assurez-vous toujours que les batteries sont complètement chargées avant d'entreprendre un vol.
- Choisissez le moment de vols pour pouvoir voler en toute sécurité et toujours garder le contrôle.
- Effectuez un contrôle de portée de l'émetteur et du modèle avant de faire voler ce dernier.
- Vérifiez que les gouvernes répondent correctement aux commandes de l'émetteur avant d'effectuer un vol.
- NE faites PAS voler votre modèle à proximité de spectateurs, sur un parking ou tout autre lieu où sa manipulation pourrait entraîner des blessures corporelles ou provoquer des dégâts matériels.
- NE faites PAS voler votre modèle en cas de conditions météorologiques défavorables. Une visibilité médiocre peut être source de désorientation et pourrait vous amener à perdre le contrôle d'un modèle. Le vent peut provoquer une perte de contrôle et par conséquent entraîner des dommages au modèle. L'humidité et la glace peuvent endommager un modèle.
- Lorsqu'un modèle ne répond pas correctement aux commandes (mouvements erratiques ou anormaux), faites atterrir le modèle et corrigez les causes à l'origine du problème.

# **TABLE DES MATIÈRES**

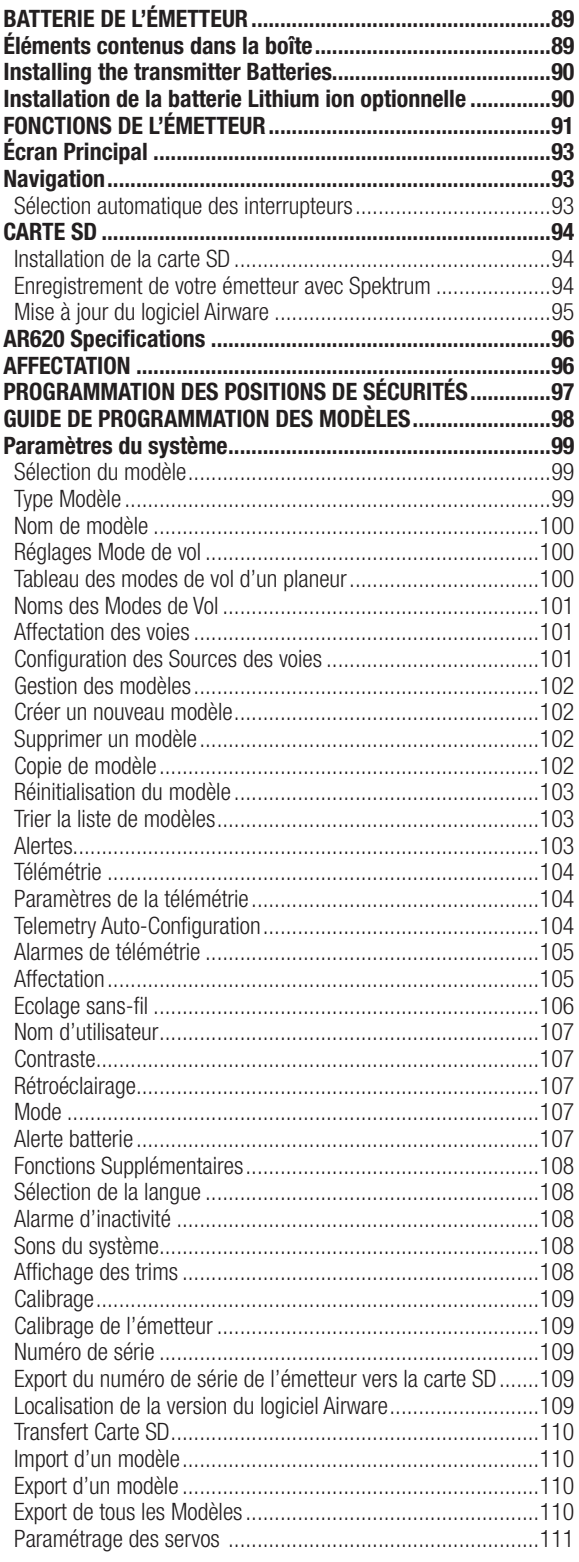

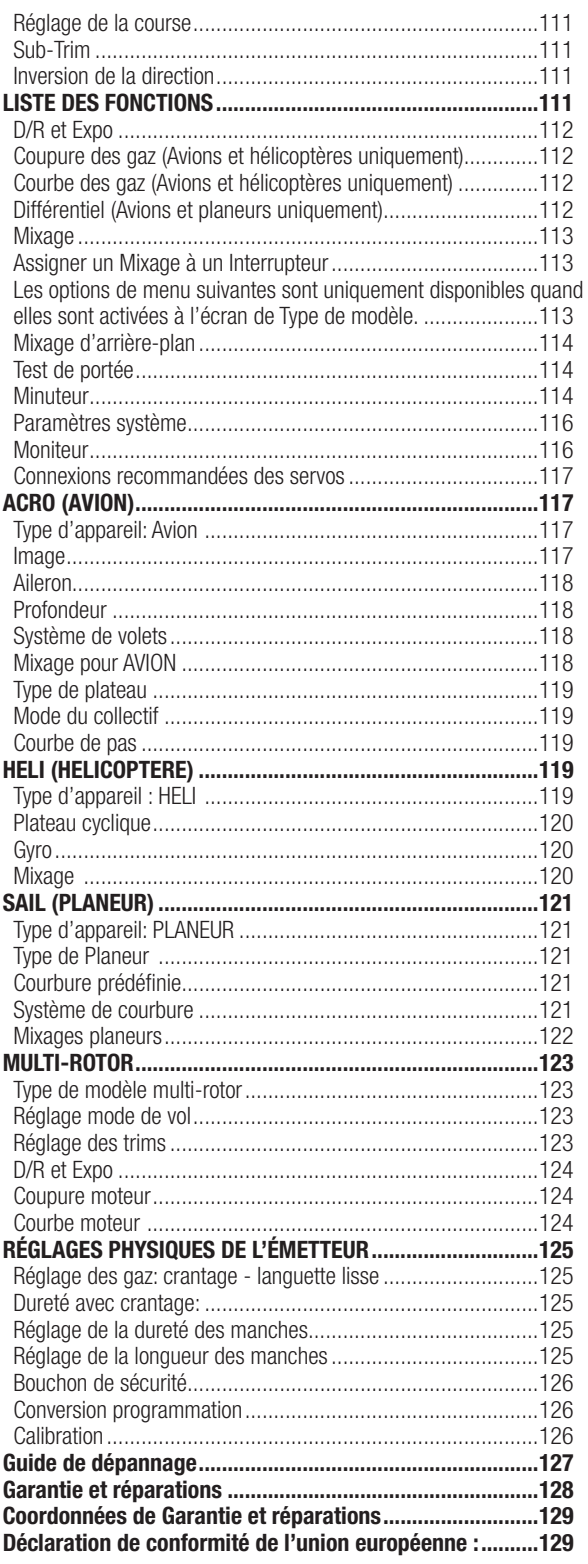